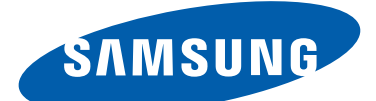

# GT-N8010 Gebruiksaanwijzing

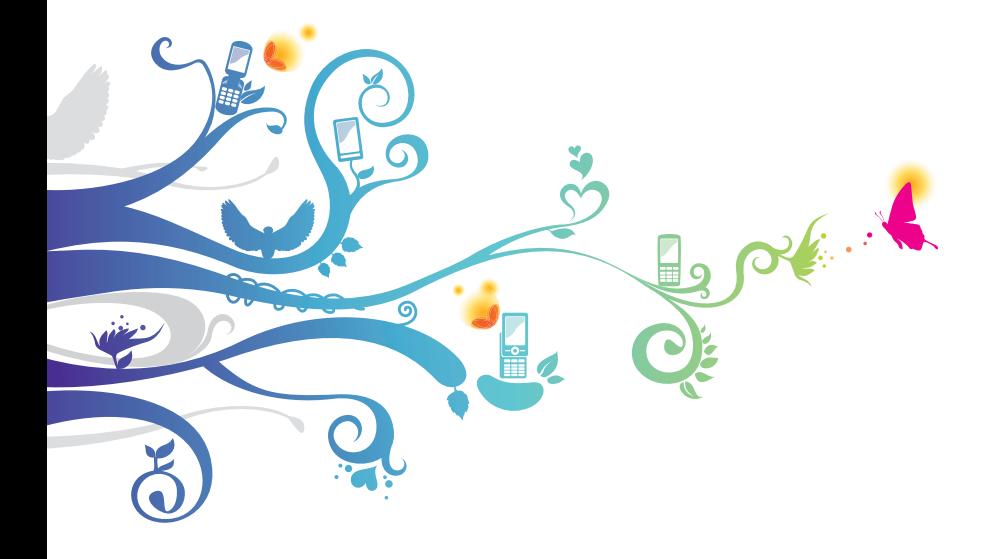

# **Over deze gebruiksaanwijzing**

Gefeliciteerd met uw aankoop van het mobiele Samsung-apparaat. Met dit krachtige apparaat, dat u overal kunt gebruiken, hebt u het beste van het web en mobiel computergebruik in handen. Een lichtgewicht, uiterst veelzijdig platform dat past bij een actieve levensstijl. Het mobiele Samsung-apparaat is ontworpen met het Android-besturingssysteem van Google en geeft u toegang tot duizenden handige en onderhoudende applicaties zodat u nog meer kunt genieten van mobiel internet.

Dankzij de geïntegreerde draadloze toegang en een gevoelig aanraakscherm kunt u onderweg boeken en kranten lezen, op de hoogte blijven van het laatste nieuws, sport en weer, uw zakelijke en multimediabestanden beheren en op internet zoeken naar kaarten, bedrijfslocaties en meer.

# **Lees dit eerst**

- **●** Lees alle veiligheidsinformatie en deze gebruiksaanwijzing zorgvuldig door zodat u verzekerd bent van veilig en correct gebruik voordat u het apparaat in gebruik neemt.
- **●** De beschrijvingen in deze gebruiksaanwijzing zijn gebaseerd op de standaardinstellingen van het apparaat.
- **●** Afbeeldingen en screenshots die in deze gebruiksaanwijzing worden gebruikt, kunnen er anders uitzien dan het daadwerkelijke product.
- **●** De inhoud van deze gebruiksaanwijzing kan van product tot product verschillen of anders zijn dan de software die door serviceproviders wordt geleverd en is onderhevig aan wijzigingen zonder voorafgaande mededelingen. Ga naar www.samsung.com voor de meest recente versie van de gebruiksaanwijzing.

Over deze gebruiksaanwijzing

- **●** Welke functies en extra diensten beschikbaar zijn, is afhankelijk van het apparaat, de software en uw provider.
- **●** De opmaak en presentatie van deze gebruiksaanwijzing is gebaseerd op het Android-besturingssysteem van Google en kan verschillen afhankelijk van het besturingssysteem van de gebruiker.
- **●** Applicaties en de bijbehorende functies kunnen per land, regio of hardwarespecificatie verschillen. Samsung is niet aansprakelijk voor prestatieproblemen die worden veroorzaakt door applicaties van derden.
- **●** Samsung is niet aansprakelijk voor prestatie- of compatibiliteitsproblemen die worden veroorzaakt door het bewerken van de instellingen in het register of door het gebruik van aangepaste besturingssysteemsoftware. Wanneer u probeert het besturingssysteem aan te passen, kan dit ertoe leiden dat uw apparaat en applicaties niet meer correct werken.
- **●** U kunt de software voor uw mobiele apparaat upgraden door naar www.samsung.com te gaan.
- **●** Software, geluidsbronnen, achtergronden, afbeeldingen en andere inhoud in dit apparaat zijn onder licentie verstrekt met beperkte gebruiksrechten tussen Samsung en de betreffende eigenaren. Het overnemen en gebruiken van deze materialen voor commerciële of andere doeleinden maakt inbreuk op de copyrightwetgeving. Samsung is niet verantwoordelijk voor inbreuk op het copyright door de gebruiker.
- **●** Bewaar de gebruiksaanwijzing, zodat u deze later kunt raadplegen.

Over deze gebruiksaanwijzing

# **Symbolen in deze gebruiksaanwijzing**

Bekijk voordat u begint de symbolen die in deze gebruiksaanwijzing zijn opgenomen:

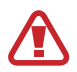

**Waarschuwing**: situaties die letsel kunnen veroorzaken bij u of anderen

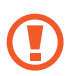

**Let op**: situaties die schade aan het apparaat of andere apparatuur kunnen veroorzaken

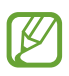

**Opmerking**: opmerkingen, gebruikstips of aanvullende informatie

► **Raadpleeg**: pagina's met verwante informatie, bijvoorbeeld: ► p.12 (betekent "zie pagina 12")

 $\rightarrow$  **Gevolgd door**: de volgorde van de opties of menu's die u moet selecteren om een stap uit te voeren, bijvoorbeeld: open de lijst met applicaties en selecteer **Instellingen** → **Toestel-info** (staat voor **Instellingen** gevolgd door **Toestel-info**)

# **Copyright**

Copyright © 2012 Samsung Electronics

Deze gebruiksaanwijzing is beschermd onder internationale auteursrechtwetten.

Geen enkel onderdeel van deze gebruiksaanwijzing mag worden gereproduceerd, gedistribueerd, vertaald of verzonden in welke vorm dan ook of op welke elektronische of mechanische wijze dan ook, inclusief door deze te fotokopiëren, op te nemen of op te slaan in een systeem voor het opslaan en ophalen van informatie, zonder voorafgaande schriftelijke toestemming van Samsung **Electronics** 

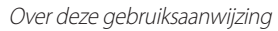

# **Handelsmerken**

- **●** SAMSUNG en het SAMSUNG-logo zijn geregistreerde handelsmerken van Samsung Electronics.
- **●** Het Android-logo, Google™, Google Maps™, Google Mail™, YouTube™, Google Play™ Store, en Google Talk™ zijn handelsmerken van Google, Inc.
- **●** Bluetooth® is wereldwijd een geregistreerd handelsmerk van Bluetooth SIG, Inc.
- **●** Windows Media Player® is een geregistreerd handelsmerk van Microsoft Corporation.
- **●** Wi-Fi®, Wi-Fi Protected Setup™, Wi-Fi Direct™, Wi-Fi CERTIFIED™, het Wi-Fi CERTIFIED-logo en het Wi-Fi-logo zijn geregistreerde handelsmerken van de Wi-Fi Alliance.
- **●** DivX®, DivX Certified® en de bijbehorende logo's zijn handelsmerken van Rovi Corporation of zijn dochterondernemingen en worden onder licentie gebruikt.

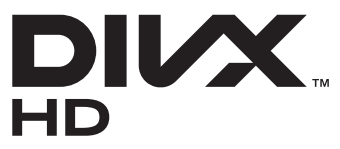

**●** Alle overige handelsmerken en auteursrechten zijn het eigendom van de betreffende eigenaren.

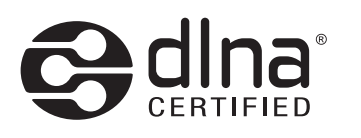

# **CE01680**

Over deze gebruiksaanwijzing

#### **OVER DIVX VIDEO**

DivX® is een indeling voor digitale video die is gemaakt door DivX, LLC, een dochteronderneming van Rovi Corporation. Dit is een officieel DivX Certified®-toestel dat DivX-video afspeelt. Ga naar www.divx.com voor meer informatie en voor softwarehulpmiddelen waarmee u uw bestanden naar DivXvideo's kunt converteren.

#### **OVER DIVX VIDEO-ON-DEMAND**

Dit DivX Certified®-toestel moet worden geregistreerd om DivX Video-on-Demand-films (VOD) te kunnen afspelen. Voor het verkrijgen van de registratiecode gaat u in het instellingenmenu van het apparaat naar het gedeelte over DivX VOD. Ga naar [vod.divx.com](http://vod.divx.com) voor meer informatie over het voltooien van uw registratie.

Een apparaat dat DivX Certified® is voor het afspelen van DivX® video tot HD 720p, inclusief betaalde inhoud.

Kan mogelijk DivX®-video afspelen tot HD 1080p.

Over deze gebruiksaanwijzing

# **Inhoud**

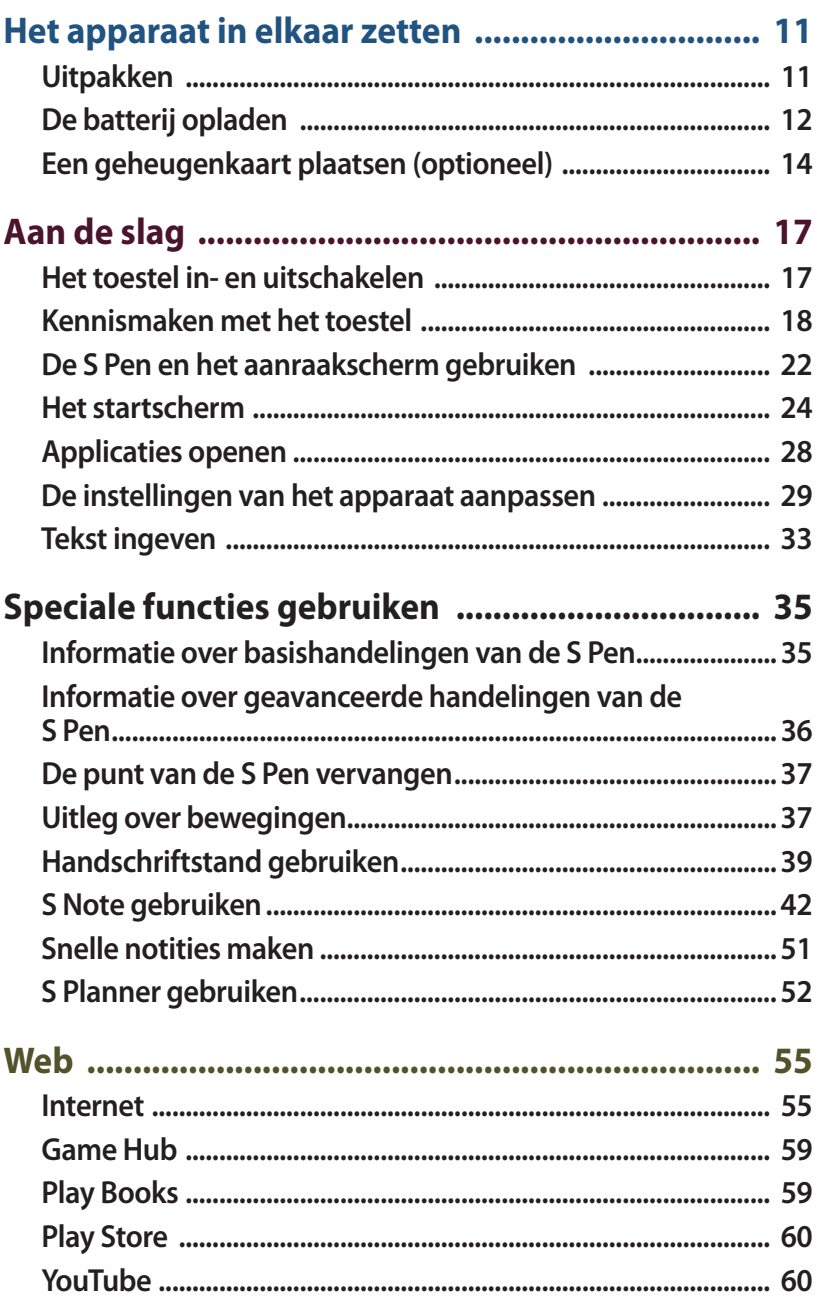

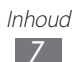

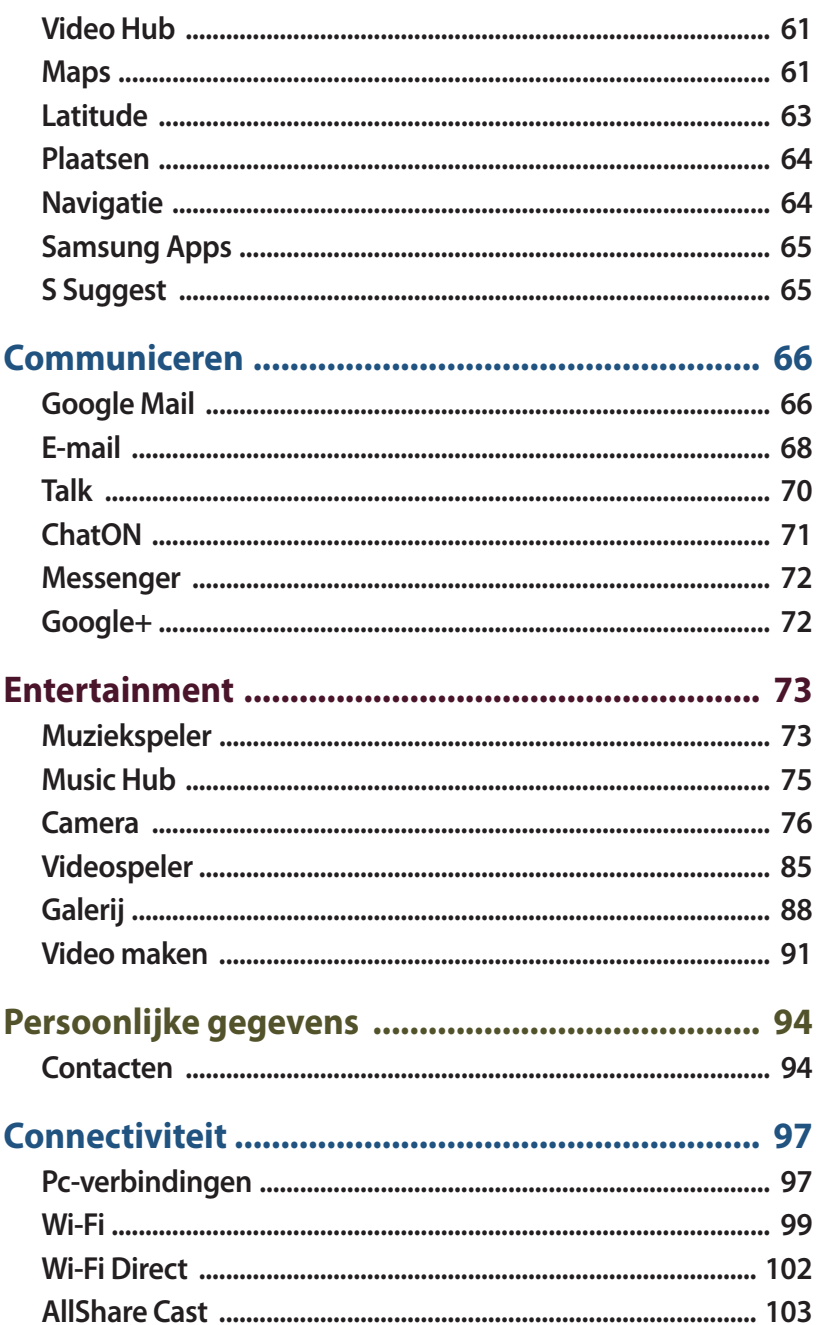

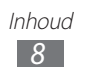

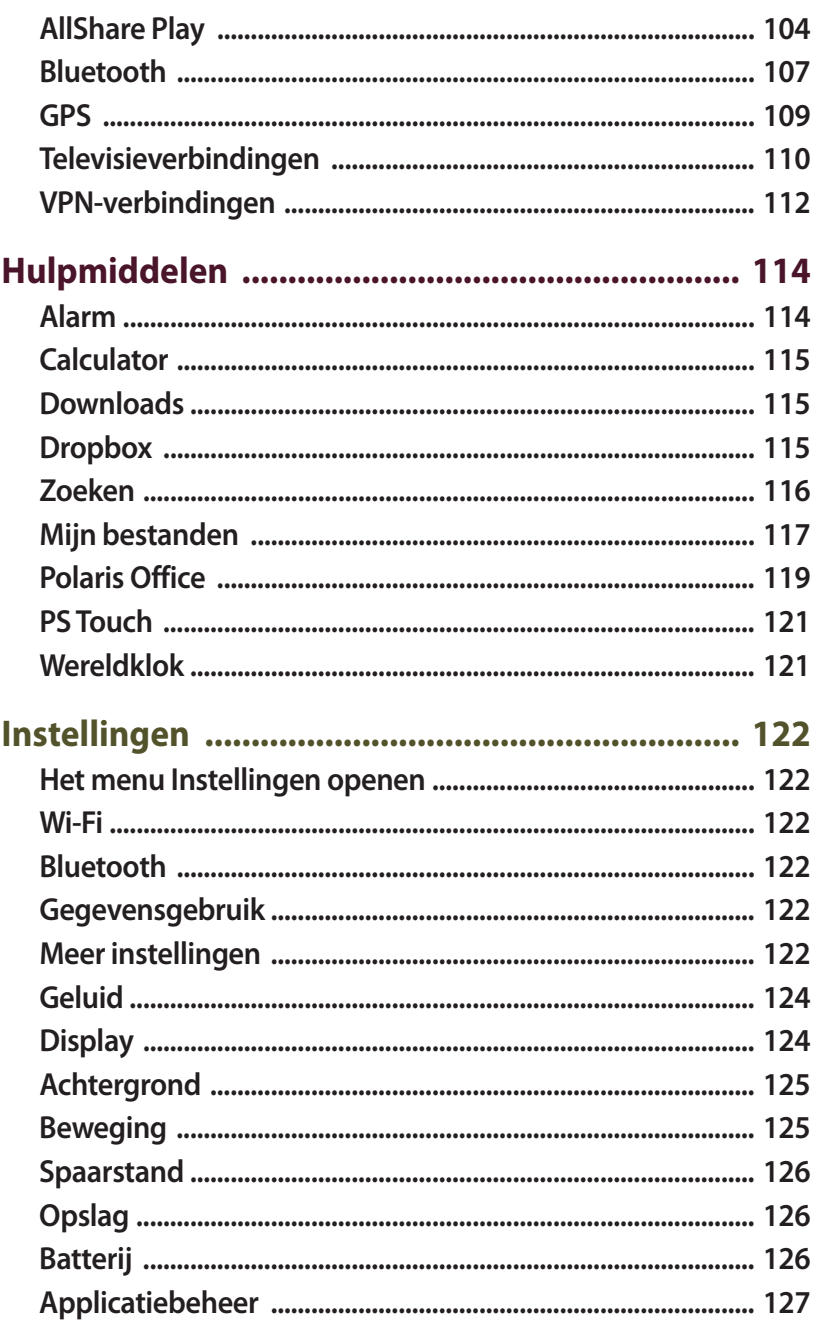

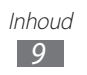

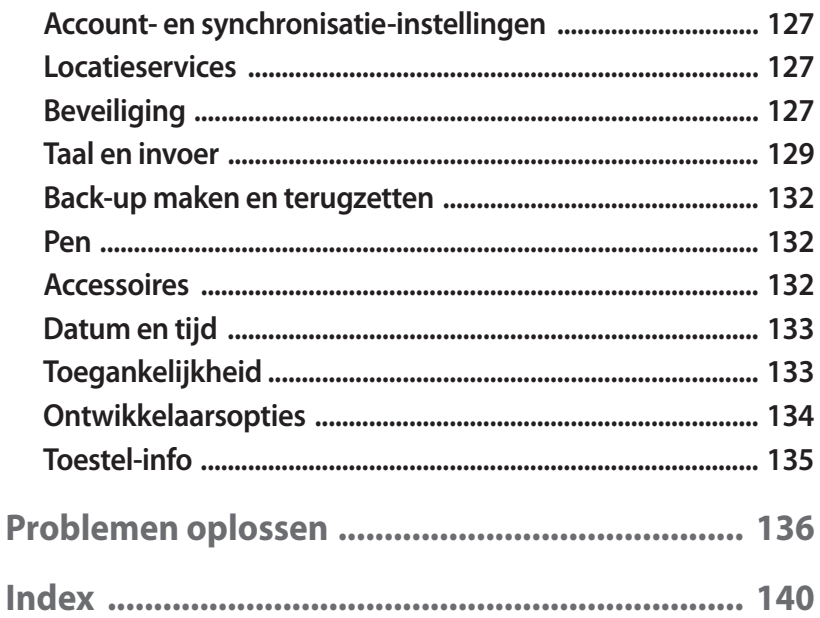

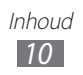

# <span id="page-10-0"></span>**Het apparaat in elkaar zetten**

# **Uitpakken**

Controleer of de doos de volgende onderdelen bevat:

- **●** Mobiel apparaat
- **●** Snelstartgids

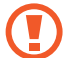

Gebruik alleen door Samsung goedgekeurde software. Gekraakte of illegale software kan schade of storingen veroorzaken die niet worden gedekt door de garantie van de fabrikant.

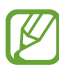

- **●** De bijgeleverde onderdelen bij uw apparaat en de beschikbare accessoires kunnen verschillen, afhankelijk van uw regio of serviceprovider.
- **●** Bij de plaatselijke Samsung-dealer kunt u extra accessoires kopen.
- **●** De meegeleverde accessoires werken het beste met uw toestel.
- **●** Accessoires die niet door de fabrikant worden verstrekt, zijn mogelijk niet compatibel met het toestel.

# <span id="page-11-0"></span>**De batterij opladen**

Het toestel heeft een ingebouwde batterij. Voordat u het apparaat voor het eerst gaat gebruiken of als de batterij langere tijd niet is gebruikt, moet u de batterij opladen.

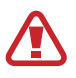

Gebruik alleen door Samsung goedgekeurde opladers. Bij gebruik van niet-goedgekeurde opladers bestaat het risico dat batterijen ontploffen of dat het toestel schade oploopt.

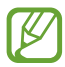

**●** Laad de batterij alleen op met een oplader. U kunt de batterij niet opladen met de USB-kabel.

- **●** Als de batterij bijna leeg is, laat het toestel een waarschuwingstoon horen en wordt er een bericht weergegeven. Het batterijpictogram is ook leeg. Als de batterij zo zwak is dat het toestel niet meer kan worden gebruikt, wordt het toestel automatisch uitgeschakeld. Laad de batterij op als u het apparaat weer wilt gebruiken.
- **●** Als de batterij volledig leeg is, kunt u het apparaat niet inschakelen zelfs als de USB-stroomadapter is aangesloten. Laat een batterij die volledig leeg is enige minuten opladen voordat u probeert het apparaat in te schakelen.
- *1* Steek de USB-kabel in de USB-voedingsadapter en steek het uiteinde van de USB-kabel vervolgens in de multifunctionele aansluiting.

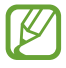

De vorm van de USB-adapter kan verschillen afhankelijk van uw regio.

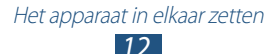

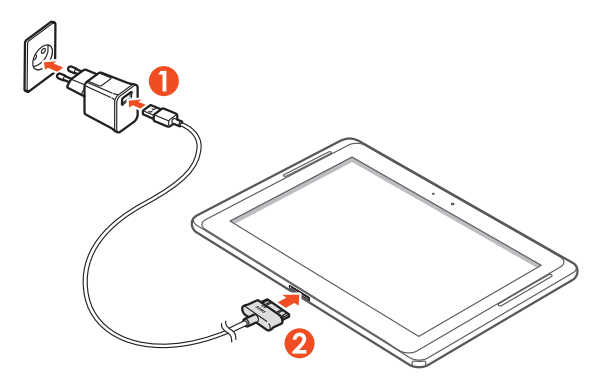

- Als u de USB-kabel onjuist aansluit, kan dit grote schade aan het apparaat of de USB-stroomadapter veroorzaken. Schade veroorzaakt door verkeerd gebruik valt niet onder de garantie.
- *2* Sluit de USB-stroomadapter op een stopcontact aan.
	- **●** U kunt het toestel tijdens het opladen van de batterij blijven gebruiken. Hierdoor kan het echter wel langer duren voordat de batterij volledig is opgeladen.
		- **●** Het is mogelijk dat het aanraakscherm tijdens het opladen niet werkt wegens een onregelmatige stroomvoorziening. Koppel in dat geval de USB-stroomadapter los van het stopcontact of koppel de USB-kabel van het apparaat los.
		- **●** Tijdens het opladen kan het toestel warm worden. Dit is normaal en heeft geen nadelige invloed op de levensduur of prestaties van het toestel.
		- **●** Als uw toestel niet goed oplaadt, kunt u met het toestel en de oplader naar een Samsung Servicecenter gaan.

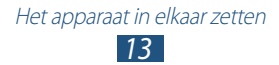

<span id="page-13-0"></span>*3* Wanneer de batterij volledig is opgeladen, haalt u eerst de USB-voedingsadapter en USB-kabel uit het toestel en vervolgens trekt u de stekker uit het stopcontact.

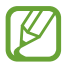

Om energie te besparen, koppelt u de USB-stroomadapter los wanneer deze niet wordt gebruikt. De USBstroomadapter heeft geen aan/uit-schakelaar, dus u moet de USB-stroomadapter uit het stopcontact halen wanneer de adapter niet wordt gebruikt om energieverspilling te voorkomen. Het apparaat moet in de buurt blijven van het stopcontact tijdens het opladen.

# **Een geheugenkaart plaatsen (optioneel)**

Uw apparaat accepteert geheugenkaarten met een maximumcapaciteit van 64 GB. Afhankelijk van de fabrikant en het type van de geheugenkaart zijn sommige geheugenkaarten mogelijk niet compatibel met uw apparaat.

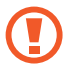

Samsung hanteert erkende industriestandaarden voor geheugenkaarten, maar sommige merken zijn mogelijk niet volledig compatibel met uw apparaat. Het gebruik van een incompatibele geheugenkaart kan resulteren in beschadiging van apparaat of geheugenkaart en kan bovendien gegevens op de kaart aantasten.

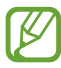

**●** Uw apparaat ondersteunt alleen de FAT-bestandsstructuur voor geheugenkaarten. Als u een geheugenkaart plaatst die met een andere bestandsstructuur is geformatteerd, wordt u gevraagd of u de kaart opnieuw wilt formatteren.

- **●** Veel schrijven en verwijderen van gegevens verkort de levensduur van de geheugenkaart.
- **●** Wanneer u een geheugenkaart in het apparaat plaatst, wordt de bestandsmap van de geheugenkaart weergegeven in de map extSdCard in het interne geheugen.
- *1* Open het klepje van de geheugenkaartsleuf.
- *2* Plaats een geheugenkaart met de goudkleurige contactpunten naar beneden gericht.

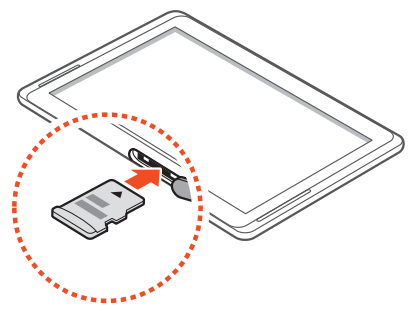

- *3* Duw de geheugenkaart in de geheugenkaartsleuf totdat de kaart vastklikt.
- *4* Sluit het klepje voor de geheugenkaart.

#### › **De geheugenkaart verwijderen**

Voordat u een geheugenkaart verwijdert, moet u deze eerst bij het systeem afmelden ('unmounten'), zodat u de kaart veilig kunt verwijderen.

- *1* Open de lijst met applicaties en selecteer **Instellingen** → **Opslag** → **SD-kaart afmelden** → **OK**.
- *2* Open het klepje voor de geheugenkaart.
- *3* Duw voorzichtig op de geheugenkaart totdat deze loskomt van het apparaat.
- *4* Verwijder de geheugenkaart.
- *5* Sluit het klepje voor de geheugenkaart.
- Verwijder een geheugenkaart niet wanneer via het apparaat gegevens worden overgedragen of geopend. Dit kan leiden tot verlies van gegevens en/of beschadiging van de kaart of het apparaat.

Het apparaat in elkaar zetten *15*

## › **De geheugenkaart formatteren**

Als u de geheugenkaart op een pc formatteert, kan de kaart incompatibel worden met uw apparaat. Formatteer de geheugenkaart alleen in het apparaat.

Open de lijst met applicaties en selecteer **Instellingen** → **Opslag** → **SD-kaart formatteren** → **SD-kaart formatteren** → **Alles verwijderen**.

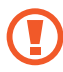

Vergeet niet een back-up van alle belangrijke gegevens in het apparaat te maken voordat u de geheugenkaart formatteert. De fabrieksgarantie dekt geen schade door verlies van gegevens vanwege iets wat de gebruiker doet.

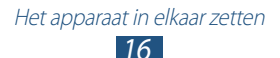

# <span id="page-16-0"></span>**Aan de slag**

# **Het toestel in- en uitschakelen**

Houd de aan/uit-toets ingedrukt om het apparaat in te schakelen. Als u het toestel voor het eerst inschakelt, volgt u de instructies op het scherm om het toestel in te stellen.

Om het apparaat uit te schakelen, houdt u de Aan/uittoets ingedrukt en selecteert u **Uitschakelen** → **OK**.

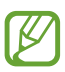

- **●** Volg alle waarschuwingen en aanwijzingen van geautoriseerd personeel op plaatsen waar het gebruik van draadloze apparatuur onderhevig is aan beperkingen, bijvoorbeeld in vliegtuigen en ziekenhuizen.
- **●** Als u alleen de diensten wilt gebruiken waarvoor geen netwerk is vereist, activeert u de vliegtuigstand.

#### › **Overschakelen naar de vliegtuigstand**

Met de vliegtuigstand schakelt u de draadloze functies van het toestel uit, zodat u op plaatsen waar geen draadloze apparatuur mag worden gebruikt (bijvoorbeeld in vliegtuigen en ziekenhuizen), kunt werken met functies waarvoor geen netwerk nodig is.

Als u de vliegtuigstand wilt in- of uitschakelen, gaat u naar **Instellingen** → **Meer instellingen** en schakelt u vervolgens het selectievakje naast **Vliegtuigstand** → **OK** in.

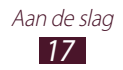

# <span id="page-17-0"></span>**Kennismaken met het toestel**

## ›**Indeling**

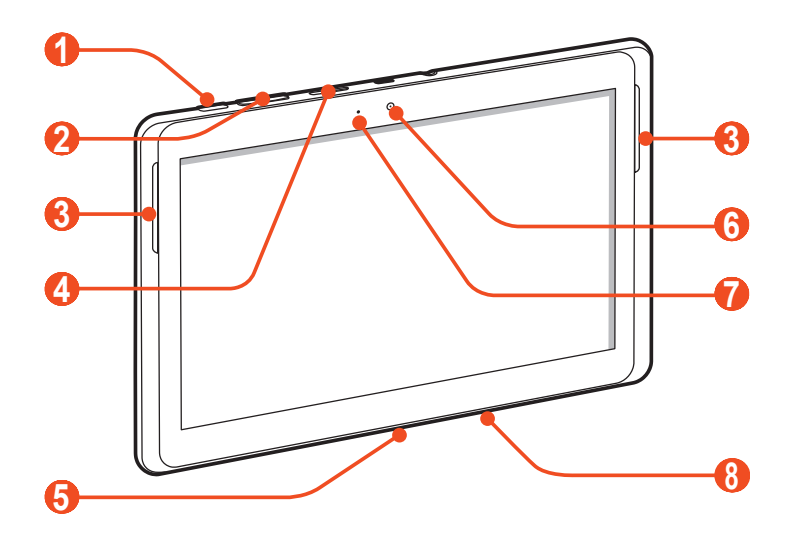

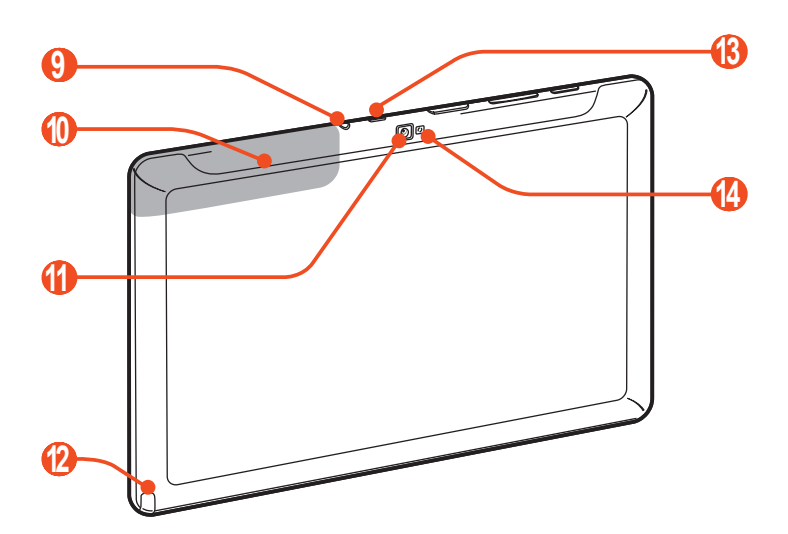

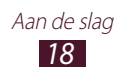

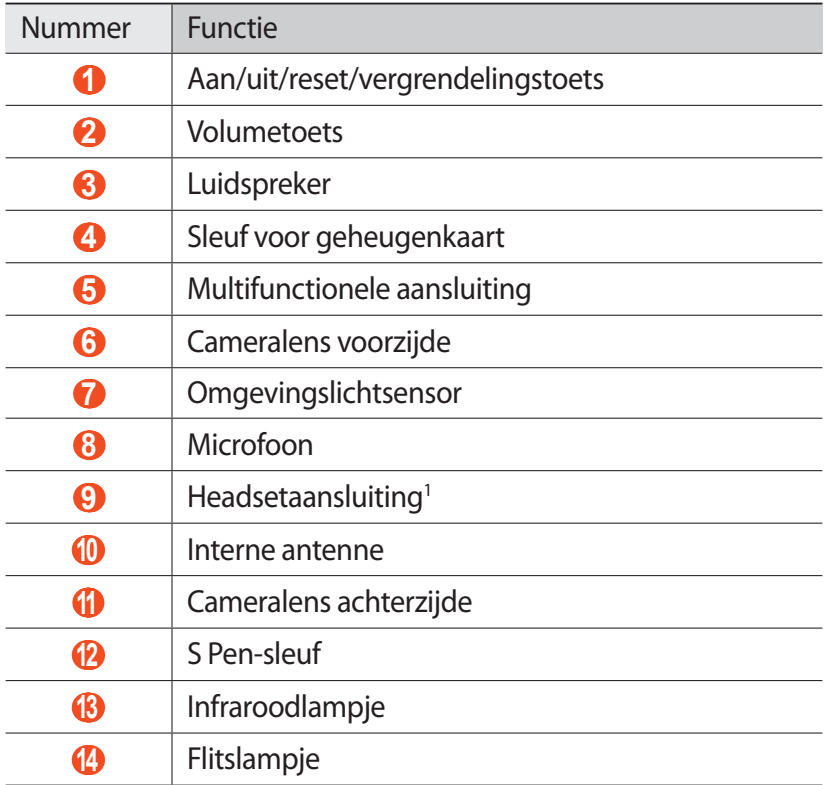

1. Als u een headset incorrect aansluit op het toestel, kan de headsetaansluiting of de headset worden beschadigd.

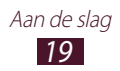

#### › **Toetsen**

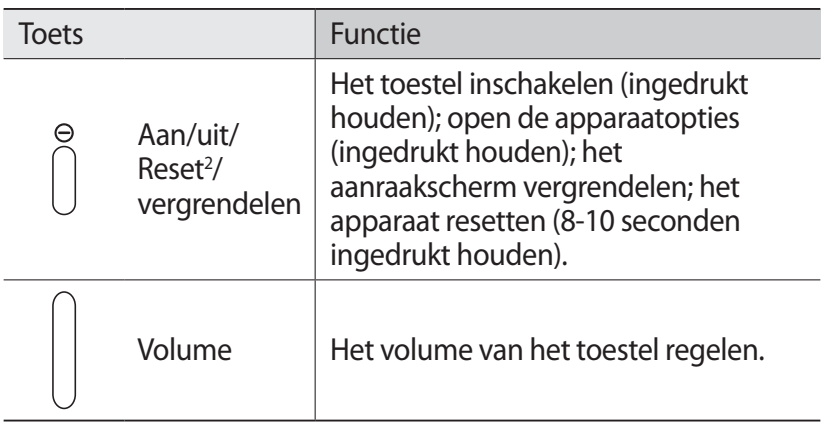

#### › **Pictogrammen**

Welke pictogrammen op het scherm worden weergegeven, is afhankelijk van de regio en provider.

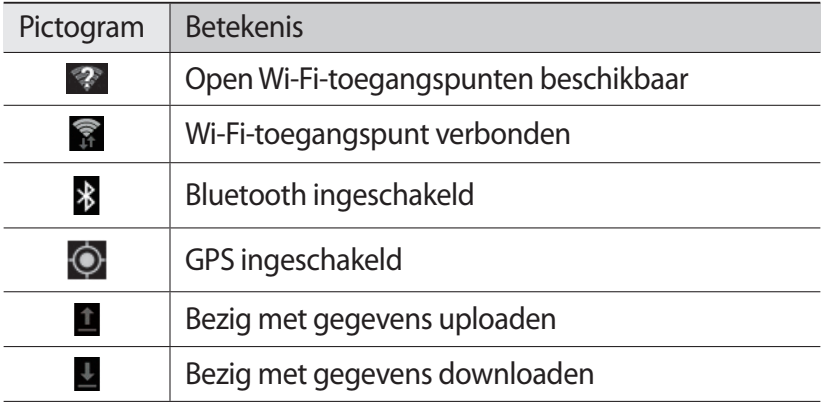

2. Als er fatale fouten optreden, de verbinding wordt verbroken of uw apparaat vastloopt, moet u het apparaat mogelijk resetten voordat u het weer kunt gebruiken.

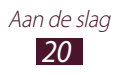

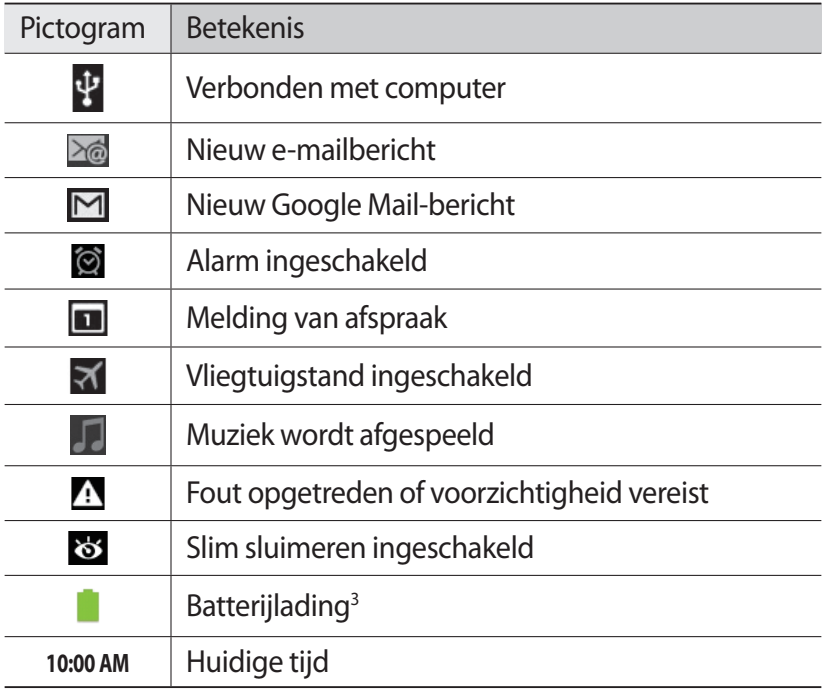

3. Als u een oplader gebruikt die niet is goedgekeurd door Samsung, wordt dit symbool niet weergegeven.

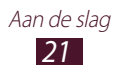

# <span id="page-21-0"></span>**De S Pen en het aanraakscherm gebruiken**

Met het aanraakscherm van het toestel kunt u eenvoudig items selecteren en functies uitvoeren. Hier krijgt u informatie over het aanraakscherm.

- **●** Raak het aanraakscherm niet met uw vingertoppen aan en gebruik geen scherpe voorwerpen op het aanraakscherm. Dit kan het aanraakscherm beschadigen of ervoor zorgen dat dit niet meer goed werkt.
	- **●** Zorg dat het aanraakscherm niet in aanraking komt met andere elektrische apparaten. Door elektrostatische ontladingen kan het aanraakscherm worden beschadigd.
	- **●** Zorg dat het aanraakscherm niet met water in aanraking komt. Het aanraakscherm kan in vochtige omstandigheden of door water beschadigd raken.
	- **●** Als het aanraakscherm langere tijd standby staat, kan dit leiden tot nabeelden (ingebrande beelden op het scherm) of ghosting. Schakel het aanraakscherm uit wanneer u het apparaat niet gebruikt.
	- **●** Buig de S Pen niet.
	- **●** Gebruik de S Pen niet in de buurt van een bron van magnetische storing. Dit kan ertoe leiden dat de S Pen beschadigd raakt of vastloopt.
- 
- **●** Om het aanraakscherm optimaal te kunnen gebruiken, moet u de beschermende folie verwijderen voordat u het apparaat gebruikt.
- **●** Bij de plaatselijke Samsung-dealer kunt u een nieuwe S Pen kopen.
- **●** Als uw S Pen niet goed werkt, vervang dan de punt van de S pen of ga ermee naar een Samsung Servicecenter.
- **●** Houd voor de beste resultaten de S Pen zoveel mogelijk in een rechte hoek ten opzichte van het aanraakscherm en gebruik deze niet onder scherpe hoeken.

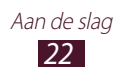

U gebruikt de volgende technieken om het aanraakscherm te bedienen:

- **●** Tikken: eenmaal aanraken met uw vinger of de bijgeleverde S Pen om een menu, optie of applicatie te selecteren of starten.
- **●** Aangeraakt houden: tik op een item en blijf dit gedurende meer dan 2 seconden aanraken om een lijst met opties te openen.
- **●** Slepen: tik met uw vinger en veeg hiermee omhoog, omlaag, naar links of naar rechts om items in lijsten te verplaatsen.
- **●** Verslepen: raak een item aan en verschuif uw vinger om het item te verplaatsen.
- **●** Dubbeltikken: tik tweemaal snel achtereen met uw vinger om tijdens het bekijken van foto's of webpagina's in of uit te zoomen.

## › **Het aanraakscherm draaien**

Het toestel beschikt over een bewegingssensor waarmee de oriëntatie van het toestel wordt gedetecteerd. Als u het toestel draait, wordt het scherm automatisch naar de desbetreffende stand overgeschakeld.

Als u wilt instellen dat de interface de oriëntatie behoudt, selecteert u de rechterkant van de systeembalk en selecteert u **Schermrotatie** in het venster met meldingen.

# › **Het aanraakscherm vergrendelen of ontgrendelen**

Wanneer u het toestel gedurende een ingestelde tijdsduur niet gebruikt, wordt het aanraakscherm automatisch uitgeschakeld en vergrendeld om onbedoelde invoer te voorkomen. Druk op de aan/uit-toets om het aanraakscherm handmatig te vergrendelen.

U kunt het scherm ontgrendelen door dit in te schakelen door op de aan/uit-toets te drukken, ergens op het scherm te tikken en vervolgens uw vinger in een willekeurige richting te bewegen.

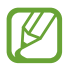

U kunt de functie voor het vergrendelen van het scherm inschakelen om te voorkomen dat andere gebruikers uw persoonlijke gegevens en informatie op uw toestel gebruiken of openen. ► p. [31](#page-30-0)

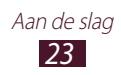

# <span id="page-23-0"></span>**Het startscherm**

Wanneer het toestel zich in de standby-stand bevindt, ziet u het startscherm. Op het startscherm kunt u pictogrammen, widgets, snelkoppelingen naar applicaties en andere items bekijken. Scroll naar links of rechts naar een paneel van het startscherm.

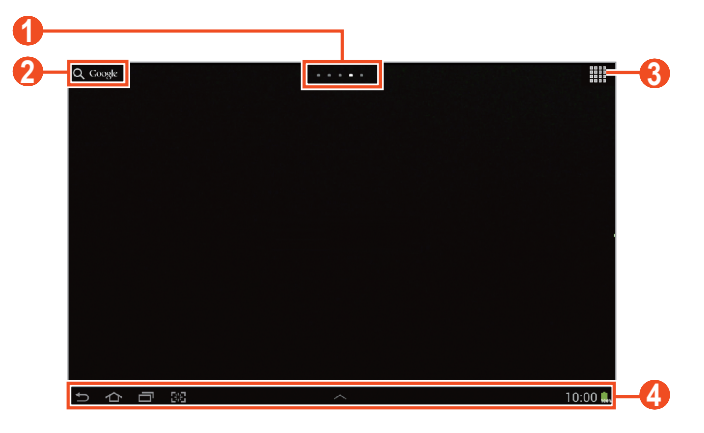

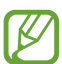

Het bovenstaande scherm kan er anders uitzien, afhankelijk van uw regio of serviceprovider.

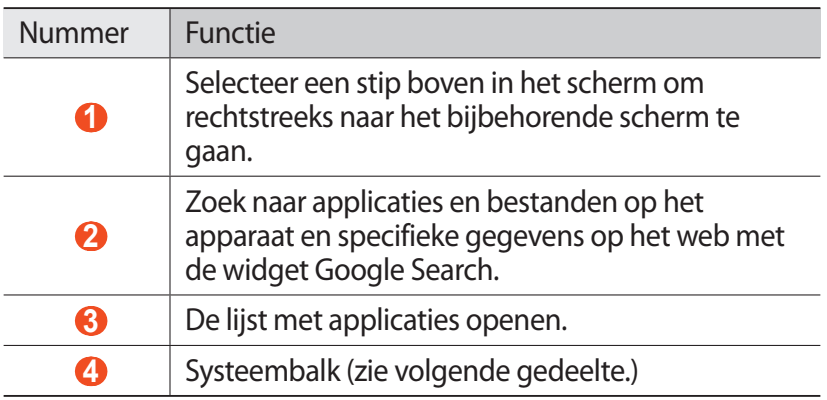

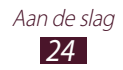

#### **Systeembalk**

Via de systeembalk kunt u snel door schermen navigeren, applicaties openen, systeemgegevens weergeven en meer.

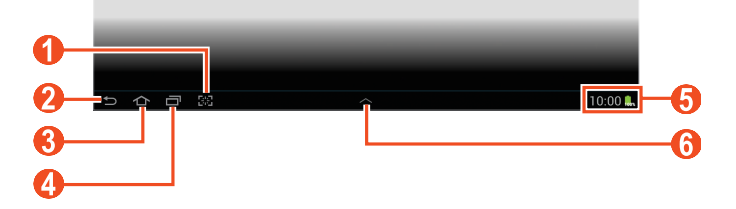

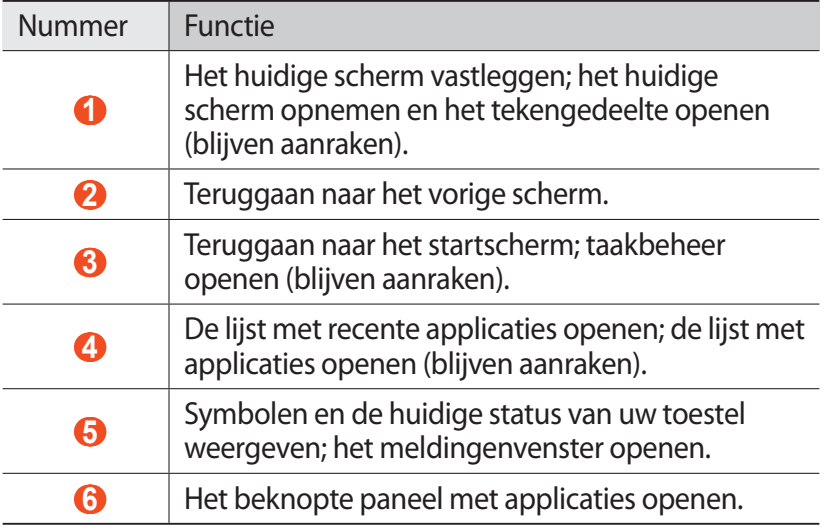

#### › **Een applicatiesnelkoppeling aan het startscherm toevoegen**

- *1* Open de applicatielijst en houd een applicatiepictogram vast.
- *2* Verplaats het pictogram naast de gewenste locatie of verplaats het naar een ander paneel van het startscherm.

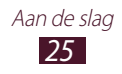

#### › **Een widget aan het startscherm toevoegen**

Widgets zijn kleine applicaties op het startscherm die handige functies en informatie verschaffen.

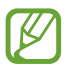

Welke widgets beschikbaar zijn, is afhankelijk van uw regio of serviceprovider.

- *1* Open de lijst met applicaties en selecteer **Widgets** om het widgetpaneel te openen.
- *2* Scroll naar links of rechts op het widgetpaneel.
- *3* Blijf een widget aanraken om het toe te voegen aan het startscherm.

#### ›**Items verplaatsen op het startscherm**

- *1* Blijf een item dat u wilt verplaatsen, aanraken tot het raster van het startscherm wordt weergegeven.
- *2* Sleep het item naar de gewenste plek.

#### › **Een item op het startscherm verwijderen**

- *1* Tik op het gewenste item en blijf het even aanraken. De prullenbak verschijnt boven aan het startscherm.
- *2* Sleep het item naar de prullenbak.
- *3* Wanneer het item rood kleurt, laat u het los.

#### › **Een paneel toevoegen aan of verwijderen uit het startscherm**

U kunt panelen in het startscherm toevoegen of verwijderen om widgets in te delen.

*1* Plaats twee vingers op het startscherm en beweeg ze naar elkaar toe om over te schakelen naar de bewerkingsmodus.

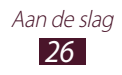

- *2* Panelen toevoegen, verwijderen of reorganiseren:
	- Als u een nieuw paneel wilt toevoegen, selecteert u<sup>+</sup>.
	- **●** Als u een paneel wilt verwijderen, blijft u de miniatuurafbeelding van het paneel aanraken en sleept u het naar de prullenbak.
	- **●** Als u een paneel van het startscherm wilt instellen, selecteert  $u \in \Omega$ .
	- **●** Als u de volgorde van panelen wilt wijzigen, blijft u de miniatuurafbeelding van het paneel aanraken en sleept u deze naar de nieuwe locatie.
- $\beta$  Selecteer **in** om terug te gaan naar het vorige scherm.

#### › **Werken met het meldingenpaneel**

Selecteer op het startscherm of wanneer u een applicatie gebruikt, de rechterkant van het systeembalk en selecteer een optie op het venster Meldingen.

U kunt de huidige status van het toestel zien en de volgende opties gebruiken:

- **● Wi-Fi**: de Wi-Fi-functie in- en uitschakelen.
- **● GPS**: de GPS-functie in- of uitschakelen.
- **● Melodie**: de stille stand in- en uitschakelen. In de stille stand kunt u uw apparaat laten trillen of dempen.
- **● Schermrotatie**: de functie voor automatisch draaien aan- en uitzetten.
- **● Spaarstand**: de spaarstand in- en uitschakelen.
- **● Melding**: instellen dat het toestel u waarschuwt voor verschillende gebeurtenissen.
- **● Bluetooth**: de Bluetooth-functie aan- en uitzetten.
- **● Auto-stand**: de autostand in- of uitschakelen.
- **● Synchroniseren**: automatische synchronisatie van applicaties activeren of deactiveren.

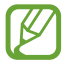

Welke opties beschikbaar zijn, is afhankelijk van uw regio of serviceprovider.

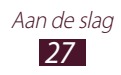

# <span id="page-27-0"></span>**Applicaties openen**

- $\int$  Selecteer  $\mathbf{H}$  in het startscherm om de lijst met applicaties te openen.
- *2* Scroll naar links of naar rechts naar een ander scherm. U kunt ook een van de stippen onder aan het scherm selecteren om rechtstreeks naar het bijbehorende scherm te gaan.
- *3* Selecteer een applicatie. Als u het widgetpaneel wilt weergeven, selecteert u **Widgets**.
- *4* Selecteer **o** om terug te gaan naar het vorige scherm. Selecteer  $\bigcap$  om terug te gaan naar het startscherm.

# › **Onlangs gebruikte applicaties openen**

- *I* Selecteer **o**m de applicaties weer te geven die u onlangs hebt gebruikt.
- *2* Selecteer een applicatie.

### › **Taakbeheer gebruiken**

Het apparaat kan meerdere taken tegelijk uitvoeren. Hierdoor kunt u meerdere applicaties tegelijk actief laten zijn. Bij het uitvoeren van meerdere taken tegelijk kan het apparaat echter vastlopen, kunnen er geheugenproblemen ontstaan of kan er meer stroom worden verbruikt. U kunt deze problemen voorkomen door overbodige programma's te beëindigen via Taakbeheer.

- $\frac{1}{2}$  Selecteer  $\blacksquare$   $\rightarrow$  **Taakbeheer**  $\rightarrow$  **Actieve applicaties**.
- *2* Selecteer **Einde** om een applicatie te sluiten. Selecteer **Stoppen** om alle applicaties te sluiten.

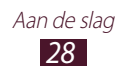

# <span id="page-28-0"></span>**De instellingen van het apparaat aanpassen**

Haal meer uit uw toestel door dit aan uw voorkeuren aan te passen.

### › **De schermtaal wijzigen**

- *1* Open de lijst met applicaties en selecteer **Instellingen** → **Taal en invoer** → **Taal**.
- *2* Selecteer de gewenste taal.

#### › **De huidige tijd en datum instellen**

- *1* Open de lijst met applicaties en selecteer **Instellingen** → **Datum en tijd**.
- *2* Selecteer de tijdzone, stel de tijd en datum in en pas eventueel andere instellingen aan.

#### › **De aanraaktoon in- of uitschakelen**

Open de lijst met applicaties en selecteer **Instellingen** → **Geluid** → **Aanraakgeluiden**.

#### › **Het volume van het apparaat aanpassen**

- *1* Druk de volumetoets omhoog of omlaag.
- 2 Selecteer  $\mathbf{\ddot{a}}$  en versleep de schuifregelaars om het volumeniveau voor elk geluid aan te passen.

#### › **Overschakelen naar de stille stand**

U kunt de geluiden van uw apparaat op een van de volgende manieren uit- of inschakelen:

- **●** Open het meldingenpaneel aan de rechterkant van de systeembalk en selecteer **Melodie**.
- Houd de aan/uit-toets ingedrukt en selecteer  $\blacksquare$ .

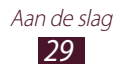

### › **Een achtergrond voor het startscherm selecteren**

- *1* Houd het startscherm op een willekeurige plaats vast.
- *2* Selecteer **Achtergrond instellen voor** → **Startscherm**.
	- **● Achtergronden**: achtergrondafbeeldingen die standaard aanwezig zijn op het apparaat.
	- **● Galerij**: foto's die u heeft genomen of van internet gedownloade afbeeldingen.
	- **● Live achtergronden**: geanimeerde afbeeldingen die bij het apparaat worden geleverd.
- *3* Selecteer een item.
- *4* Selecteer **Achtergrond instellen**.

Als u een item hebt geselecteerd in **Galerij**, verplaats dan het blauwe kader door het te verslepen of wijzig het formaat ervan en selecteer vervolgens **Gereed**.

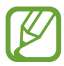

Samsung is niet verantwoordelijk voor het gebruik van standaardafbeeldingen of -achtergronden op uw toestel.

#### › **De helderheid van het scherm aanpassen**

- *1* Open de lijst met applicaties en selecteer **Instellingen** → **Display** → **Helderheid**.
- *2* Schakel het selectievakje naast **Helderheid automatisch** in.
- *3* Sleep de schuifregelaar om de helderheid aan te passen.
- *4* Selecteer **OK**.

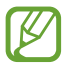

Als het scherm op een hoog helderheidsniveau is ingesteld, raakt de batterij van het toestel sneller leeg.

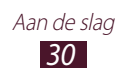

# <span id="page-30-0"></span>› **Schermvergrendeling instellen**

U kunt het toestel vergrendelen door het schermvergrendelingsfunctie te activeren.

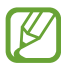

- **●** Wanneer u een schermvergrendeling hebt ingesteld, zal het toestel telkens bij het inschakelen of het ontgrendelen van het scherm om dit patroon vragen.
	- **●** Als u uw PIN-code of wachtwoord vergeet, moet u het toestel bij een Samsung Servicecenter laten resetten.
	- **●** Samsung is niet verantwoordelijk voor verlies van beveiligingscodes of privégegevens of andere schade die door illegale software wordt veroorzaakt.

#### **Ontgrendelen met gezichtsdetectie**

- *1* Open de lijst met applicaties en selecteer **Instellingen** → **Beveiliging** → **Schermvergrendeling** → **Gezichtontgrendeling**.
- *2* Lees de waarschuwing en selecteer **Volgende**.
- *3* Selecteer **Instellen** → **Doorgaan**.
- *4* Houd het toestel zo dat uw gezicht binnen de figuur past.
- *5* Selecteer **Doorgaan** wanneer uw gezicht goed is vastgelegd.
- *6* Voltooi het instellen van de secundaire ontgrendelings-PINcode of het ontgrendelingspatroon.

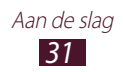

#### **Een ontgrendelingspatroon instellen**

- *1* Open de applicatielijst en selecteer **Instellingen** → **Beveiliging** → **Schermvergrendeling** → **Patroon**.
- *2* Volg de instructies en voorbeeldpatronen op het scherm en selecteer **Volgende**.
- *3* Teken een patroon door met uw vinger te vegen en zo ten minste 4 punten met elkaar te verbinden en selecteer **Doorgaan**.
- *4* Teken het patroon nogmaals om het te bevestigen en selecteer **Bevestigen**.
- *5* Voltooi het instellen van de back-up PIN-code.

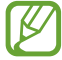

Als u uw ontgrendelingspatroon vergeet, kunt u de schermvergrendelingsfunctie uitschakelen met een back-up PIN-code.

#### **Een ontgrendelings-PIN-code instellen**

- *1* Open de applicatielijst en selecteer **Instellingen** → **Beveiliging** → **Schermvergrendeling** → **Geef PIN-code in**.
- *2* Geef een nieuwe PIN-code (numeriek) in en selecteer **Doorgaan**.
- *3* Geef de PIN-code nogmaals in en selecteer **OK**.

#### **Een ontgrendelingswachtwoord instellen**

- *1* Open de applicatielijst en selecteer **Instellingen** → **Beveiliging** → **Schermvergrendeling** → **Wachtwoord**.
- *2* Geef een nieuw wachtwoord (alfanumeriek) in en selecteer **Doorgaan**.
- *3* Geef het wachtwoord nogmaals in en selecteer **OK**.

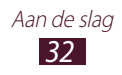

# <span id="page-32-0"></span>**Tekst ingeven**

U kunt tekst ingeven door tekens op het virtuele toetsenbord te selecteren, door met de hand op het scherm te schrijven of woorden in de microfoon te spreken.

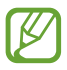

In sommige talen kunt u geen tekst ingeven. Als u tekst wilt ingeven, moet u de schrijftaal wijzigen in een van de ondersteunde talen.

#### › **Het toetsenbordtype wijzigen**

U kunt het toetsenbordtype wijzigen. Selecteer systeembalk en selecteer een toetsenbordtype.

U kunt ook tekst ingeven met uw stem. Selecteer **en en een optie** voor spraakinvoer, afhankelijk van de taal die u wilt gebruiken.

#### › **Tekstinvoer met het Samsung-toetsenbord**

Geef tekst in door alfanumerieke toetsen te selecteren en u kunt de volgende toetsen gebruiken:

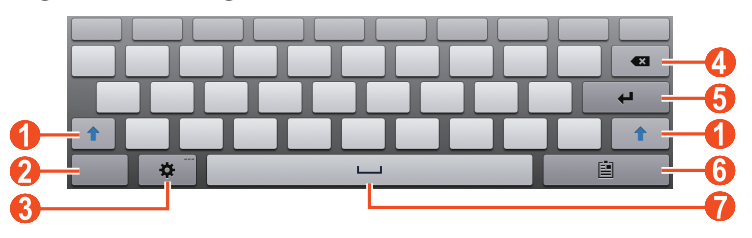

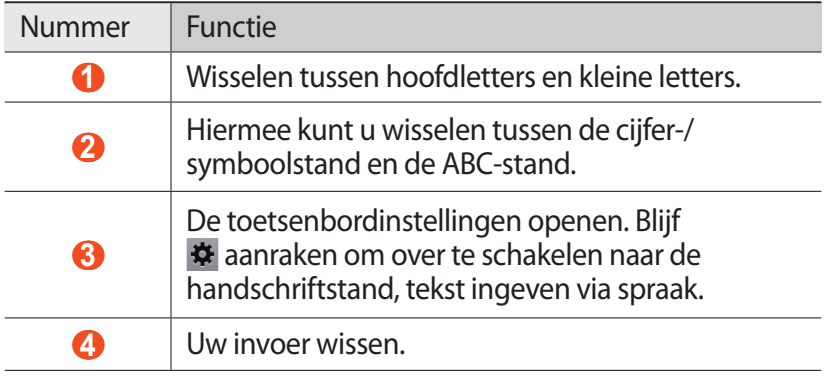

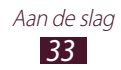

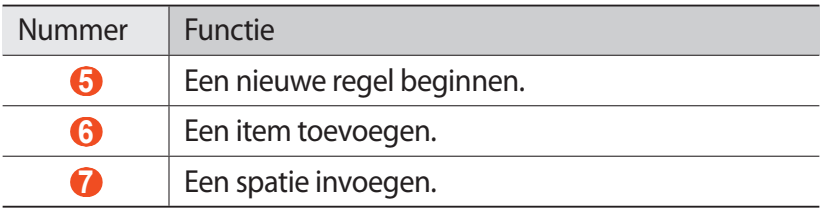

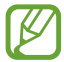

Wanneer de modus Voorspellende tekst (XT9) is ingeschakeld, kunt u de doorlopende invoer gebruiken. Hiermee kunt u tekst ingeven door over het toetsenbord te vegen. ► p. [130](#page-129-0)

### › **Tekst kopiëren en plakken**

Bij het ingeven van tekst kunt u ook de functionaliteit voor kopiëren en plakken gebruiken om tekst in andere applicaties te gebruiken.

- *1* Blijf een woord aanraken.
- 2 Sleep of om de gewenste tekst te selecteren.
- *3* Selecteer **Kopiëren** om te kopiëren of **Knippen** om de tekst te knippen en op het klembord te plaatsen.
- *4* Raak in een andere applicatie het tekstinvoerveld aan.
- *5* Selecteer **Plakken** om de tekst van het klembord in het tekstinvoerveld te plakken.

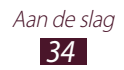

# <span id="page-34-0"></span>**Speciale functies gebruiken**

U kunt uw toestel gebruiken als een geavanceerd notitieblok dankzij krachtige functies waarmee u tekst kunt ingeven, tekeningen kunt vastleggen en bewegingsherkenning en spraakopdrachten kunt gebruiken.

# **Informatie over basishandelingen van de S Pen**

Bij uw toestel wordt een speciale S Pen geleverd. Met de S Pen kunt u het volgende doen:

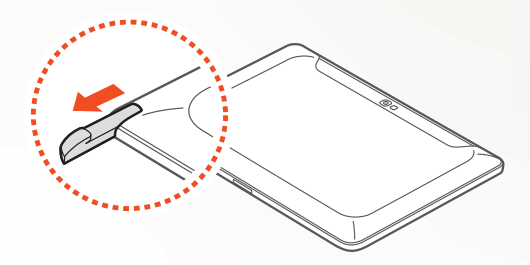

- **●** Tikken: tik op een item of gedeelte van het scherm om een item te selecteren, een menu te openen of een applicatie te starten.
- **●** Aangeraakt houden: tik met de S Pen op een item en blijf dit langer dan twee seconden aanraken.
- **●** Dubbeltikken: tik snel twee keer op een item of een gedeelte op het scherm.
- **●** Vegen: tik ergens op het scherm en sleep de S Pen vervolgens langzaam omhoog, omlaag, naar links of naar rechts om door lijsten of schermen te bewegen.
- **●** Tekenen: teken een vorm of lijn op het tekenblok.
- **●** Schrijven: schrijf tekst op het handschriftpaneel.

Speciale functies gebruiken *35*

# <span id="page-35-0"></span>**Informatie over geavanceerde handelingen van de S Pen**

Met de S Pen hebt u ook de volgende meer geavanceerde mogelijkheden:

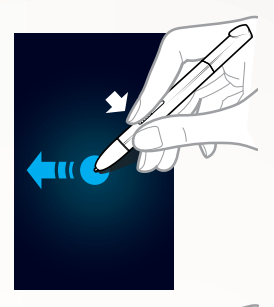

#### **Terug**

Druk op de knop van de S Pen en sleep de S Pen naar links om terug te keren naar het vorige scherm.

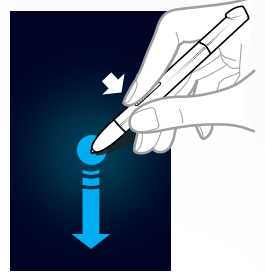

#### **Menu**

Druk op de knop van de S Pen en sleep de S Pen omlaag om een lijst met beschikbare opties op het huidige scherm te openen.

# **Scherm vastleggen**

Druk op de knop van de S Pen en blijf het scherm aanraken om een schermafbeelding vast te leggen. Nadat u een schermafbeelding hebt vastgelegd, kunt u op de afbeelding tekenen of schrijven, of de afbeelding bijsnijden. De bewerkte afbeelding wordt opgeslagen in **Mijn bestanden** → **sdcard** → **Pictures** → **Screenshots**.
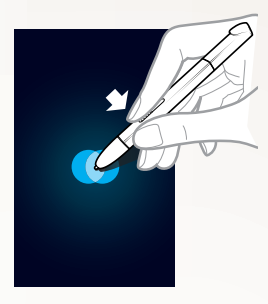

#### **Snelle notitie**

Houd de knop van de S Pen ingedrukt en dubbeltik op het scherm om de functie Snelle notitie te starten.

### **De punt van de S Pen vervangen**

Als de punt versleten is of als de S Pen niet goed werkt, vervang dan de punt door een nieuw exemplaar.

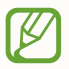

Als de S Pen niet goed werkt na het vervangen van de punt, controleer dan of de punt wel zo ver mogelijk naar binnen zit.

- *1* Pak de punt vast met het gereedschap voor het verwijderen van de punt en trek de punt naar buiten.
- *2* Plaats een nieuwe punt in de S Pen (op de plaats waar u de oude punt net hebt verwijderd). Steek de punt zo ver mogelijk naar binnen.

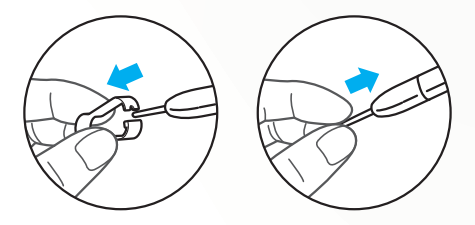

# **Uitleg over bewegingen**

Dankzij de ingebouwde bewegingsherkenning beschikt u over geavanceerde bediening. U kunt handelingen uitvoeren door uw toestel te beweging of gebaren met uw handen te maken.

Voor sommige functies moet u eerst de functie voor bewegingsherkenning activeren. Open de lijst met applicaties, selecteer **Instellingen** → **Beweging** en sleep de schuifregelaar rechts naast de rechterbovenhoek van het scherm.

### **› Kantelen**

Houd het toestel met beide handen vast, blijf twee punten op het scherm aanraken en draai het toestel naar achteren en naar voren om in of uit te zoomen.

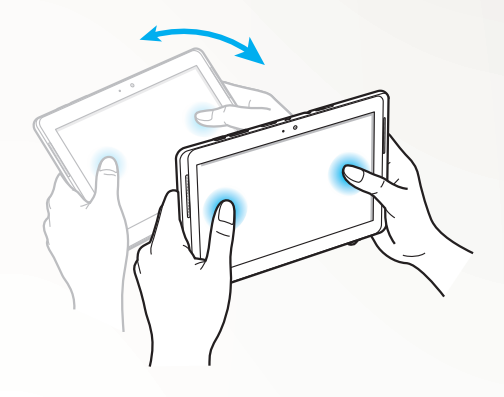

### **› Pannen**

Blijf een item op het scherm aanraken en beweeg het apparaat vervolgens naar links of rechts om het item naar een andere pagina van het startscherm of de lijst met applicaties te verplaatsen. Wanneer er is ingezoomd op een afbeelding, schuift u het apparaat in om het even welke richting om door de afbeelding te scrollen.

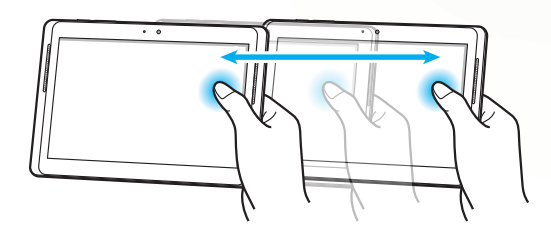

# **Handschriftstand gebruiken**

Vanaf het Samsung-toetsenbord kunt u overschakelen naar de handschriftstand om tekst eenvoudiger in te geven. Als u naar de handschriftstand wilt gaan, houdt u  $\star$  aangeraakt en selecteert u vervolgens  $\Gamma$  zonder dat u het scherm loslaat.

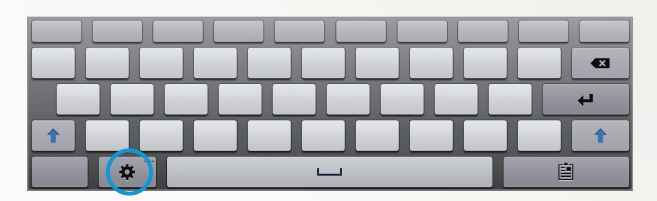

Schrijf tekst op het handschriftpaneel.

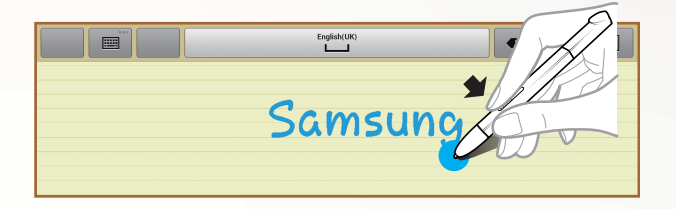

Selecteer **om** over te schakelen naar het Samsung-toetsenbord.

### **› Zelfstudie voor het schrijven met de hand**

**●** Schrijf het ene teken na het andere. Schrijf elke letter steeds rechts naast de vorige. Als u een streepje of puntje toevoegt aan een eerder teken, wordt dit mogelijk herkend als nieuw teken.

- Niet herkend

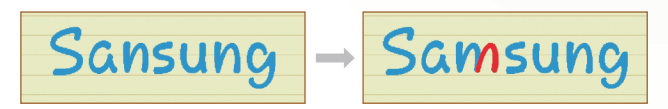

- **●** Schrijf uw tekens rechtop (niet schuin).
	- Herkend

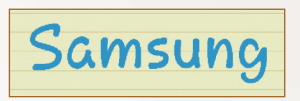

- Niet herkend

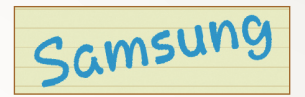

- **●** Schrijf geen tekens boven op elkaar.
	- Herkend

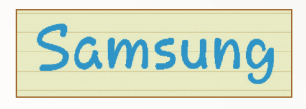

- Niet herkend

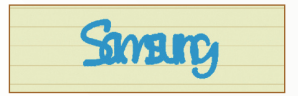

- **●** In de meeste talen kunnen niet alleen de losse tekens worden herkend, maar ook tekens die samen een woord vormen. (Dit wordt herkenning van aan elkaar geschreven letters genoemd.) De talen die herkenning van aan elkaar geschreven letters wel en niet ondersteunen, staan in deze handleiding vermeld. (Alle talen die Handwriting SIP ondersteunen, moeten aan elkaar schrijven ondersteunen.)
	- Talen die aan elkaar geschreven letters ondersteunen: English UK, English US, Čeština, Български, Dansk, Deutsch, Ελληνικά, Español, Eesti, Suomi, Français, Hrvatski, Magyar, íslenska, Italiano, Қазақ, 한국어, Lietuvių, Latviešu, Norsk, Nederlands, Polski, Português, Română, Русский, Slovenčina, Slovenščina, Srpski, Svenska, Türkçe, Українська

- Voorbeeld: ondersteunt herkenning van los geschreven letters

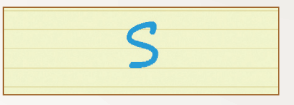

- Voorbeeld: herkenning van aan elkaar geschreven letters

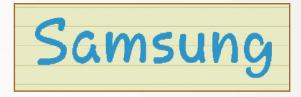

- **●** In sommige talen wordt cursief schrijven wel herkend. (Herkenning van cursief schrijven)
	- Voor de talen die cursief schrijven herkennen, moet aan elkaar schrijven ook worden herkend.
	- Voor de talen die cursief schrijven niet herkennen, moeten de tekens los worden geschreven.
	- De talen die cursief schrijven al dan niet ondersteunen, staan in deze handleiding vermeld.
	- Talen die cursief schrijven ondersteunen: English UK, English US, Deutsch, Español, Français, Italiano, Nederlands, Português
	- Talen die cursief schrijven niet ondersteunen: Čeština, Български, Ελληνικά, Eesti, Hrvatski, Magyar, íslenska, Қазақ, 한국어, Lietuvių, Latviešu, Polski, Română, Русский, Slovenčina, Slovenščina, Srpski, Türkçe, Українська, Dansk, Suomi, Norsk, Svenska
	- Een taal die cursief schrijven ondersteunt: English

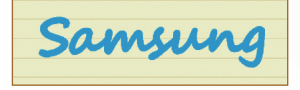

- Een taal die cursief schrijven niet ondersteunt: 한국어

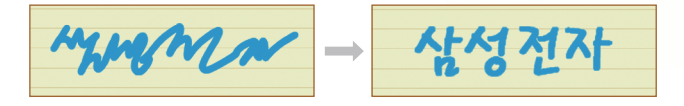

- **●** Wanneer u meer dan één regel wilt schrijven, moet u er wel voor zorgen dat u genoeg ruimte overlaat.
	- Herkend

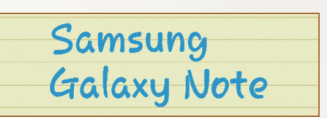

- Niet herkend

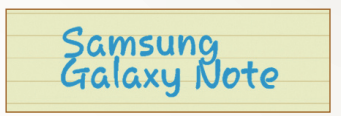

# **S Note gebruiken**

Met S Note kunt u notities maken door verschillende soorten multimedia-inhoud in notities in te voegen en een snelkoppeling naar de notitie te maken in het startscherm.

Bij S Note horen een aantal sjablonen waarmee u gemakkelijk notities kunt maken.

- **● Notitie/Vrije opmerking**: u kunt een eenvoudige notitie maken op basis van een lege pagina.
- **● Notitie vergadering**: u kunt gegevens vastleggen van vergaderingen, conferenties of lezingen.
- **● Tijdschrift**: u kunt een multimedianotitie maken door multimediabestanden toe te voegen.
- **● Dagboek**: u kunt een fotoagenda maken.
- **● Recept**: u kunt uw eigen recepten maken.
- **● Reizen**: u kunt reisverhalen maken.
- **● Notitie**: u kunt notities maken.

### **› Een notitie maken**

- *1* Open de lijst met applicaties en selecteer **S Note**.
- 2 Selecteer  $\rightarrow$  een sjabloon.
- *3* Geef tekst in of teken een schets.

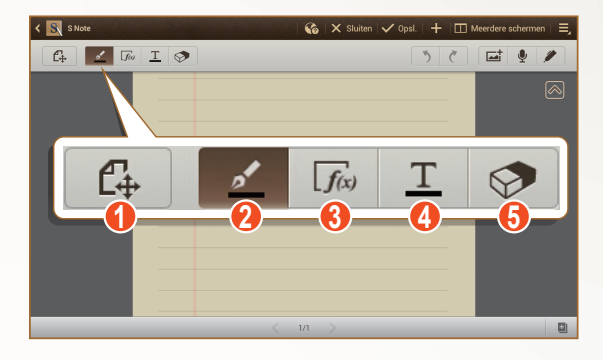

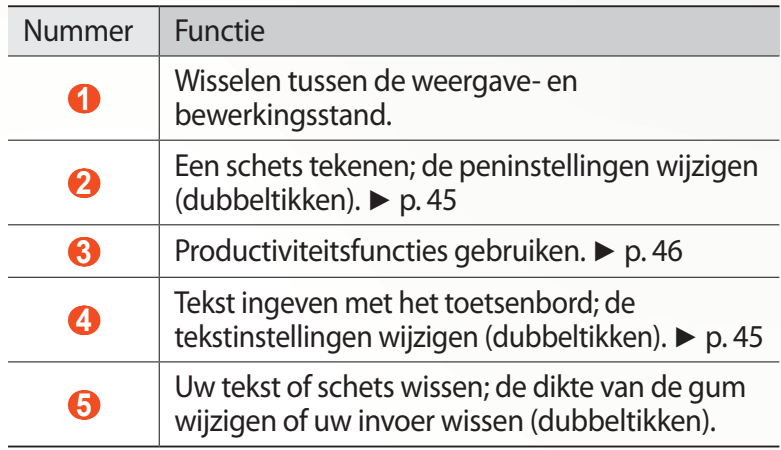

*4* Voeg een foto of geluidsfragment toe.

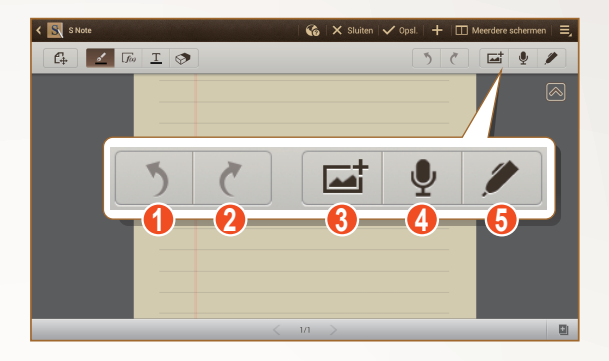

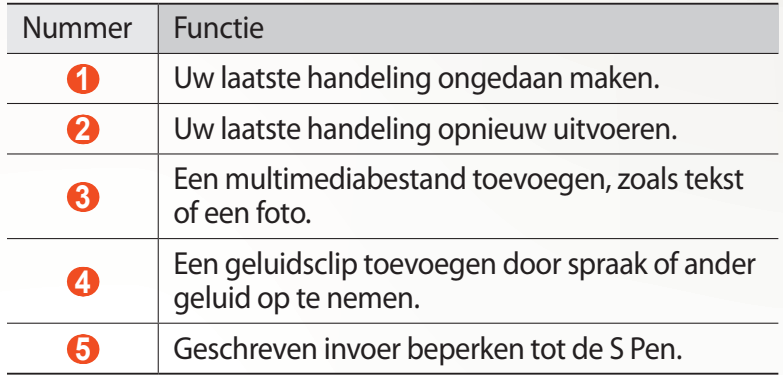

- Selecteer **o** om een pagina toe te voegen.
- **●** Als u wilt inzoomen, plaatst u twee vingers op het scherm en beweegt u deze uit elkaar. Als u wilt uitzoomen, beweegt u deze naar elkaar toe. Als u hebt ingezoomd, sleept u met twee vingers om door het scherm te scrollen.
- *5* Selecteer **Opsl.** wanneer u klaar bent.

Speciale functies gebruiken

*44*

### <span id="page-44-0"></span>**› De pen- of tekstkenmerken wijzigen**

Tijdens het maken van een notitie kunt u de volgende kenmerken aanpassen:

**●** Als u het pentype, de lijndikte of de penkleur wilt wijzigen, dubbeltikt u op  $\leq$ .

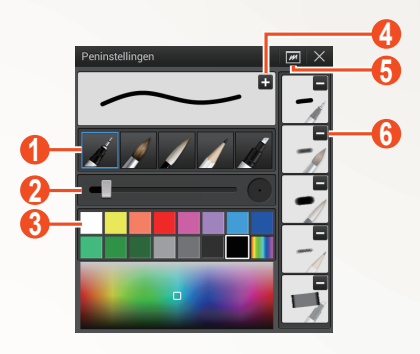

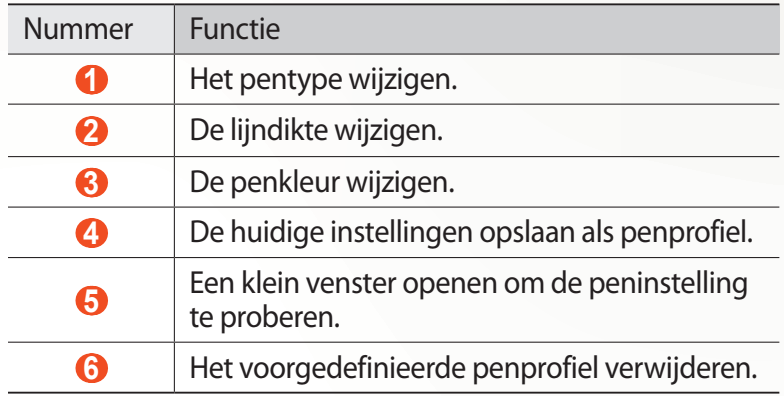

• Dubbeltik op T als u de tekstkenmerken wilt wijzigen.

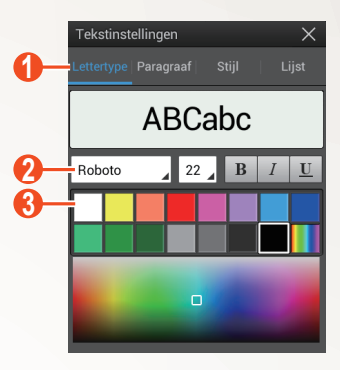

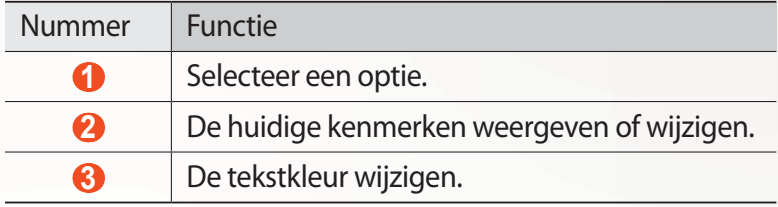

#### <span id="page-45-0"></span>**› Productiviteitsfuncties gebruiken**

- *1* Open de lijst met applicaties en selecteer **S Note**.
- 2 Selecteer  $\rightarrow$  een sjabloon.
- *3* Dubbeltik op  $\boxed{f_{\infty}}$  en selecteer een functie.
	- **● Overeenkomst formule**: een met de hand geschreven formule omzetten in een goed gestructureerde formule.
	- **● Overeenkomst vorm**: door u getekende vormen omzetten.
	- **● Handschr. naar tekst**: een met de hand geschreven notitie omzetten.
	- Wanneer u  $\Gamma$ <sub>(a)</sub> blijft aanraken, wordt het gedeelte met functies weergegeven en kunt u gemakkelijk van functie veranderen.
		- Selecteer **C** om informatie over het met de hand geschreven trefwoord te zoeken op een voorgedefinieerde webpagina.

#### **› Zelfstudie voor met de hand geschreven formules en cijfers**

**●** Schrijf een formule op één regel. Als u een lange formule uitschrijft of een formule neemt meer dan één regel in beslag, dan kan die formule niet goed worden geconverteerd.

$$
y = t + e^{t} - \int_{0}^{t} y(\tau) \cosh (t - \tau)
$$
  
dr  

$$
y = t + e^{t} - \int_{0}^{t} y(\tau) \cosh (t - T_{dT})
$$

$$
2x + 3y = 15x + y = 0
$$
 
$$
?_{bx+y}^{x+3} \frac{y=1}{-0}
$$

**●** Wanneer de haakjes niet goed worden gesloten of wanneer er cijfers in de wortel ontbreken, leidt dit tot een onjuiste conversie van de formule. De formule is gereed wanneer u ophoudt met schrijven.

$$
\frac{100}{\sum_{\mathcal{I}=0}^{\mathcal{I}=0} (x-\frac{3}{2})} + \sum_{x=0}^{100} cx - \frac{3}{2} \quad (x)
$$
\n
$$
\frac{100}{\sum_{\mathcal{I}=0}^{\mathcal{I}=0} (x-\frac{3}{2})} + \sum_{x=0}^{100} \left(x-\frac{3}{2}\right) \quad (0)
$$
\n
$$
\sqrt{x} + \sqrt{x} \quad (0)
$$

**●** Wanneer u een pijl tekent, teken dan eerst de lange lijn.

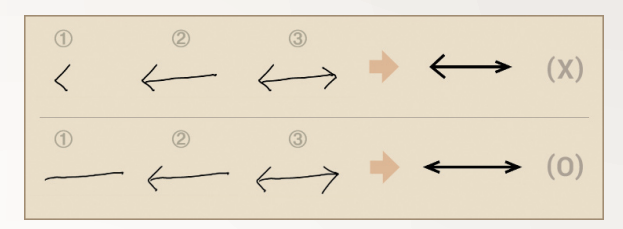

**●** Wanneer u de punt van de pijl tekent, teken die dan in één beweging.

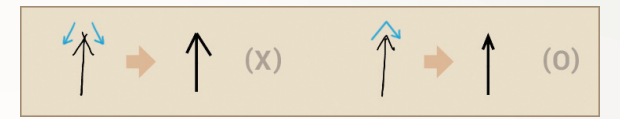

#### **› Notities weergeven**

- *1* Open de lijst met applicaties en selecteer **S Note**.
- 2 Selecteer  $\Omega$  om een notitie te zoeken (indien nodig).
- *3* Selecteer een notitie.

Terwijl u een notitie bekijkt, hebt u de volgende opties:

- **●** Als u wilt inzoomen, plaatst u twee vingers op het scherm en beweegt u deze uit elkaar. Als u wilt uitzoomen, beweegt u deze naar elkaar toe.
- **●** Als u naar een andere pagina van een notitie wilt gaan, selecteert u de pijl onder in het scherm, scrollt u naar links of rechts en selecteert u vervolgens een pagina.
- **●** Als u verschillende applicaties tegelijk wilt weergeven op hetzelfde scherm, selecteert u **Meerdere schermen** → een optie. Tijdens het gebruik van deze functie kunt u de applicaties van plaats veranderen door de applicatietitel te blijven aanraken.
- Selecteer **<a>** of <u>©</u> om de menubalk te verbergen of weer te geven.
- **●** Als u wilt overschakelen naar de bewerkingsstand, selecteert u  $\mathbb{C}$  of tikt u op het scherm.

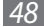

- **•** Als u de notitie naar anderen wilt verzenden, selecteert u **Delen via**.
- **●** Als u de notitie wilt exporteren, selecteert u $\blacksquare$  → **Exporteren**. Uw notitie wordt als afbeeldingsbestand of als PDF-bestand geëxporteerd naar **Mijn bestanden** → **sdcard** → **S Note Export**.
- **•** Als u een notitie met meerdere pagina's hebt, selecteert u **Pagina´s bewerken**.
- **•** Als u de notitie wilt opslaan als afspraak, selecteert u $\blacksquare \rightarrow$ **Nieuwe afspraak**. Deze functie is wellicht niet beschikbaar afhankelijk van de geselecteerde sjabloon.
- **●** Als u een snelkoppeling naar de notitie wilt toevoegen aan het startscherm, selecteert u**≡ → Instellen als sneltoets**.
- **●** Als u de notitie wilt afdrukken via een Wi-Fi- of USB-verbinding, selecteert u  $\blacksquare$   $\rightarrow$  Afdrukken. Uw apparaat is alleen compatibel met bepaalde printers van Samsung.
- **●** Als u de notitie wilt opslaan met een andere naam, selecteert u → **Opslaan als**.

### **› Notities bewerken**

- *1* Open de lijst met applicaties en selecteer **S Note**.
- *2* Selecteer een notitie.

Als u een notitie een voorblad wilt geven of een voorblad wilt bewerken, blijft u de notitie aanraken en selecteert u **Omslag bewerken**.

- $\beta$  Selecteer  $\mathcal{D}$  of tik op het scherm om over te schakelen naar de bewerkingsstand.
- *4* Bewerk de notitie met de pictogrammen op het scherm.
	- **●** Als u de achtergrondafbeelding van de notitie wilt wijzigen, selecteert u **■ → Achtergr. wijzigen**.
	- Als u de notitie wilt verwijderen, selecteert u  $\Rightarrow$  **Wissen**.
	- Als u een label wilt toevoegen, selecteert u**teral → Tag toev.**
- *5* Selecteer **Opsl.**

*49*

### **› Notities synchroniseren**

U kunt uw notities synchroniseren met de webserver.

- *1* Open de lijst met applicaties en selecteer **S Note**.
- 2 Selecteer  $\blacksquare$   $\rightarrow$  **Synchronisatie**  $\rightarrow$  een optie.
- 3 Selecteer de notities die u wilt synchroniseren  $\rightarrow$ **Synchronisatie**.

Als u alle notities wilt synchroniseren, selecteert u → **Alles synchr.**

- *4* Geef uw e-mailadres en wachtwoord in en selecteer **Inloggen**.
- *5* Selecteer **Nu synchroniseren**.

### **› Notities beheren met mappen**

#### **Een map maken**

- *1* Open de lijst met applicaties en selecteer **S Note**.
- 2 Selecteer  $\blacksquare \rightarrow$  **Map maken**.
- *3* Geef een naam in en selecteer **OK**.
- *4* Selecteer de nieuwe map.
	- Als u een notitie wilt maken, selecteert u  $\Box \rightarrow$  een siabloon.
	- Als u submappen wilt maken, selecteert  $u \rightarrow \infty$  Map **maken**.

#### **Notities kopiëren of verplaatsen**

- *1* Open de lijst met applicaties en selecteer **S Note**.
- *2* Selecteer een map (indien nodig).
- *3* Selecteer → **Kopiëren** of **Verplaatsen**.
- *4* Selecteer notities → **Kopiëren** of **Verplaatsen**.
- *5* Ga naar een nieuwe locatie.
- *6* Selecteer **Hier kopiëren** of **Hier plaatsen**.

# **Snelle notities maken**

Vanuit elk scherm kunt u een snelle notitie maken met tekst en tekeningen.

- *1* Houd de knop van de S Pen ingedrukt en dubbeltik op het scherm om het gedeelte voor snelle notities te openen.
- *2* Geef tekst in of teken een schets.

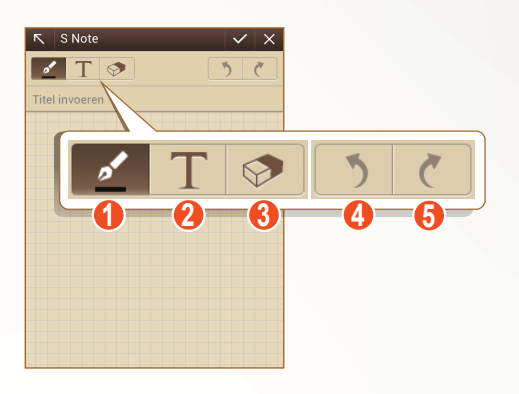

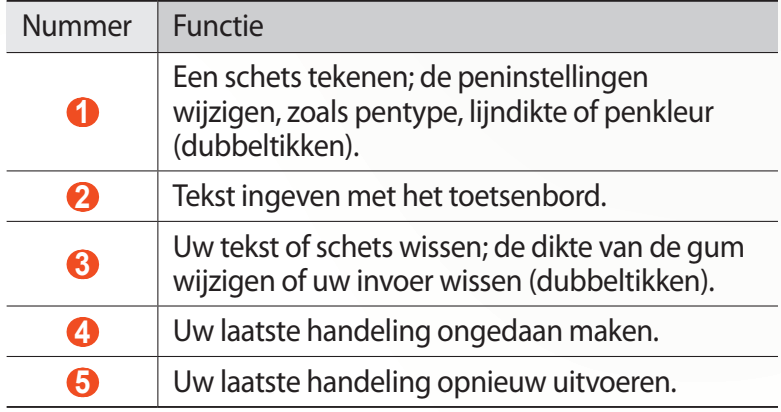

 $3$  Selecteer  $\vee$  wanneer u klaar bent.

# **S Planner gebruiken**

Uw toestel beschikt over een krachtige planner die u kan helpen uw planning en taken handiger en effectiever te organiseren. U kunt gebeurtenissen maken en weergeven, items toevoegen en de weergavemodus wijzigen.

U opent S Planner door de lijst met applicaties te openen en **S Planner** te selecteren.

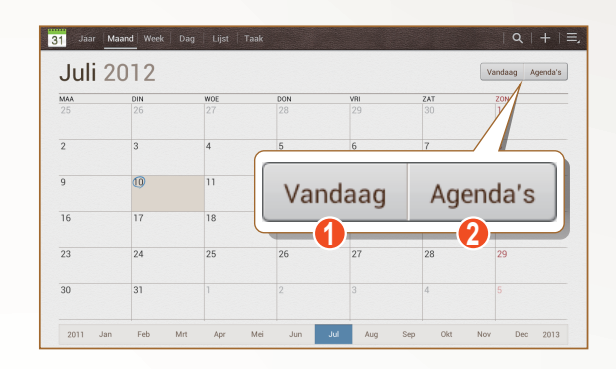

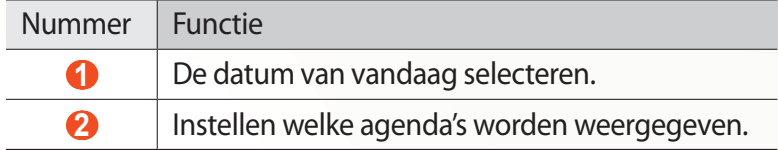

#### **› Een afspraak of taak maken**

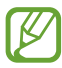

De taken en notities die u maakt, kunt u niet synchroniseren met Google Agenda™.

Een gebeurtenis maken,

- *1* Open de lijst met applicaties en selecteer **S Planner** → .
- *2* Als er meldingen over agendasynchronisatie worden weergegeven, selecteert u **Gereed**.

- *3* Selecteer **Gebeurtenis toev.** en geef de details in.
	- Selecteer  $\Omega$  als u een locatieweergave wilt zoeken en toevoegen.
	- **●** Als u een notitie wilt toevoegen, selecteert u **Notities** → **Koppeling toevoegen aan S Note**.
	- **●** Als u een afbeelding wilt toevoegen, selecteert u **Afbeeldingen** → **Foto maken** of **Afbeeldingen**.
- *4* Selecteer **Opslaan** wanneer u klaar bent.

Een taak maken,

- *1* Open de lijst met applicaties en selecteer **S Planner** → .
- *2* Selecteer **Taak toevoegen** en geef de details in.
	- **●** Als u een notitie wilt toevoegen, selecteert u **Notities** → **Koppeling toevoegen aan S Note**.
	- **●** Als u een afbeelding wilt toevoegen, selecteert u **Afbeeldingen** → **Foto maken** of **Afbeeldingen**.
- *3* Selecteer **Opslaan** wanneer u klaar bent.

### **› De weergavestand wijzigen**

Selecteer een tab voor de weergavestand als u wilt schakelen tussen de weergavestanden van de agenda. U kunt ook met twee vingers op het scherm tikken en uw vingers samenknijpen of spreiden om de weergavestand te wijzigen.

- *1* Open de lijst met applicaties en selecteer **S Planner**.
- *2* Selecteer boven in het scherm een weergavemodus.
	- **● Jaar**: blokken van een maand voor het huidige jaar.
	- **● Maand**: blokken van een dag voor de huidige maand.
	- **● Week**: blokken van een uur voor de dagen van één hele week.
	- **● Dag**: blokken van een uur voor één hele dag.
	- **● Lijst**: een lijst met alle afspraken.
	- **● Taak**: een lijst met taken.

Speciale functies gebruiken

*53*

### **› Een afspraak of taak weergeven**

- *1* Open de lijst met applicaties en selecteer **S Planner**.
- 2 Selecteer  $\Omega$  om een afspraak of taak te zoeken (indien nodig). Als u de zoekopdracht wilt beperken, selecteert u **Alles** → een optie.
- *3* Selecteer een datum in de agenda.
	- **●** Als u de huidige datum wilt selecteren, selecteert u **Vandaag**.
	- **●** Als u naar een specifieke dag wilt gaan door de datum handmatig in te geven, selecteert u $\blacksquare$   $\rightarrow$  Ga naar, geeft u de datum in door  $\blacktriangle$  of  $\blacktriangledown$  te selecteren en selecteert u **Instell.**
- *4* Selecteer een afspraak of taak om de details te bekijken.

### **› Een alarm voor een afspraak stoppen**

Als u een alarm voor een afspraak instelt, wordt het alarmpictogram voor de afspraak op de opgegeven tijd weergegeven.

- *1* Selecteer de melding van een afspraak in het meldingenpaneel.
- *2* Selecteer een afspraak of taak om meer details te bekijken. Als u wilt sluimeren of het alarm wilt uitschakelen, schakelt u het selectievakje naast de naam van de afspraak of taak in en selecteert u **Sluimeren** of **Uitzetten**.

# **Web**

### **Internet**

Leer hoe u uw favoriete webpagina's kunt openen en opslaan.

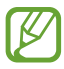

- **●** Het webbrowsermenu kan afhankelijk van uw regio of serviceprovider een andere naam hebben.
- **●** Welke pictogrammen beschikbaar zijn, is afhankelijk van uw regio of serviceprovider.

### › **Webpagina's bekijken**

*1* Open de lijst met applicaties en selecteer **Internet** om uw startpagina te openen.

Als u een specifieke webpagina wilt openen, selecteert u het URL-invoerveld en geeft u het webadres van de webpagina in.

*2* Navigeer door webpagina's met de volgende toetsen:

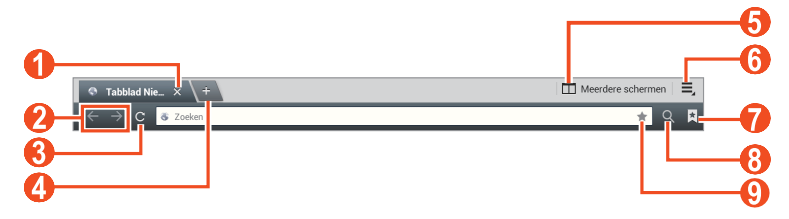

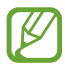

Het bovenstaande scherm kan er anders uitzien, afhankelijk van uw regio of serviceprovider.

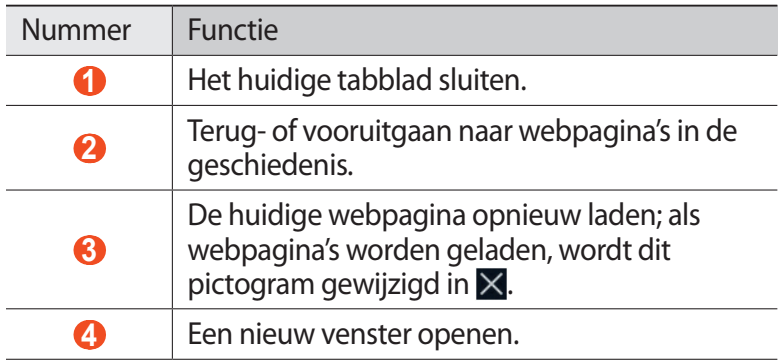

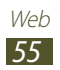

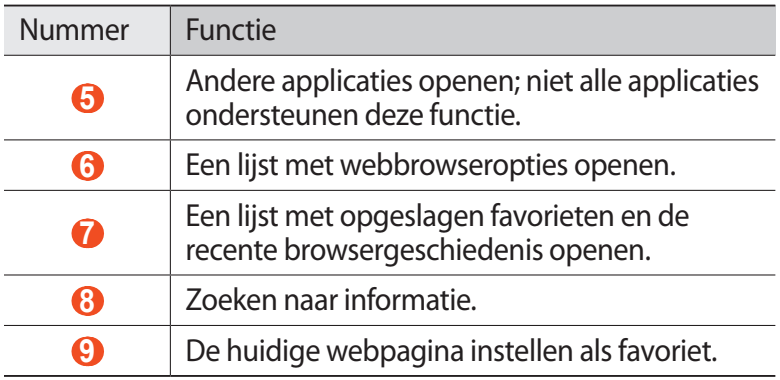

Gebruik tijdens het browsen van een webpagina de volgende opties:

**●** Als u wilt in- of uitzoomen, plaatst u twee vingers op het scherm en beweegt u ze uit elkaar (beweeg uw vingers naar elkaar toe om uit te zoomen).

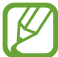

Als u kantelbewegingen hebt geactiveerd, kunt u in- of uitzoomen door twee punten te blijven aanraken met uw vingers en het toestel naar voren en naar achteren te kantelen.

- **●** Als u verschillende applicaties tegelijk wilt weergeven op hetzelfde scherm, selecteert u **Meerdere schermen** → een optie. Tijdens het gebruik van deze functie kunt u de applicaties van plaats veranderen door de applicatietitel te blijven aanraken.
- Als u een nieuw venster wilt openen, selecteert u **■** → Tabblad **Nieuw**.
- **●** Als u een nieuw tabblad wilt openen waarin geen cookies worden opgeslagen, selecteert u  $\equiv$ **, → Nw tabblad incognito**.
- **●** Als u een snelkoppeling naar de favoriet wilt toevoegen aan het startscherm, selecteert u  $\equiv$  → **Sneltoets op startpagina**.
- **●** Als u het webadres van de webpagina naar anderen wilt verzenden, selecteert u **≡, → Pagina delen**.
- **•** Als u naar tekst op de webpagina wilt zoeken, selecteert u  $\blacksquare$  → **Zoek op pagina**.
- **●** Als u wilt overschakelen naar de desktopweergave, selecteert u → **Weergave bureaublad**.

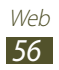

- **●** Als u de huidige webpagina wilt opslaan en later offline wilt lezen, selecteert u **≡. → Opslaan voor offline lezen**. U kunt de opgeslagen pagina's weergeven door **<u>★</u> → Opgesl. pag.** te selecteren.
- **●** Als u de items wilt weergeven die zijn gedownload van internet, selecteert  $u \equiv \rightarrow$  **Downloads**.
- **●** Als u de webpagina wilt afdrukken via een Wi-Fi- of USBverbinding, selecteert u **= → Afdrukken**. Uw apparaat is alleen compatibel met bepaalde printers van Samsung.
- **•** Als u de browserinstellingen wilt aanpassen, selecteert u $\equiv$  → **Instellingen**.

#### › **Met spraak informatie zoeken**

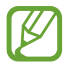

De beschikbaarheid van deze functie is afhankelijk van uw regio of serviceprovider.

- *1* Open de lijst met applicaties en selecteer **Internet**.
- *2* Selecteer het URL-invoerveld.
- $\beta$  Selecteer  $\Box$  en spreek een trefwoord in de microfoon van het apparaat.

Er wordt naar informatie en webpagina's gezocht die met het trefwoord samenhangen.

#### › **Meerdere pagina's openen**

U kunt meerdere pagina's openen en schakelen tussen deze pagina's.

- *1* Open de lijst met applicaties en selecteer **Internet**.
- 2 Selecteer  $\overline{a}$  om een nieuw tabblad te openen.
- *3* Open een andere webpagina in het nieuwe venster.
- *4* Als u wilt schakelen tussen de geopende vensters, selecteert u de titel van een venster.

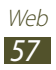

#### › **Favoriete webpagina's opslaan**

Als u het webadres van de webpagina kent, kunt u dit handmatig als favoriet toevoegen.

#### **Favorieten toevoegen**

- *1* Open de lijst met applicaties en selecteer **Internet**.
- *2* Voer een webadres in of navigeer naar een webpagina.
- $\beta$  Selecteer **M** → **Q** om de huidige webpagina als favoriet in te stellen.

U kunt ook selecteren om de huidige webpagina als favoriet in te stellen.

- *4* Voer een naam in voor de favoriet.
- *5* Geef het webadres voor uw favoriete webpagina in en selecteer een locatie om toe te voegen (indien nodig).
- *6* Selecteer **OK**.

Als u opties voor favorieten wilt gebruiken, selecteert u $\overline{E}$  en blijft u een favoriet aanraken:

- **●** Selecteer **Openen** om de webpagina in het huidige venster te openen.
- **●** Selecteer **Openen in nieuw tabblad** om de webpagina in een nieuw venster te openen.
- **●** Selecteer **Favoriet bewerken** om de favoriet te bewerken.
- **●** Als u een snelkoppeling naar de favoriet wilt toevoegen aan het startscherm, selecteert u **Sneltoets op startpagina**.
- **●** Als u het webadres (de URL) van de webpagina naar anderen wilt verzenden, selecteert u **Koppeling delen**.
- **●** Als u het webadres (de URL) van de webpagina wilt kopiëren, selecteert u **URL kopiëren**.
- **●** Als u de favoriet wilt verwijderen, selecteert u **Favoriet verwijderen**.
- **●** Als u de webpagina wilt gebruiken als startpagina van de browser, selecteert u **Instellen als startpagina**.

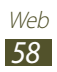

#### **Een favorietenmap maken**

- *1* Open de lijst met applicaties en selecteer **Internet**.
- 2 Selecteer  $\blacksquare \rightarrow \blacklozenge \rightarrow \blacksquare$ .
- *3* Geef een naam voor de map met favorieten in.
- *4* Selecteer **Gereed**.

### › **Recente geschiedenis openen**

- *1* Open de lijst met applicaties en selecteer **Internet**.
- 2 Selecteer  $\blacksquare$   $\rightarrow$  Geschiedenis.
- *3* Selecteer een webpagina die u wilt openen.

# **Game Hub**

Hier vindt u informatie over de toegang tot games.

- *1* Open de lijst met applicaties en selecteer **Game Hub**.
- *2* Selecteer een gameservice.
- $\beta$  Zoek de game die u wilt spelen.

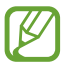

Welke games beschikbaar zijn, is afhankelijk van uw regio of serviceprovider.

# **Play Books**

Blader door en download boekbestanden met Google Play Books. U kunt boekbestanden op uw toestel lezen. Selecteer in de lijst met applicaties **Play Books**.

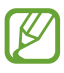

De beschikbaarheid van deze functie is afhankelijk van uw regio of serviceprovider.

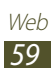

# **Play Store**

U kunt de functionaliteit van uw apparaat uitbreiden door extra applicaties op basis van het Android-platform te installeren. Met Google Play kunt u makkelijk en snel games en mobiele applicaties aanschaffen.

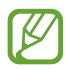

- **●** De beschikbaarheid van deze functie is afhankelijk van uw regio of serviceprovider.
- **●** Gedownloade applicaties worden door het apparaat in het interne geheugen opgeslagen.

#### › **Een applicatie downloaden en installeren**

- *1* Open de lijst met applicaties en selecteer **Play Store**. U kunt ook  $\boldsymbol{\Xi}$  → **Play Store** in de rechterbovenhoek van de lijst met applicaties selecteren.
- *2* Als u deze applicatie voor het eerst start, selecteert u **OK**.
- *3* Zoek een applicatie en download deze naar het apparaat. Wanneer de download is voltooid, installeert het apparaat de applicatie automatisch.

### › **Een applicatie verwijderen**

- *1* Open de lijst met applicaties en selecteer **Play Store**.
- 2 Selecteer
- $\beta$  Selecteer het item dat u wilt verwijderen.
- *4* Selecteer **Verwijderen** → **OK**.

# **YouTube**

Leer hoe u video's via YouTube kunt bekijken en uploaden.

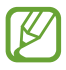

De beschikbaarheid van deze functie is afhankelijk van uw regio of serviceprovider.

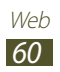

### › **Video's kijken**

- *1* Open de lijst met applicaties en selecteer **YouTube**.
- *2* Selecteer een video.
- $3$  Tik op een videoscherm en selecteer  $\blacksquare$  om een volledig scherm weer te geven.
- *4* Regel het afspelen met de virtuele toetsen.

### › **Video's uploaden**

- *1* Open de lijst met applicaties en selecteer **YouTube**.
- 2 Selecteer  $\blacksquare$  → Aanmelden en selecteer vervolgens uw Google-account als die is gekoppeld aan YouTube. U kunt ook **Account toevoegen** selecteren en een account instellen om u aan te melden bij YouTube.
- *3* Selecteer **UPLOADEN** en selecteer een video.
- *4* Geef de details voor de upload in en selecteer **Uploaden**.

# **Video Hub**

Hier vindt u informatie over de toegang tot video's.

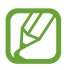

De beschikbaarheid van deze functie is afhankelijk van uw regio of serviceprovider.

- *1* Open de lijst met applicaties en selecteer **Video Hub**.
- *2* Selecteer een categorie.
- *3* Zoek de video die u wilt afspelen.

# **Maps**

Leer hoe u met Google Maps™ uw locatie zoekt, op de kaart naar straten, steden of landen zoekt en een routebeschrijving krijgt.

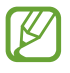

- **●** De beschikbaarheid van deze functie is afhankelijk van uw regio of serviceprovider.
- **●** U moet locatieservices activeren om uw locatie te vinden en op de kaart te kunnen zoeken. ► p. [109](#page-108-0)

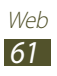

### › **Zoeken naar een specifieke locatie**

- *1* Open de lijst met applicaties en selecteer **Maps**. De kaart geeft uw huidige locatie weer.
- 2 Selecteer<sup>Q</sup>.
- *3* Geef een trefwoord voor de locatie in. Als u een locatie wilt zoeken met uw stem, selecteert u $\mathbf{Q}$ .
- *4* Selecteer de locatie waarvoor u de details wilt weergeven.
	- **●** Als u alle zoekresultaten wilt weergeven, selecteert u **Zoekresultaten**.
	- **•** Als u uw huidige locatie wilt weergeven, selecteert u  $\odot$ .
	- Als u een plaats in de buurt wilt zoeken, selecteert u
	- **●** Als u een routebeschrijving naar een specifieke bestemming wilt ophalen, selecteert u
	- **•** Als u lagen aan de kaart wilt toevoegen, selecteert u
	- Als u een lijst met andere opties wilt openen, selecteert u **.**.
	- **●** Als u wilt in- of uitzoomen, plaatst u twee vingers op het scherm en breng ze langzaam bij elkaar of verder uit elkaar. U kunt ook dubbeltikken op het scherm. Als u wilt terugkeren naar het oorspronkelijk formaat, dubbeltikt u op het scherm.
	- **●** Als u een ster aan de locatie wilt toevoegen, selecteert u de ballon met de locatienaam  $\rightarrow \rightarrow$ .

#### › **Routebeschrijvingen naar een specifieke bestemming opvragen**

- *1* Open de lijst met applicaties en selecteer **Maps**.
- 2 Selecteer<sup>e</sup>.

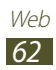

- *3* Geef het adres van de startlocatie en de eindbestemming in. Als u een adres uit uw contactenlijst of plaatsen met een ster wilt invoegen of de locatie op de kaart wilt aanwijzen, selecteer dan  $\rightarrow$  een optie.
- *4* Selecteer een reismethode (auto, bus of lopen) en selecteer **Tonen**.

De route wordt aangegeven op de kaart. Afhankelijk van de geselecteerde reismethode kunnen meerdere routes worden weergegeven.

*5* Wanneer u klaar bent, selecteert u  $\mathbf{H}$  → Kaart wissen.

# **Latitude**

Leer hoe u uw locatie met uw vrienden kunt delen en locaties van vrienden kunt bekijken via Google Latitude™.

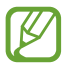

De beschikbaarheid van deze functie is afhankelijk van uw regio of serviceprovider.

- *1* Open de lijst met applicaties en selecteer **Latitude**. Het toestel meldt zich automatisch bij Latitude aan.
- 2 Selecteer  $\blacksquare \rightarrow$  een optie.
- $\beta$  Selecteer een vriend die u wilt toevoegen of geef een e-mailadres in en selecteer **Vrienden toevoegen**.
- *4* Selecteer **Ja**.

Wanneer uw vriend de uitnodiging accepteert, kunt u locaties delen.

*5* Selecteer een vriend in de lijst. De locaties van uw vrienden worden op de kaart gemarkeerd door hun foto's.

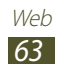

### **Plaatsen**

Hier vindt u informatie over hoe u een plaats in de buurt kunt zoeken.

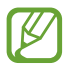

De beschikbaarheid van deze functie is afhankelijk van uw regio of serviceprovider.

- *1* Open de lijst met applicaties en selecteer **Plaatsen**.
- *2* Selecteer een categorie. Uw toestel zoekt naar plaatsen in de buurt van uw huidige locatie, die betrekking hebben op de categorie.
- *3* Selecteer een plaatsnaam om de details te bekijken.
- *4* Gebruik de volgende opties tijdens het bekijken van gegevens:
	- Selecteer **I** om de plaats op de kaart weer te geven.
	- Selecteer  $\bullet$  om de route naar die plaats weer te geven.

# **Navigatie**

Hier leest u hoe u het GPS-navigatiesysteem kunt gebruiken om met uw stem uw bestemming te zoeken en weer te geven.

- **●** Navigatiekaarten, uw huidige locatie en andere navigatiegegevens kunnen afwijken van uw werkelijk locatiegegevens. U moet altijd letten op de omstandigheden op de weg, verkeer en andere factoren die mogelijk invloed hebben op uw rijden, en alle veiligheidswaarschuwingen en regels volgen tijdens het rijden.
	- **●** De beschikbaarheid van deze functie is afhankelijk van uw regio of serviceprovider.
- *1* Open de lijst met applicaties en selecteer **Navigatie**.
- *2* Als u deze applicatie voor het eerst start, selecteert u **Accepteren**.

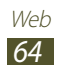

- *3* Geef met een van de volgende methoden uw bestemming in:
	- **●** spreek uw bestemming in, bijvoorbeeld "Navigeren naar bestemming".
	- **●** geef uw bestemming in met het virtuele toetsenbord.
	- **●** selecteer uw bestemming met een adres van uw contacten.
	- **●** selecteer uw bestemming in de lijst met plaatsen met een ster.
- *4* Volg de instructies op het scherm om de navigatieservice te gebruiken.

# **Samsung Apps**

Met Samsung Apps kunt u eenvoudig talloze applicaties naar uw toestel downloaden. Samsung Apps bevat een grote hoeveelheid applicaties op het gebied van games, nieuws, informatie, social networking, navigatie, gezondheid en meer en maakt uw toestel daarmee nog onmisbaarder.

Het toestel wordt slimmer dankzij de volledig geoptimaliseerde applicaties van Samsung Apps. Geniet van verbazingwekkende applicaties en de mogelijkheden die deze u bieden.

- **●** De beschikbaarheid van deze functie is afhankelijk van uw regio of serviceprovider.
	- **●** Ga naar www.samsungapps.com voor meer informatie.
- *1* Open de lijst met applicaties en selecteer **Samsung Apps**.
- *2* Selecteer uw land.

Als u deze applicatie voor het eerst start, leest u de voorwaarden en bepalingen en selecteert u **OK**.

*3* Zoek de gewenste applicaties en download deze.

### **S Suggest**

U kunt de nieuwste applicaties zoeken en downloaden die worden voorgesteld door Samsung. Open de lijst met applicaties en selecteer **S Suggest**.

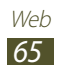

# **Communiceren**

# **Google Mail**

U kunt nieuwe e-mailberichten van Gmail™ naar uw Postvak IN downloaden. Wanneer u deze applicatie opent, verschijnt het scherm van het Postvak IN. In de titelbalk wordt het totale aantal ongelezen berichten weergegeven en de ongelezen berichten worden vet weergegeven.

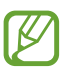

- **●** De beschikbaarheid van deze functie is afhankelijk van uw regio of serviceprovider.
- **●** Het menu Google Mail kan, afhankelijk van uw regio of serviceprovider, een andere naam hebben.

#### › **Een e-mailbericht verzenden**

- *1* Open de lijst met applicaties en selecteer **Google Mail** → .
- *2* Selecteer het ontvangersveld en geef een e-mailadres in.
- $\beta$  Selecteer het onderwerpveld en geef een onderwerp in.
- *4* Selecteer het tekstveld en geef de e-mailtekst in.
	- Selecteer **●** om een foto bij te sluiten.
	- Selecteer  $\times$  rechts van een bijlagenaam om de foto in de bijlage te verwijderen.
- *5* Selecteer **VERZENDEN** om het bericht te verzenden.

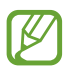

Als u offline bent of zich buiten het servicegebied bevindt, wordt het bericht in de berichtenthread bewaard totdat u weer online en in uw servicegebied bent.

#### › **Een e-mailbericht weergeven**

- *1* Open de lijst met applicaties en selecteer **Google Mail**.
- 2 Selecteer  $\mathbb C$  om de berichtenlijst bij te werken.
- *3* Selecteer een e-mailbericht.

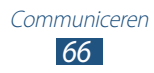

In de berichtweergave hebt u de volgende opties:

- Als u een nieuw bericht wilt opstellen, selecteert u
- Als u een e-mailonderwerp wilt zoeken, selecteert u Q.
- **●** Als u het bericht wilt archiveren, selecteert u .
- Als u het bericht wilt verwijderen, selecteert u ...
- **•** Als u een label aan het bericht wilt toevoegen, selecteert u
- **●** Scroll naar links of rechts om naar de volgende of de vorige pagina te gaan.
- Als u het bericht wilt beantwoorden, selecteert u **←**.
- **●** Als u uw antwoord naar alle ontvangers van het bericht wilt sturen, selecteert u
- Als u het bericht naar anderen wilt doorsturen, selecteert u  $\mathbb{Z}$ .
- **•** Als u een ster aan het bericht wilt toevoegen, selecteert u
- **●** Als u een bijlage wilt weergeven, selecteert u **WEERGEVEN**. Als u het bericht op uw apparaat wilt opslaan, selecteert u **OPSLAAN**.
- **●** Als u het bericht op ongelezen wilt zetten, selecteert u → **Markeren als ongelezen**.
- **●** Als u het bericht wilt markeren als belangrijk, selecteert u → **Markeren als belangrijk**.
- Als u het bericht wilt verbergen, selecteert u **→ Negeren**. Als u het bericht naar de map Postvak IN wilt verplaatsen, selecteert u **Alle e-mail** en sleept u het bericht naar **Postvak IN**.
- **●** Als u het bericht wilt registreren in de spamlijst, selecteert u → **Spam rapporteren**.
- **●** Als u de berichten opnieuw wilt laden, selecteert u → **Vernieuwen**.
- **●** Als u een label aan een bericht wilt toevoegen, selecteert u → **Labels beheren**.
- **●** Als u de e-mailinstellingen wilt aanpassen, selecteert u → **Instellingen**.

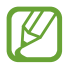

Beschikbare opties kunnen verschillen afhankelijk van de account.

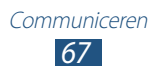

# **E-mail**

Hier vindt u informatie over hoe u e-mailberichten via uw persoonlijke of zakelijke e-mailaccount kunt verzenden en bekijken.

#### › **Een e-mailaccount instellen**

- *1* Open de lijst met applicaties en selecteer **E-mail**.
- *2* Geef uw e-mailadres en wachtwoord in.
- *3* Selecteer **Volgende** (voor algemene e-mailaccounts) of **Handm. instell.** (voor e-mailaccounts van andere bedrijven).
- *4* Volg de instructies op het scherm.
- 5 Als u meer e-mailaccounts wilt toevoegen, selecteert u  $\equiv$ , → **Instellingen** → **Account toevoegen** en herhaalt u stap 2-4.

Als u klaar bent met het instellen van de e-mailaccount, worden de e-mailberichten naar uw toestel gedownload. Als u meer dan twee accounts hebt gemaakt, kunt u kiezen welke e-mailaccount u gebruikt. Selecteer linksboven in het scherm een accountnaam en selecteer de account waarvoor u de berichten wilt ophalen.

### › **Een e-mailbericht verzenden**

- $\blacksquare$  Open de lijst met applicaties en selecteer **E-mail** →  $\blacksquare$ .
- *2* Voeg ontvangers van uw bericht toe.
	- **●** Geef e-mailadressen handmatig in en scheid ze van elkaar met een puntkomma of een komma.
	- Selecteer e-mailadressen in de lijsten door **in** te selecteren.
- *3* Selecteer het onderwerpveld en geef een onderwerp in.
- *4* Selecteer het tekstveld en geef uw berichttekst in.
- *5* Selecteer  $\boxed{\mathcal{P}}$   $\rightarrow$  bestand om toe te voegen.
- $6$  Selecteer  $\blacktriangleright$  om het bericht te verzenden.

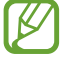

Als u offline bent of zich buiten het servicegebied bevindt, wordt het bericht in het Postvak UIT bewaard totdat u weer online en in uw servicegebied bent.

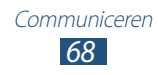

### › **Een e-mailbericht weergeven**

Wanneer u een e-mailaccount opent, kunt u eerder opgehaalde e-mailberichten offline bekijken of verbinding met de e-mailserver maken om nieuwe berichten te bekijken. Nadat u e-mailberichten hebt opgehaald, kunt u ze offline bekijken.

- *1* Open de lijst met applicaties en selecteer **E-mail**.
- 2 Selecteer  $\phi$  om de berichtenlijst bij te werken.
- *3* Selecteer een e-mailbericht.

In de berichtweergave hebt u de volgende opties:

- Als u een e-mailonderwerp wilt zoeken, selecteert u Q.
- **●** Als u de berichten opnieuw wilt laden, selecteert u .
- Als u een nieuw bericht wilt opstellen, selecteert u
- Als u het bericht wilt beantwoorden, selecteert u **←**.
- Als u het bericht naar anderen wilt doorsturen, selecteert u →.
- Als u het bericht wilt verwijderen, selecteert u **面**.
- **●** Als u verschillende applicaties tegelijk wilt weergeven op hetzelfde scherm, selecteert u **Meerdere schermen** → een optie. Tijdens het gebruik van deze functie kunt u de applicaties van plaats veranderen door de applicatietitel te blijven aanraken.
- **●** Als u het bericht op ongelezen wilt zetten, selecteert u  $\equiv \rightarrow$ **Markeren als Ongelezen**.
- **●** Als u het bericht naar een andere map wilt verplaatsen, selecteert u  $\equiv$  → Verplaatsen.
- **●** Als u het bericht wilt opslaan, selecteert u  $\Xi \rightarrow$  **E-mail opslaan**. Het bericht wilt opslaan in **Mijn bestanden** → **sdcard** → **Opgeslagen email**.
- Als u de berichten wilt weergeven op categorie, selecteert  $u \equiv 1$ → **Sorteren op**.
- Als u de weergavemodus wilt wijzigen, selecteert u  $\equiv 4 \rightarrow 4$ **Weergavemodus**.
- **●** Als u het bericht wilt afdrukken via een Wi-Fi- of USB-verbinding, selecteert  $u \equiv \rightarrow$  **Afdrukken**. Uw apparaat is alleen compatibel met bepaalde printers van Samsung.

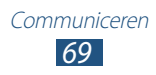

- **●** Als u de e-mailadressen van de ontvangers wilt opslaan als een groep met contacten, selecteert u **≡. → Opslaan als groep.**
- Als u alle berichten wilt verwijderen, selecteert  $u \equiv \rightarrow$  Alles **verwijderen**.
- Als u de e-mailinstellingen wilt aanpassen, selecteert u  $\equiv$  → **Instellingen**.
- **●** Als u de bijlage wilt opslaan op uw toestel, selecteert u het tabblad met de bijlage  $\rightarrow \blacksquare$ .

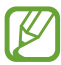

De beschikbare opties kunnen afwijken afhankelijk van het e-mailaccount of de stand van het apparaat.

# **Talk**

Chat met vrienden en familie via Google Talk™.

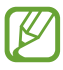

De beschikbaarheid van deze functie is afhankelijk van uw regio of serviceprovider.

### › **Uw status instellen**

- *1* Open de lijst met applicaties en selecteer **Talk**.
- *2* Voeg uw Google-account toe (indien noodzakelijk).
- *3* Pas uw status, afbeelding en weergavebericht aan.

#### › **Vrienden aan de vriendenlijst toevoegen**

- *1* Open de lijst met applicaties en selecteer **Talk**  $\rightarrow$   $\rightarrow$  .
- *2* Geef een e-mailadres van de vriend in en selecteer **GEREED**. Wanneer uw vriend de uitnodiging accepteert, wordt de vriend aan uw vriendenlijst toegevoegd.

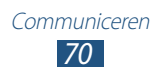

### › **Een chatsessie starten**

- *1* Open de lijst met applicaties en selecteer **Talk**.
- *2* Selecteer een vriend uit de vriendenlijst. Het chatscherm wordt geopend.
- *3* Geef een bericht in en verstuur het.
	- **●** Om meer vrienden aan een chatsessie toe te voegen selecteert u  $\P \rightarrow$  **Toevoegen aan chat**.
	- **●** Selecteer in de vriendenlijst een vriend om tussen actieve chatsessies om te schakelen.
	- **•** Als u videochatten wilt gebruiken, selecteert u
	- Als u chatten wilt gebruiken, selecteert u **Q**.
	- **●** Om de chatsessie te beëindigen, selecteert u **E** → **Chat beëindigen**.

# **ChatON**

Hier vindt u informatie over het gebruik van ChatON om chatberichten te verzenden of ontvangen van een apparaat dat een mobiel nummer heeft.

*1* Open de lijst met applicaties en selecteer **ChatON**.

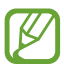

Als u deze applicatie voor het eerst start, volgt u de instructies op het scherm om de accountinstellingen te voltooien.

*2* Geef een bericht in en verstuur het.

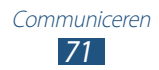

### **Messenger**

Hier vindt u informatie over hoe u via Google+ kunt chatten met vrienden en familie.

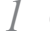

*1* Open de lijst met applicaties en selecteer **Messenger**.

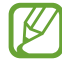

Als u deze applicatie voor het eerst start, volgt u de instructies op het scherm om de accountinstellingen te voltooien.

*2* Geef een bericht in en verstuur het.

# **Google+**

Hier vindt u informatie over hoe u het sociale netwerk van Google gebruikt. U kunt groepen maken om interesses of ideeën te delen of om te chatten en foto's te verzenden.

*1* Open de lijst met applicaties en selecteer **Google+**.

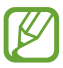

Als u deze applicatie voor het eerst start, volgt u de instructies op het scherm om de accountinstellingen te voltooien.

*2* Selecteer een functie voor sociale netwerken.

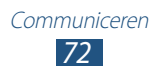
# **Entertainment**

# **Muziekspeler**

Hier leest u hoe u met de MP3-speler uw favoriete muziek kunt beluisteren terwijl u onderweg bent. De MP3-speler ondersteunt de volgende bestandsindelingen: mp3, aac, ogg, wma, flac, m4a.

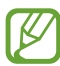

- **●** U kunt ook muziekbestanden in de volgende bestandsindelingen afspelen als u deze opent vanuit Mijn bestanden of de webbrowser: mid, xmf, rtttl, imy, rtx, ota, amr, wav, mxmf.
- **●** Afhankelijk van de software in uw toestel worden bepaalde bestandsindelingen niet ondersteund.
- **●** Als een bestand groter is dan het beschikbare geheugen, kan er een fout optreden bij het openen van het bestand.
- **●** De afspeelkwaliteit kan verschillen afhankelijk van het inhoudstype.
- **●** Sommige bestanden kunnen mogelijk niet goed worden afgespeeld, afhankelijk van de manier waarop ze zijn gecodeerd.

## › **Muziekbestanden op uw apparaat zetten**

Breng eerst bestanden over naar uw apparaat of geheugenkaart:

- **●** Draadloos downloaden van internet. ► p. [55](#page-54-0)
- **●** Downloaden vanaf een pc met Samsung Kies. ► p. [97](#page-96-0)
- **●** Ontvangen via Bluetooth. ► p. [108](#page-107-0)
- **●** Synchroniseren met Windows Media Player 11. ► p. [98](#page-97-0)
- **●** Kopiëren naar een geheugenkaart.

## › **Muziek afspelen**

Nadat u muziekbestanden hebt overgebracht naar uw apparaat of geheugenkaart:

- *1* Open de lijst met applicaties en selecteer **Muziekspeler**.
- 2 Selecteer een muziekcategorie  $\rightarrow$  een muziekbestand.

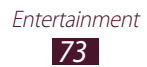

- *3* Tik op het veld van de MP3-speler.
- *4* Regel het afspelen met de virtuele toetsen.

Selecteer tijdens het afspelen  $\blacksquare$  om de volgende opties te gebruiken:

- **●** Als u muziekbestanden wilt toevoegen aan een afspeellijst, selecteert u **Toevoegen aan afspeellijst** → **Nieuwe afspeellijst**.
- **●** Als u naar muziek wilt luisteren via een Bluetooth-headset, selecteert u **Via Bluetooth**. U kunt deze optie niet gebruiken wanneer u een headset hebt aangesloten op het apparaat.
- **●** Als u het muziekbestand naar anderen wilt verzenden of wilt delen, selecteert u **Delen via**.
- **●** Als u een muziekbestand wilt instellen als alarmtoon, selecteert u **Instellen als alarmtoon**.
- **●** Om naar toestellen te zoeken waarop het delen van media is ingeschakeld, selecteert u **Zoeken naar apparaten in de buurt**.
- **●** Als u de instellingen van de MP3-speler wilt wijzigen, selecteert u **Instellingen**.

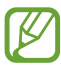

U kunt genieten van een 5.1-kanaals surround soundervaring wanneer u luistert naar meerkanaals inhoud, zoals films op DVD.

## › **Een afspeellijst maken**

- *1* Open de lijst met applicaties en selecteer **Muziekspeler**.
- 2 Selecteer  $\overline{\mathbf{z}}$   $\rightarrow$  **Nieuwe afspeellijst**.
- *3* Geef een titel voor uw nieuwe afspeellijst in en selecteer **OK**.
- *4* Als u muziekbestanden wilt toevoegen aan de afspeellijst, selecteert u $\Theta$  naast de muziekbestanden. Als u muziekbestanden wilt verwijderen uit de afspeellijst, selecteert u $\bigcirc$  naast de muziekbestanden.
- *5* Selecteer **Gereed**.

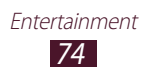

# ›**Instellingen van de MP3-speler aanpassen**

- *1* Open de lijst met applicaties en selecteer **Muziekspeler**.
- 2 Selecteer  $\blacksquare \rightarrow$  **Instellingen**.
- $\beta$  Pas de volgende instellingen van de MP3-speler aan uw wensen aan:

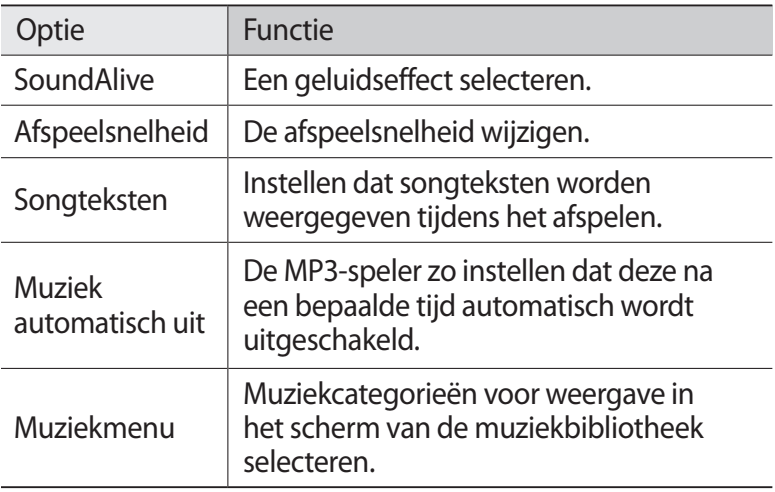

# **Music Hub**

U hebt toegang tot de online muziekwinkel, waar u uw favoriete nummers kunt zoeken en kopen. U kunt ook muziekbestanden toevoegen aan uw verlanglijstje en gedownloade muziekbestanden afspelen.

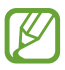

De beschikbaarheid van deze functie is afhankelijk van uw regio of serviceprovider.

- *1* Open de lijst met applicaties en selecteer **Music Hub**.
- *2* Als u deze applicatie voor het eerst start, schakelt u het selectievakje naast **Sla dit bericht over gedurende 90 dagen** in en selecteert u vervolgens **Bevestigen**.
- *3* Zoek naar nummers en beluister een voorbeeld van uw favoriete nummers of koop ze.

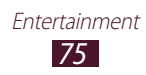

## **Camera**

Hier wordt beschreven hoe u foto's en video's kunt maken en weergeven.

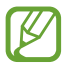

- **●** De camera wordt automatisch uitgeschakeld wanneer u deze een bepaalde tijd niet gebruikt.
- **●** De geheugencapaciteit kan variëren naar gelang de opnameomstandigheden of de scène die wordt opgenomen.

# › **Een foto nemen**

- *1* Open de lijst met applicaties en selecteer **Camera**.
- *2* Richt de lens op het onderwerp en pas eventueel de compositie aan.

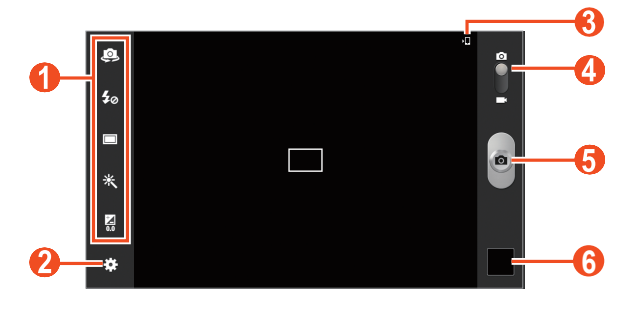

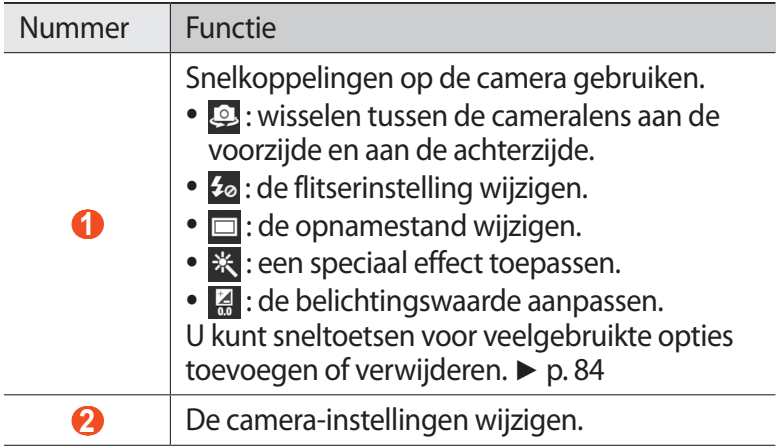

*76* Entertainment

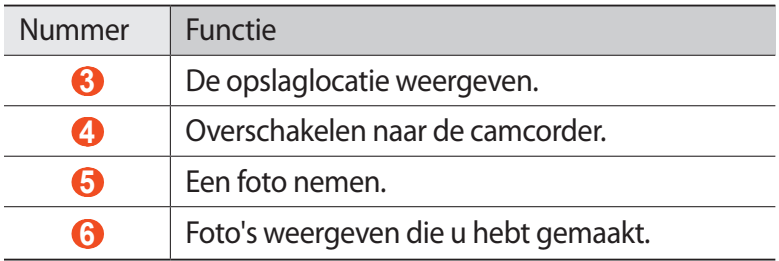

Als u wilt inzoomen, plaatst u twee vingers op het scherm en spreidt u deze langzaam. Als u wilt uitzoomen, knijpt u ze samen. U kunt ook in- of uitzoomen met de volumetoets.

*3* Tik op het voorbeeldscherm op het gedeelte waarop u wilt scherpstellen.

Het scherpstelkader wordt verplaatst naar de plaats waar u tikt en wordt groen zodra is scherpgesteld op het onderwerp.

### 4 Selecteer  $\bullet$  om een foto te maken. De foto wordt automatisch opgeslagen.

Nadat u een of meer foto's hebt gemaakt, selecteert u de imageviewer om ze te bekijken.

- **●** Als u meer foto's wilt zien, scrollt u naar links of rechts. U kunt ook op het scherm tikken en door de miniaturen van foto's onder aan het scherm scrollen.
- **●** Als u wilt in- of uitzoomen, plaatst u twee vingers op het scherm en breng ze langzaam bij elkaar of verder uit elkaar. U kunt ook dubbeltikken op het scherm. Als u wilt terugkeren naar het oorspronkelijk formaat, dubbeltikt u op het scherm.
- Als u de foto naar anderen wilt verzenden, selecteert u < → een optie.
- **●** Als u de foto wilt verwijderen, selecteert u  $\overline{w}$  → OK.
- **●** Als u een diashow wilt starten, selecteert u  $\blacktriangleright$  → Diashow **starten**. Tik op het scherm om de diashow te stoppen.

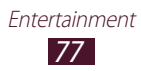

- **●** Als u de instellingen voor een diashow wilt wijzigen, selecteert u → **Instellingen diashow**.
- **●** Als u de gezichten in de foto wilt registreren als gezichtslabel, selecteert u **■ → Gezichtstag. ►** p. [90](#page-89-0)
- Als u de foto wilt toevoegen aan het klembord, selecteert u → **Kopiëren naar klembord**.
- **●** Als u de foto linksom wilt draaien, selecteert u **■** → Linksom **draaien**.
- Als u de foto rechtsom wilt draaien, selecteert u **■** → **Rechtsom draaien**.
- **•** Als u een deel van de foto wilt uitsnijden, selecteert u  $\Xi \rightarrow$ **Bijsnijden**.
- **●** Als u de foto wilt bewerken met de afbeeldingseditor, selecteert  $u \overline{\boxminus} \rightarrow$  **Bewerken**.
- **●** Als u de foto als achtergrond of afbeelding voor een contact wilt instellen, selecteert u $\mathbf{H} \rightarrow \mathbf{Foto}$  instellen als.
- **●** Als u de foto wilt sturen naar een persoon van wie het gezicht op de foto staat, selecteert u **□ → Foto delen met vrienden**.
- Als u de foto wilt afdrukken via Wi-Fi of USB, selecteert u **■** → **Afdrukken**. Uw apparaat is alleen compatibel met bepaalde printers van Samsung.
- Als u de naam van een bestand wilt wijzigen, selecteert u **Naam wijzigen**.
- **●** Om naar toestellen te zoeken waarop het delen van media is ingeschakeld, selecteert u**□ → Zoeken naar apparaten in de buurt**.
- **•** Als u details van een foto wilt weergeven, selecteert u  $\Xi \rightarrow$ **Gegevens**.

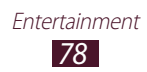

## › **De opnamestand wijzigen**

U kunt foto's maken in verschillende opnamestanden. Als u de opnamemodus wilt wijzigen, selecteert u **∷∃ → Fotostand →** een optie.

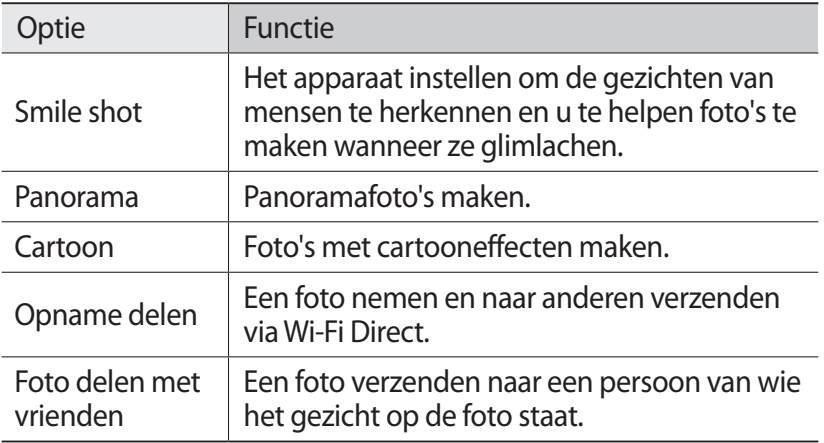

### › **Camera-instellingen wijzigen**

Voordat u een foto maakt, selecteert u $\mathbb{E}$  voor toegang tot de volgende opties:

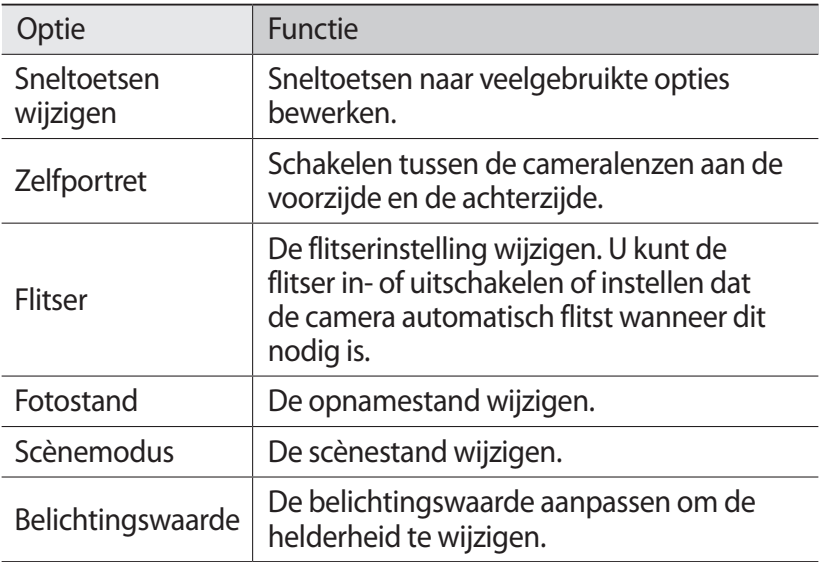

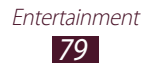

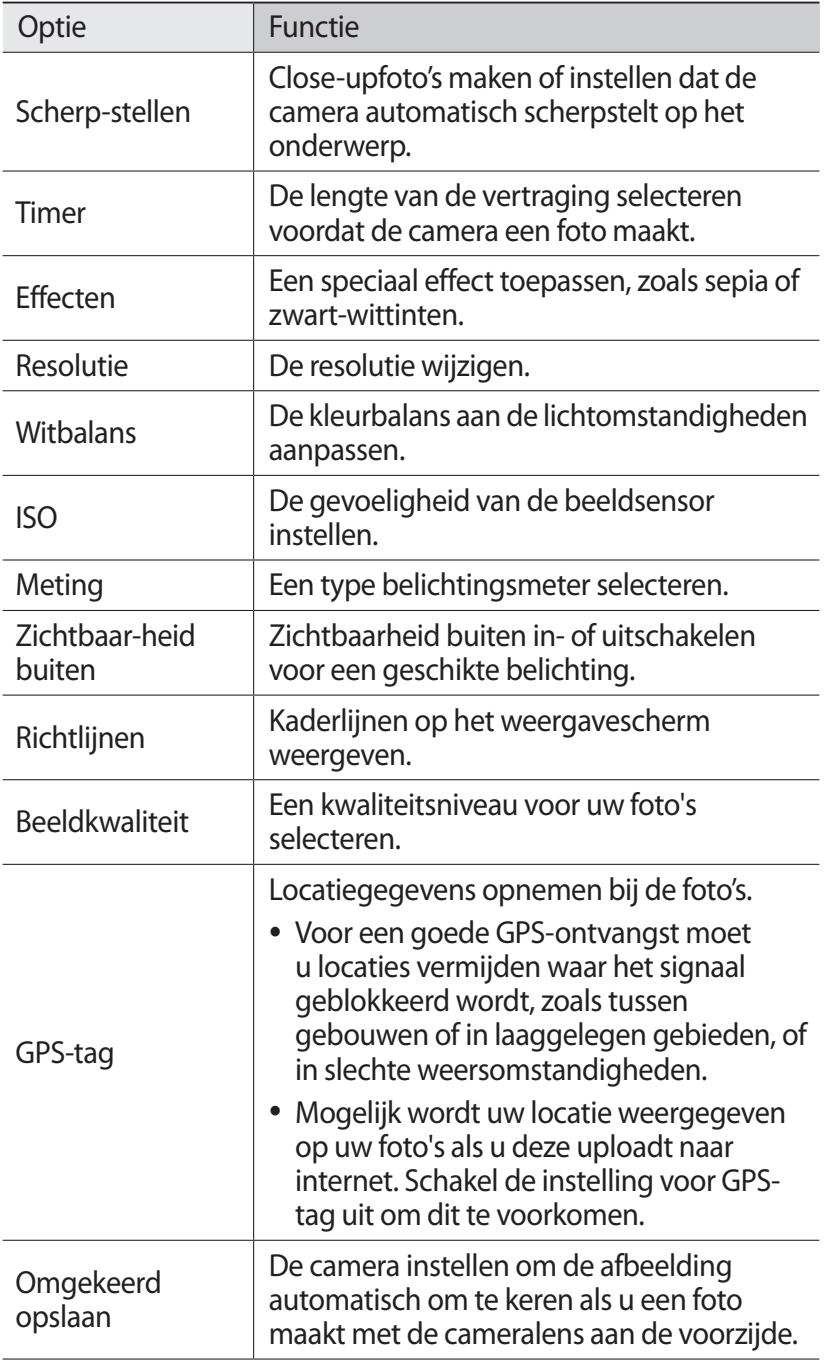

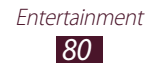

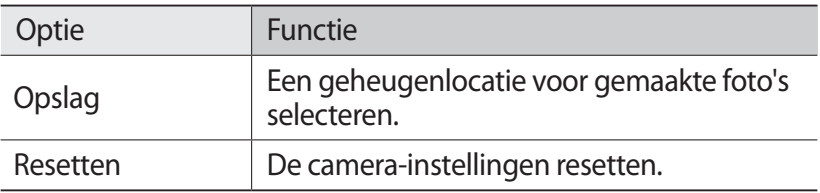

### › **Een video opnemen**

- *1* Open de lijst met applicaties en selecteer **Camera**.
- *2* Sleep de schuifregelaar omlaag om over te schakelen naar de camcorder.
- *3* Richt de lens op het onderwerp en pas eventueel de compositie aan.

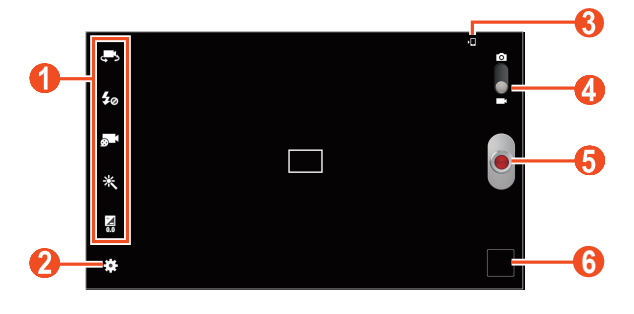

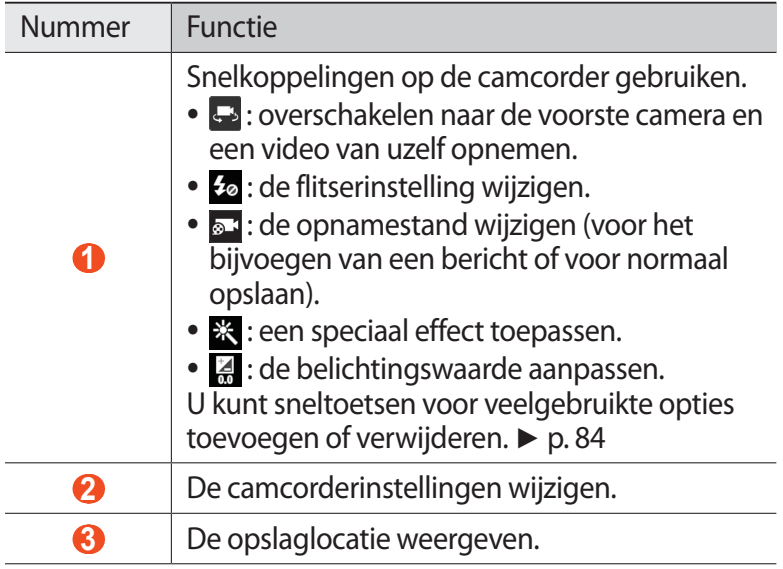

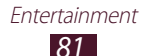

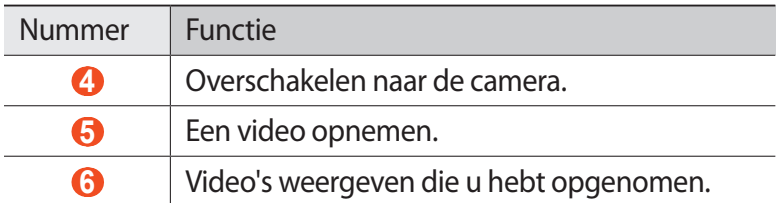

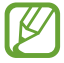

Als u wilt inzoomen, plaatst u twee vingers op het scherm en spreidt u deze langzaam. Als u wilt uitzoomen, knijpt u ze samen. U kunt ook in- of uitzoomen met de volumetoets.

- *4* Tik op het voorbeeldscherm op het gedeelte waarop u wilt scherpstellen. Het scherpstelkader gaat naar de plaats waarop u hebt getikt en wordt groen wanneer er is scherpgesteld op het onderwerp.
- $\overline{5}$  Selecteer **o** om de opname te starten.
- $6$  Selecteer  $\bullet$  om de opname te stoppen. De video wordt automatisch opgeslagen.

Selecteer na het opnemen van een video de image-viewer om de video weer te geven.

- **●** Als u meer video's wilt zien, scrollt u naar links of rechts. U kunt ook op het scherm tikken en door de miniaturen van video's onder aan het scherm scrollen.
- Als u een video wilt afspelen, selecteert u
- **•** Als u de video naar anderen wilt verzenden, selecteert u < → een optie.
- **●** Als u de video wilt verwijderen, selecteert u  $\overline{m}$  → OK.
- Als u een diashow wilt starten, selecteert u **▶ → Diashow starten**. Tik op het scherm om de diashow te stoppen.
- **●** Als u de instellingen voor een diashow wilt wijzigen, selecteert u → **Instellingen diashow**.
- Als u de naam van een bestand wilt wijzigen, selecteert u  $\Xi \rightarrow$ **Naam wijzigen**.
- **•** Als u details van een video wilt weergeven, selecteert u  $\blacksquare \rightarrow$ **Gegevens**.

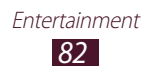

# › **Camcorderinstellingen aanpassen**

Voordat u een video opneemt, selecteert u **W** voor toegang tot de volgende opties:

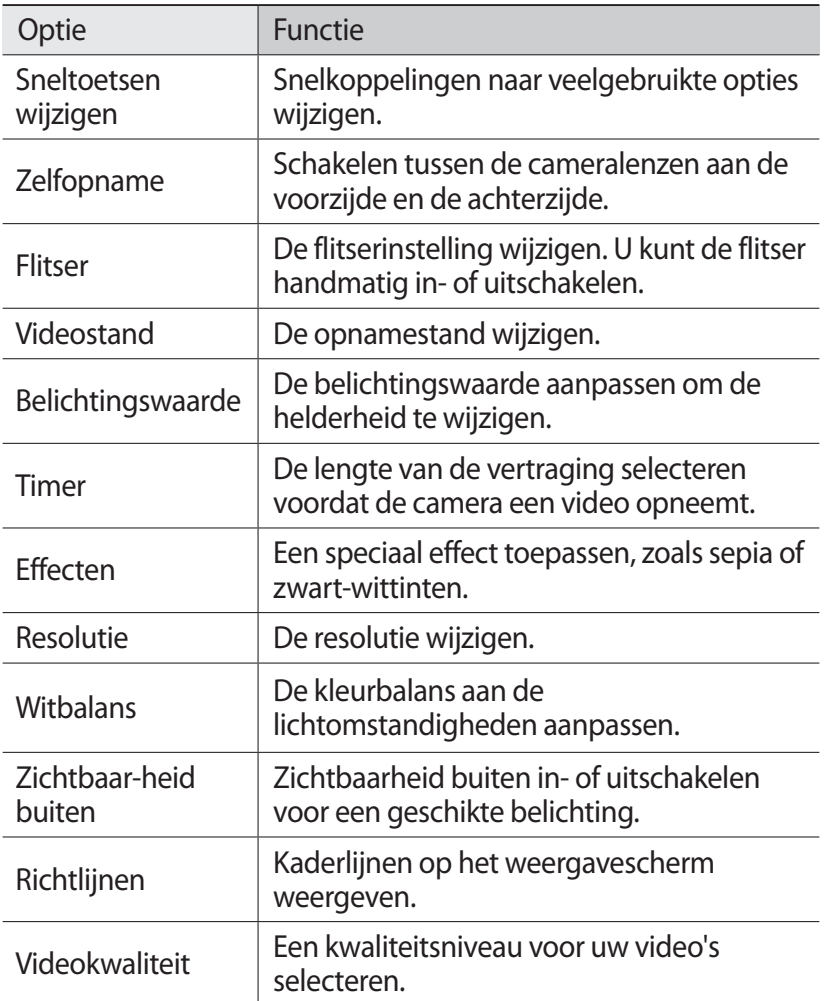

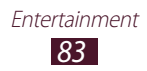

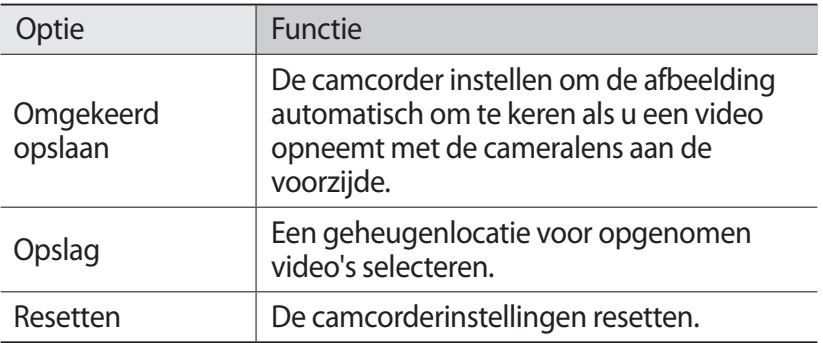

### <span id="page-83-0"></span>› **Snelkoppelingspictogrammen bewerken**

U kunt snelkoppelingen naar veelgebruikte opties toevoegen of verwijderen.

- $1$  Selecteer op het voorbeeldscherm  $\mathbf{C} \rightarrow \mathbf{S}$ neltoetsen **wijzigen**.
- *2* Blijf een pictogram aanraken in de optielijst en sleep het naar het gedeelte voor snelkoppelingen. Als u snelkoppelingen wilt verwijderen, blijft u een pictogram aanraken en sleept u het naar de optielijst.
- *3* Tik op het scherm om terug te keren naar het voorbeeldscherm.

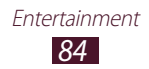

# <span id="page-84-0"></span>**Videospeler**

Hier vindt u informatie over het gebruiken van de videospeler.

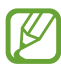

- **●** Afhankelijk van de software in uw apparaat worden bepaalde bestandsindelingen niet ondersteund.
- **●** Als een bestand groter is dan het beschikbare geheugen, kan er een fout optreden bij het openen van het bestand.
- **●** De afspeelkwaliteit kan verschillen afhankelijk van het inhoudstype.
- **●** Sommige bestanden kunnen mogelijk niet goed worden afgespeeld, afhankelijk van de manier waarop ze zijn gecodeerd.

## › **Een video afspelen**

- *1* Open de lijst met applicaties en selecteer **Videospeler**.
- *2* Selecteer een video.
- *3* Regel het afspelen met de volgende toetsen:

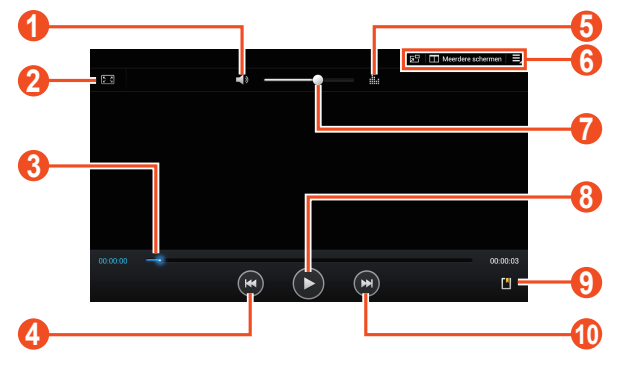

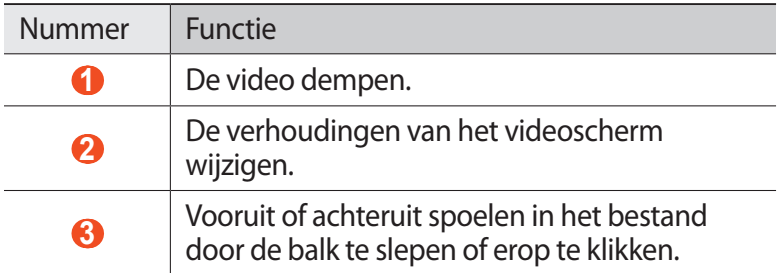

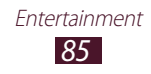

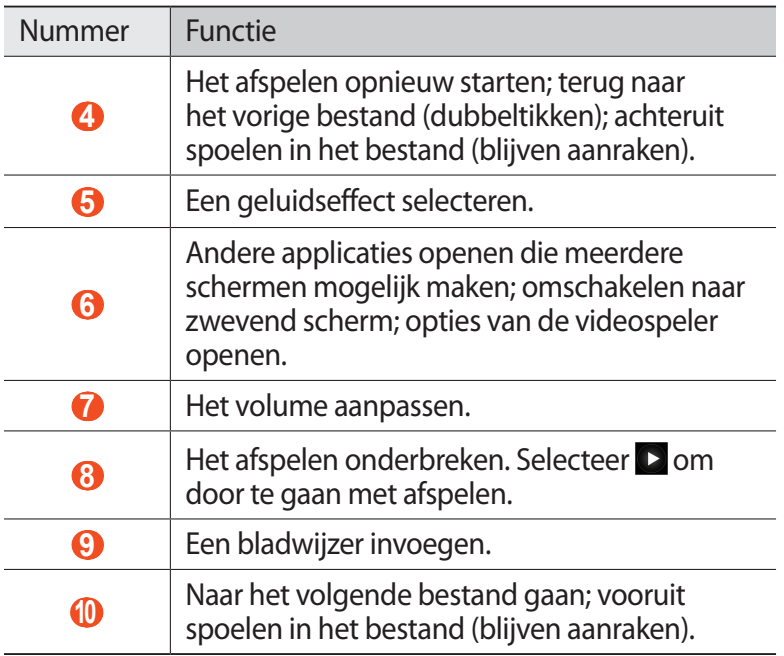

Gebruik de volgende opties tijdens het afspelen van een video:

- **●** Als u wilt overschakelen naar een zwevend scherm, selecteert u  $\sqrt{5}$ . U kunt het scherm verplaatsen door erop te tikken en het te blijven aanraken. U keert terug naar het volledige scherm door op het scherm te tikken.
- **●** Als u verschillende applicaties tegelijk wilt weergeven op hetzelfde scherm, selecteert u **Meerdere schermen** → een optie. Tijdens het gebruik van deze functie kunt u de applicaties van plaats veranderen door de applicatietitel te blijven aanraken.
- **●** Als u de video naar anderen wilt verzenden of wilt delen, selecteert u **□** → Delen via.
- **•** Als u de video in segmenten wilt verdelen, selecteert u **■** → **Voorbeeld hoofdstuk**. U kunt zoeken naar een segment en rechtstreeks naar dat punt gaan.
- Als u een segment van de video wilt bijsnijden, selecteert u→ **Bijsnijd.**

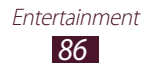

- **●** Als u naar muziek wilt luisteren via een Bluetooth-headset, selecteert  $u \mapsto \mathbf{V}$ ia Bluetooth.
- **●** Als u de huidige video wilt exporteren naar Video maken, selecteert u **■ → Video maken**.
- Als u uw bladwijzers wilt weergeven, selecteert u  $\blacksquare \rightarrow$ **Favorieten**. Deze optie wordt alleen weergegeven als u tijdens het afspelen een favoriet hebt ingesteld door  $\blacksquare$  te selecteren.
- Als u details van een video wilt weergeven, selecteert u  $\blacksquare \rightarrow$ **Gegevens**.
- **●** Als u de videospeler zo wilt instellen dat deze na een bepaalde tijd automatisch wordt uitgeschakeld, selecteert u  $\blacksquare \rightarrow$  Video **automatisch uit**.
- **●** Om naar toestellen te zoeken waarop het delen van media is ingeschakeld, selecteert u**□ → Zoeken naar apparaten in de buurt**.

### ›**Instellingen van de videospeler aanpassen**

- *I* Tijdens het afspelen selecteert u  $\blacksquare \rightarrow$  Instellingen.
- *2* U kunt de volgende opties wijzigen:

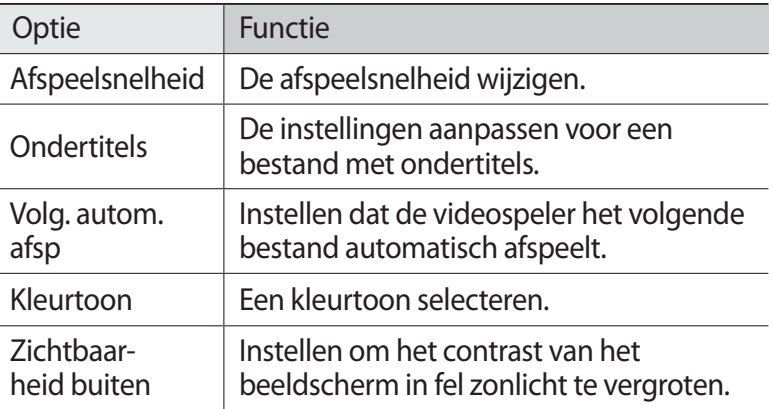

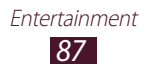

# **Galerij**

Hier vindt u informatie over het bekijken van foto's en video's in het geheugen van het toestel.

- **●** Vergrendel het scherm van het toestel niet tijdens het afspelen van een DivX Video-On-Demand. Telkens als u het scherm tijdens het afspelen van een DivX Video-On-Demand vergrendelt, neemt het aantal keren dat u een video kunt huren met één af.
	- **●** Afhankelijk van de software in uw toestel worden bepaalde bestandsindelingen niet ondersteund.
	- **●** Als een bestand groter is dan het beschikbare geheugen, kan er een fout optreden bij het openen van het bestand.
	- **●** De afspeelkwaliteit kan verschillen afhankelijk van het inhoudstype.
	- **●** Sommige bestanden kunnen mogelijk niet goed worden afgespeeld, afhankelijk van de manier waarop ze zijn gecodeerd.

# › **Een foto bekijken**

- *1* Open de lijst met applicaties en selecteer **Galerij**.
- 2 Selecteer een map  $\rightarrow$  een afbeelding.

Gebruik de volgende opties tijdens het bekijken van een foto:

- **●** Als u meer foto's wilt zien, scrollt u naar links of rechts.
- **●** Als u wilt in- of uitzoomen, plaatst u twee vingers op het scherm en breng ze langzaam bij elkaar of verder uit elkaar. U kunt ook dubbeltikken op het scherm. Als u wilt terugkeren naar het oorspronkelijk formaat, dubbeltikt u op het scherm.

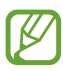

Als u kantelbewegingen heeft geactiveerd, kunt u in- of uitzoomen door twee punten aan te raken met uw vingers en het apparaat naar voren en achteren te kantelen.

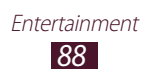

- Als u de foto naar anderen wilt verzenden, selecteert u < → een optie.
- Als u de foto wilt verwijderen, selecteert u  $\overline{\mathbf{m}} \rightarrow \mathbf{OK}$ .
- Als u een diashow wilt starten, selecteert u **▶ → Diashow starten**. Tik op het scherm om de diashow te stoppen.
- **●** Als u de instellingen voor een diashow wilt wijzigen, selecteert u → **Instellingen diashow**.
- **●** Als u verschillende applicaties tegelijk wilt weergeven op hetzelfde scherm, selecteert u **Meerdere schermen** → een optie. Tijdens het gebruik van deze functie kunt u de applicaties van plaats veranderen door de applicatietitel te blijven aanraken.
- **●** Als u de gezichten in de foto wilt registreren als gezichtslabel, selecteert u **■** → Gezichtstag.
- Als u de foto wilt toevoegen aan het klembord, selecteert u → **Kopiëren naar klembord**.
- **●** Als u de foto linksom wilt draaien, selecteert u **■** → Linksom **draaien**.
- Als u de foto rechtsom wilt draaien, selecteert u **■** → **Rechtsom draaien**.
- **•** Als u een deel van de foto wilt uitsnijden, selecteert u  $\blacksquare$  → **Bijsnijden**.
- **●** Als u de foto wilt bewerken met de afbeeldingseditor, selecteert  $u \overline{\boxminus} \rightarrow$  Bewerken.
- **●** Als u de foto als achtergrond of afbeelding voor een contact wilt  $int$ instellen, selecteert u $\blacksquare$   $\rightarrow$  **Foto instellen als.**
- **●** Als u de foto wilt sturen naar een persoon van wie het gezicht op de foto staat, selecteert u **□ → Foto delen met vrienden**.
- **•** Als u de foto wilt afdrukken via Wi-Fi of USB, selecteert u  $\blacksquare \rightarrow$ **Afdrukken**. Uw apparaat is alleen compatibel met bepaalde printers van Samsung.

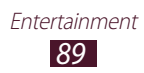

- **•** Als u de naam van een bestand wilt wijzigen, selecteert u  $\Xi \rightarrow$ **Naam wijzigen**.
- **●** Om naar toestellen te zoeken waarop het delen van media is ingeschakeld, selecteert u **□ → Zoeken naar apparaten in de buurt**.
- Als u details van een foto wilt weergeven, selecteert u **Gegevens**.

## <span id="page-89-0"></span>› **Een gezicht in een afbeelding toevoegen als label**

Hier vindt u informatie over het taggen van gezichten om e-mailberichten te verzenden en berichten te uploaden naar sociale netwerken met de snelkoppelingen voor gezichtstags.

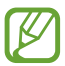

Gezichtsdetectie kan mislukken afhankelijk van de hoek van het gezicht, formaat van het gezicht, huidskleur, gezichtsuitdrukking, lichtomstandigheden of accessoires die het onderwerp draagt.

- *1* Open de lijst met applicaties en selecteer **Galerij**.
- *2* Selecteer een afbeelding.
- $\beta$  Selecteer  $\blacksquare \rightarrow$  Gezichtstag  $\rightarrow$  Aan. Herkende gezichten worden binnen het kader weergegeven.
- *4* Selecteer een herkend gezicht → **Naam toevoegen**.
- *5* Selecteer de naam van de persoon in de contactenlijst. Het contact wordt gekoppeld aan het gezicht in de afbeelding.

Wanneer de gezichtstag wordt weergegeven met een naam, selecteert u de gezichtstag en gebruikt u de beschikbare opties.

# › **Een video afspelen**

- *1* Open de lijst met applicaties en selecteer Galerij.
- 2 Selecteer een map  $\rightarrow$  een video (aangeduid met het pictogram  $\Box$ ).
- $\beta$  Selecteer  $\triangleright$  om het afspelen te starten.
- *4* Regel het afspelen met de toetsen. ► p. [85](#page-84-0)

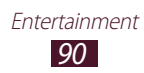

Selecteer tijdens het afspelen  $\blacksquare$  om de volgende opties te gebruiken:

- **●** Als u de video naar anderen wilt verzenden of wilt delen, selecteert u **Delen via**.
- **●** Als u de video in segmenten wilt verdelen, selecteert u **Voorbeeld hoofdstuk**. U kunt zoeken naar een segment en rechtstreeks naar dat punt gaan.
- **●** Selecteer **Bijsnijd.** als u een segment van een video wilt bijsnijden.
- **●** Als u naar muziek wilt luisteren via een Bluetooth-headset, selecteert u **Via Bluetooth**.
- **●** Als u de video wilt bewerken, selecteert u **Video maken**.
- **●** Als u uw bladwijzers wilt weergeven, selecteert u **Favorieten**. Deze optie wordt alleen weergegeven als u tijdens het afspelen een favoriet hebt ingesteld door in te selecteren.
- **●** Als u de video-instellingen wilt wijzigen, selecteert u **Instellingen**.
- **●** Als u details van een video wilt weergeven, selecteert u **Gegevens**.
- **●** Om naar toestellen te zoeken waarop het delen van media is ingeschakeld, selecteert u **Zoeken naar apparaten in de buurt**.

# **Video maken**

U kunt video's bewerken en verschillende effecten toepassen.

### › **Een video maken**

- *1* Open de lijst met applicaties en selecteer **Video maken**.
- 2 Selecteer  $\blacksquare$  (indien nodig).
- *3* Selecteer een thema voor het kader.
- *4* Selecteer een categorie.

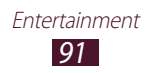

- *5* Blijf een bestand aanraken en sleep het naar het onderste deelvenster van het scherm.
	- **●** Als u afbeeldingen of video's wilt verwijderen, blijft u een item aanraken en sleept u het naar de prullenbak.
	- **●** Als u afbeeldingen of video's opnieuw wilt ordenen, blijft u een item aanraken en sleept u het naar een nieuwe locatie.
	- **●** Als u een segment van een afbeelding of video wilt bijsnijden, sleept u de grepen naar links of rechts.
	- **●** Als u een bijschrift wilt toevoegen aan een afbeelding of video, versleept u de miniatuur om de zwarte stippellijn op het gewenste punt te plaatsen en selecteert u $\Gamma$  op de voorbeeldafbeelding.
- $6$  Selecteer  $\Box \rightarrow$  een overgangseffect.
- $\overline{7}$  Selecteer  $\overline{=} \rightarrow$  **Exporteren** wanneer u klaar bent.
- *8* Een resolutieoptie selecteren.
- *9* Geef een naam voor de video in en selecteer **OK**.

## › **Een segment van een video bijsnijden**

- *1* Start de video-editor en open een videobestand.
- *2* Selecteer de miniatuur.
- $\beta$  Beweeg het beginpunt naar het punt waar het bijsnijden moet beginnen.
- *4* Beweeg het eindpunt naar het punt waar het bijsnijden moet eindigen.
- *5* Sla de bewerkte video op.

## › **Een video splitsen**

- *1* Start de video-editor en open een videobestand.
- *2* Selecteer de miniatuur.
- *3* Versleep de miniatuur onder aan het scherm om de zwarte stippellijn te plaatsen.

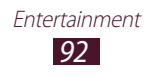

- 4 Selecteer<sup>TM</sup>.
- *5* Sla de bewerkte video op.

### › **Een effect toepassen op een video**

- *1* Start de video-editor en open een videobestand.
- *2* Selecteer de miniatuur.
- $3$  Selecteer **Effect**  $\rightarrow$  een effect.
- *4* Sla de bewerkte video op.

## › **Een tekening invoegen in een video**

- *1* Start de video-editor en open een videobestand.
- *2* Selecteer de miniatuur.
- *3* Versleep de miniatuur onder aan het scherm om de zwarte stippellijn te plaatsen.
- *4* Selecteer  $\oslash$  op het voorbeeldscherm en teken vervolgens op het scherm met de volgende functies:

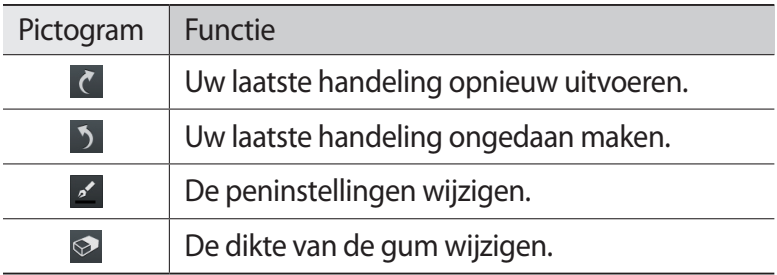

- *5* Selecteer **Gereed** wanneer u klaar bent.
- *6* Sla de bewerkte video op.

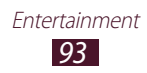

# **Persoonlijke gegevens**

# **Contacten**

Hier vindt u informatie over hoe u een lijst met uw persoonlijke of zakelijke contacten kunt maken en beheren. U kunt voor uw contacten namen, mobiele telefoonnummers, vaste telefoonnummers, e-mailadressen, verjaardagen en nog veel meer opslaan.

## › **Een contact maken**

- *1* Open de lijst met applicaties en selecteer **Contacten**.
- *2* Geef het e-mailadres en wachtwoord voor uw Google-account in en selecteer **Aanmelden** (indien nodig).
- $\beta$  Selecteer **Contacten**  $\rightarrow$   $\rightarrow$  .
- *4* Selecteer een geheugenlocatie.
- *5* Geef de contactgegevens in.
- *6* Selecteer **Opslaan** om het contact aan het geheugen toe te voegen.

### › **Een contact zoeken**

- *1* Open de lijst met applicaties en selecteer **Contacten**.
- *2* Selecteer **Contacten**.
- *3* Blader omhoog of omlaag in de lijst met contacten. U kunt ook een contact zoeken door een paar letters in te geven in het tekstinvoerveld boven aan de lijst met contacten.
- *4* Selecteer de naam van het contact.

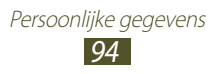

Zodra u een contact hebt gevonden, kunt u de volgende opties gebruiken:

- Als u de contactgegevens wilt bewerken, selecteert u .●
- **●** Als u het contact wilt verwijderen, selecteert u **m** → OK.
- **•** Als u een e-mailbericht wilt verzenden, selecteert u
- Als u het contact wilt instellen als favoriet, selecteert u ...

### › **Contacten importeren of exporteren**

U kunt bestanden (in vcf-indeling) importeren van of exporteren naar de USB-opslag of geheugenkaart van uw apparaat.

### **Contactbestanden importeren**

- *1* Open de lijst met applicaties en selecteer **Contacten**.
- *2* Selecteer **Contacten**.
- *3* Selecteer → **Importeren/exporteren** → **Importeren van SD-kaart** of **Importeren uit USB-opslag**.
- *4* Selecteer een geheugenlocatie. Als u meer dan één account hebt, selecteert u de account waaraan u het contact wilt toevoegen.
- *5* Selecteer een optie voor het importeren van één contact, meerdere contacten of alle contacten en selecteer **OK**.
- *6* Selecteer de contacten die u wilt importeren en selecteer **OK**.

### **Contactbestanden exporteren**

- *1* Open de lijst met applicaties en selecteer **Contacten**.
- *2* Selecteer **Contacten**.
- *3* Selecteer → **Importeren/exporteren** → **Exporteren naar SD-kaart** of **Exporteren naar USB-opslag**.

Persoonlijke gegevens *95*

*4* Selecteer **OK** ter bevestiging.

## › **Uw visitekaartje maken**

- Open de lijst met applicaties en selecteer **Contacten**.
- Selecteer **Contacten**.
- Selecteer **Profiel instellen** boven aan de lijst met contacten.
- Geef uw persoonlijke gegevens op en selecteer **Opslaan**.

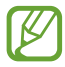

U kunt uw visitekaartje naar anderen verzenden door  $\Xi \rightarrow$ **Naamkaartje delen via** te selecteren.

### › **Een contactgroep maken**

- Open de lijst met applicaties en selecteer **Contacten**.
- 2 Selecteer **Groepen**  $\rightarrow$  +.
- Geef een naam in en pas de instellingen aan voor de groep.
- Selecteer **Lid toevoegen**.
- Selecteer leden uit de contactenlijst en selecteer **Gereed**.
- Selecteer **Opslaan** wanneer u klaar bent.

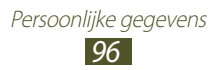

# **Connectiviteit**

# **Pc-verbindingen**

Hier vindt u informatie over hoe u het apparaat met de meegeleverde USB-kabel in diverse USB-verbindingsstanden op een pc kunt aansluiten. Door het toestel op een pc aan te sluiten, kunt u bestanden met Windows Media Player synchroniseren, gegevens van en naar het toestel overbrengen en het Samsung Kies-programma gebruiken.

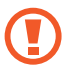

Trek de USB-kabel niet uit de computer zolang het apparaat gegevens aan het verzenden of openen is. Hierdoor kunnen gegevens verloren gaan of kan het toestel beschadigd raken.

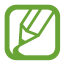

Voor het beste resultaat sluit u de USB-kabel rechtstreeks aan op een USB-poort op een computer. Bij gebruik van een USB-hub kan de gegevensoverdracht mislukken.

### <span id="page-96-0"></span>› **Verbinden met Samsung Kies**

Controleer of Samsung Kies op de pc is geïnstalleerd. U kunt het programma van de Samsung-website downloaden.

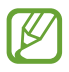

Samsung Kies werkt op zowel Windows- als Macintoshcomputers.

- *1* Sluit uw apparaat aan op een PC met een USB-kabel. Samsung Kies wordt automatisch gestart. Als Samsung Kies niet automatisch wordt gestart, dubbelklikt u op het Samsung Kies-pictogram op uw pc.
- *2* Kopieer bestanden van de pc naar het toestel. Zie de Help bij Samsung Kies voor meer informatie.

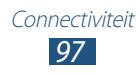

## <span id="page-97-0"></span>› **Synchroniseren met Windows Media Player**

Controleer of Windows Media Player op de pc is geïnstalleerd.

- *1* Sluit uw apparaat aan op een PC met een USB-kabel.
- *2* Open Windows Media Player en synchroniseer muziekbestanden.

## › **Als media-apparaat verbinden**

U kunt uw apparaat aansluiten op een computer en mediabestanden openen die op uw apparaat zijn opgeslagen.

- *1* Sluit uw apparaat aan op een PC met een USB-kabel.
- *2* Selecteer de rechterkant van de systeembalk en selecteer vervolgens **Verbonden als een extern opslagapparaat** → **Media-apparaat (MTP)**.
- *3* Zet bestanden over tussen uw apparaat en de computer.

### › **Aansluiten als een cameratoestel**

U kunt uw apparaat als camera aansluiten op een computer en bestanden openen die op uw apparaat zijn opgeslagen.

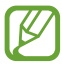

Gebruik deze USB-modus wanneer uw computer het Media Transfer Protocol (MTP) niet ondersteunt of wanneer het USB-stuurprogramma voor uw apparaat niet is geïnstalleerd op de computer.

- *1* Sluit uw apparaat aan op een PC met een USB-kabel.
- *2* Selecteer de rechterkant van de systeembalk en selecteer vervolgens **Verbonden als een extern opslagapparaat** → **Camera (PTP)**.
- *3* Zet bestanden over tussen uw apparaat en de computer.

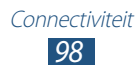

# **Wi-Fi**

Hier vindt u informatie over het gebruik van de draadloze netwerkvoorzieningen van uw toestel, waarmee u verbinding kunt maken met elk draadloos LAN (WLAN) dat compatibel is met de IEEE 802.11 a/b/g/n -normen.

Overal waar er een draadloos toegangspunt of 'hotspot' aanwezig is, kunt u verbinding met internet of andere netwerkapparaten maken.

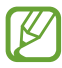

Het apparaat gebruikt een niet-geharmoniseerde frequentie en is bedoeld voor gebruik in alle Europese landen. Het WLAN mag in de EU zonder beperkingen binnenshuis worden gebruikt, maar kan buitenshuis worden gebruikt.

### › **De Wi-Fi-functie activeren**

Open de lijst met applicaties, selecteer **Instellingen** en sleep de **Wi-Fi** schakelaar naar rechts.

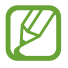

Een Wi-Fi-functie die op de achtergrond wordt uitgevoerd, verbruikt ook batterijvermogen. Activeer de functie daarom alleen wanneer dit nodig is, om de batterij te sparen.

### › **Zoek een Wi-Fi-netwerk en maak hiermee verbinding**

- *1* Open de applicatielijst en selecteer **Instellingen** → **Wi-Fi**. Het apparaat zoekt automatisch naar beschikbare Wi-Finetwerken.
- *2* Selecteer een netwerk bij **Wi-Fi-netwerken**.
- *3* Geef een wachtwoord voor het netwerk in (indien nodig).
- *4* Selecteer **Verbinden**.

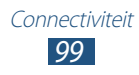

### › **Handmatig een Wi-Fi-netwerk toevoegen**

- *1* Open de applicatielijst en selecteer **Instellingen** → **Wi-Fi** → **Wi-Fi-netwerk toevoegen**.
- *2* Voer een SSID voor het netwerk in en selecteer het type beveiliging.
- *3* Stel de beveiligingsinstellingen in, afhankelijk van het geselecteerde beveiligingstype.
- *4* Selecteer **Opslaan**.

### › **Verbinding maken met een Wi-Fi-netwerk met behulp van Wi-Fi Protected Setup (WPS)**

U kunt via WPS verbinding maken met een beveiligd netwerk.

#### **Verbinding maken via een WPS-knop**

- *1* Open de applicatielijst en selecteer **Instellingen** → **Wi-Fi**.
- *2* Selecteer een netwerk waarvoor wordt aangegeven dat WPS beschikbaar is onder **Wi-Fi-netwerken** en schakel vervolgens het selectievakje naast **Geavanceerde opties weergeven** in.
- *3* Selecteer de vervolgkeuzelijst onder **WPS** en selecteer vervolgens **Drukknop** → **Verbinden**.
- *4* Druk dan binnen 2 minuten op een WPS-knop op het toegangspunt.

#### **Verbinding maken via een WPS PIN**

- *1* Open de applicatielijst en selecteer **Instellingen** → **Wi-Fi**.
- *2* Selecteer een netwerk waarvoor wordt aangegeven dat WPS beschikbaar is onder **Wi-Fi-netwerken** en schakel vervolgens het selectievakje naast **Geavanceerde opties weergeven** in.
- *3* Selecteer de vervolgkeuzelijst onder **WPS** en selecteer vervolgens **Pincode vanaf toegangspunt** of **Pincode van dit apparaat** → **Verbinden**.
- *4* Geef op het toegangspunt de PIN-code in en druk op de startknop.

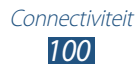

## › **Statische IP-instellingen instellen**

- *1* Open de applicatielijst en selecteer **Instellingen** → **Wi-Fi**.
- *2* Selecteer een netwerk onder **Wi-Fi-netwerken** en schakel vervolgens het selectievakje naast **Geavanceerde opties weergeven** in.
- *3* Selecteer de vervolgkeuzelijst onder **IP-instellingen**.
- *4* Selecteer **Statisch**.
- *5* Wijzig de IP-instellingen voor het netwerk, zoals IP-adres, lengte van voorvoegsel voor netwerk, Gateway en DNS.
- *6* Selecteer **Verbinden**.

### › **Wi-Fi-instellingen aanpassen**

- *1* Open de lijst met applicaties en selecteer **Instellingen** → **Wi-Fi**  $\rightarrow \Xi$   $\rightarrow$  Geavanceerd.
- *2* U kunt de volgende opties wijzigen:

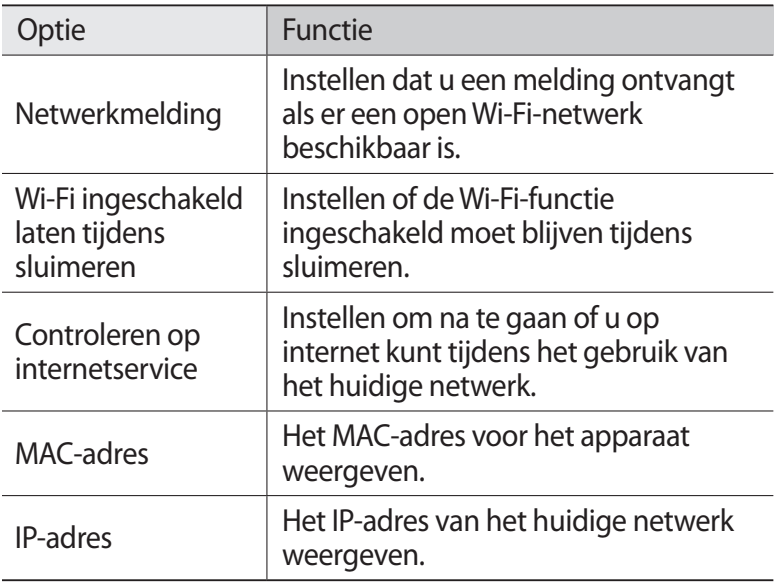

# **Wi-Fi Direct**

Hier vindt u informatie over het gebruik van de functie Wi-Fi Direct waarmee u twee apparaten via Wi-Fi kunt verbinden zonder een toegangspunt.

### › **Uw apparaat verbinden met een ander apparaat**

- *1* Open de applicatielijst en selecteer **Instellingen** → **Meer instellingen** → **Wi-Fi Direct**.
- *2* Sleep de schakelaar **Wi-Fi Direct** naar rechts.

*3* Selecteer **Scannen** → een apparaat. Wanneer de eigenaar van het andere apparaat de verbinding accepteert, zijn de apparaten verbonden.

### › **Gegevens verzenden via Wi-Fi**

- *1* Selecteer een bestand of item in een gewenste applicatie.
- *2* Selecteer een optie voor het verzenden van gegevens via Wi-Fi.

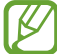

De methode voor het selecteren van een optie kan verschillen per gegevenstype.

*3* Zoek naar en selecteer een ander apparaat.

### › **Gegevens ontvangen via Wi-Fi**

Wanneer u gegevens ontvangt, worden deze automatisch opgeslagen op uw apparaat. Ontvangen gegevens worden in de map ShareViaWifi opgeslagen.

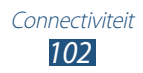

# **AllShare Cast**

Hier wordt beschreven hoe u uw apparaat op een groot scherm aansluit met een AllShare Cast-dongle en vervolgens inhoud deelt.

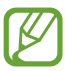

- **●** De beschikbaarheid van deze functie is afhankelijk van uw regio of serviceprovider.
- **●** Sommige bestanden worden mogelijk in het buffer opgeslagen tijdens het afspelen afhankelijk van de netwerkverbinding.
- **●** Als u een Wi-Fi-frequentieband opgeeft (5 GHz of 2,4 GHz), worden AllShare Cast-dongles mogelijk niet gevonden of wordt er geen verbinding mee gemaakt.
- **●** Als u video's afspeelt of games speelt op een televisie, selecteer dan de juiste tv-stand voor het beste resultaat met AllShare Cast.
- *1* Open de lijst met applicaties en selecteer **Instellingen** → **Meer instellingen** → **AllShare Cast**.
- *2* Sleep de schakelaar **AllShare Cast** naar rechts.
- *3* Selecteer een apparaat. Wanneer de apparaten verbinding hebben, ziet u het scherm van uw apparaat op het andere scherm.
- *4* Open een bestand of speel een bestand af.
- *5* Bedien het scherm met de toetsen op uw apparaat.

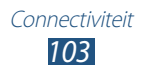

# **AllShare Play**

Via AllShare Play kunt u bestanden afspelen op en uitwisselen tussen geregistreerde apparaten en webopslag met mediabestanden.

Om AllShare Play te kunnen gebruiken moet u zich aanmelden bij uw Samsung-account en twee of meer apparaten registreren als bestandsserver. De registratiemethode kan verschillen afhankelijk van het apparaattype. Voor meer informatie over het gebruik van AllShare Play selecteert u**□→ Veelgestelde vragen**.

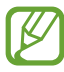

De beschikbaarheid van deze functie is afhankelijk van uw regio of serviceprovider.

## › **Een bestand verzenden**

- *1* Open de lijst met applicaties en selecteer **AllShare Play**.
- *2* Selecteer een geregistreerd apparaat of geregistreerde opslag met mediabestanden.
- *3* Selecteer een mediacategorie en schakel het selectievakje van een bestand in.
- $4$  Selecteer  $\rightarrow$ .
- *5* Selecteer een geregistreerd apparaat of geregistreerde opslag om het bestand op te slaan.

### › **Een bestand delen**

- *1* Open de lijst met applicaties en selecteer **AllShare Play**.
- *2* Selecteer een geregistreerd apparaat of geregistreerde opslag met mediabestanden.
- *3* Selecteer een mediacategorie en schakel het selectievakje van een bestand in.
- 4 Selecteer  $\leq$  en selecteer vervolgens een optie voor het delen.

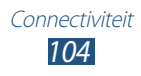

## › **Een bestand afspelen op een apparaat in de buurt**

- **●** Ondersteunde bestandsindelingen kunnen verschillen afhankelijk van aangesloten apparaten zoals een mediaspeler.
	- **●** Sommige bestanden worden mogelijk in het buffer opgeslagen tijdens het afspelen afhankelijk van de netwerkverbinding.
- *1* Open de lijst met applicaties en selecteer **AllShare Play**.
- *2* Selecteer een geregistreerd apparaat of geregistreerde opslag met mediabestanden.
- *3* Selecteer een mediacategorie en schakel het selectievakje van een bestand in.
- $4$  Selecteer  $\mathbb{Z}$ .
- *5* Selecteer een toestel dat u wilt gebruiken als mediaspeler.
- *6* Bedien het afspelen met de toetsen op uw apparaat.

### › **De Group Cast-functie gebruiken**

U kunt schermen delen met meerdere anderen apparaten die zijn aangesloten op hetzelfde Wi-Fi-toegangspunt.

- *1* Open de lijst met applicaties en selecteer **AllShare Play**.
- *2* Selecteer een mediacategorie en schakel het selectievakje van een bestand in.
- $\beta$  Selecteer  $\blacktriangleleft \rightarrow$  **Group Cast**.
- *4* Geef een PIN-code in en selecteer **Ger.**
- *5* Selecteer **OK** om **Group Cast** te starten.
- *6* Neem deel aan de Group Cast op een ander apparaat met de PIN-code.

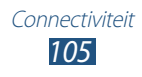

### ›**Inhoud beheren op een geregistreerd apparaat of geregistreerde opslag**

- *1* Open de lijst met applicaties en selecteer **AllShare Play**.
- *2* Selecteer een geregistreerd apparaat of geregistreerde opslag.
- *3* Bekijk en beheer uw bestanden.

### › **AllShare Play-instellingen aanpassen**

- *1* Open de lijst met applicaties en selecteer **AllShare Play**.
- 2 Selecteer  $\blacksquare \rightarrow$  **Instellingen**.
- *3* U kunt de volgende opties wijzigen:

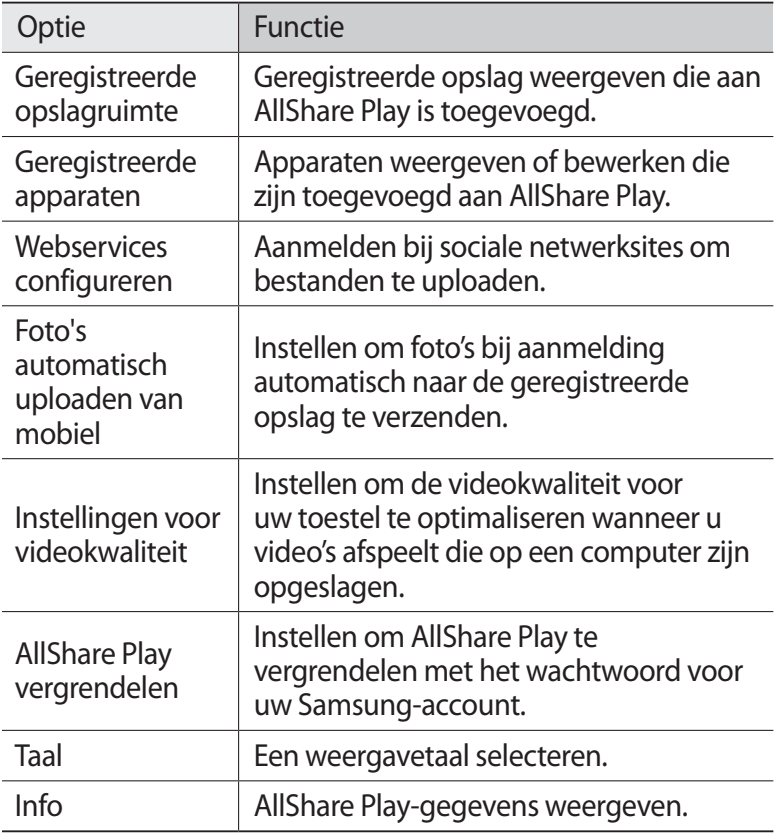

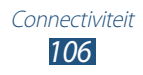

# **Bluetooth**

Bluetooth is een draadloze communicatietechnologie die werkt over een korte afstand. Met Bluetooth kunt u gegevens uitwisselen over een afstand van ongeveer 10 meter zonder dat er een fysieke verbinding nodig is.

Bij Bluetooth is het niet nodig om de apparaten op elkaar te richten. Als de apparaten zich binnen elkaars bereik bevinden, kunnen er gegevens worden overgedragen, ook als de apparaten zich in aparte ruimten bevinden.

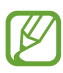

- **●** Samsung is niet verantwoordelijk voor het verlies, de onderschepping of het misbruik van gegevens die via de Bluetooth-functie zijn verzonden of ontvangen.
	- **●** Zorg altijd dat u gegevens deelt met en ontvangt van vertrouwde apparaten die goed zijn beveiligd. Als er voorwerpen tussen de apparaten staan, is het mogelijk dat de afstand waarop de apparaten kunnen communiceren, afneemt.
	- **●** Sommige apparaten, vooral apparaten die niet door Bluetooth SIG zijn getest of goedgekeurd, zijn mogelijk niet compatibel met uw toestel.
	- **●** Gebruik Bluetooth niet voor illegale zaken (bijvoorbeeld illegale kopieën van bestanden of het illegaal afluisteren van communicatie voor commerciële doeleinden). Samsung is niet aansprakelijk voor de gevolgen van illegaal Bluetooth-gebruik.

### › **De draadloze Bluetooth-functie inschakelen**

Open de lijst met applicaties, selecteer **Instellingen** en sleep de **Bluetooth**-schakelaar naar rechts.

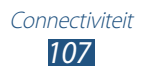

## › **Andere apparaten vinden en koppelen**

- *1* Open de applicatielijst en selecteer **Instellingen** → **Bluetooth** → **Scannen**.
- *2* Selecteer een apparaat.
- *3* Selecteer **OK** om de Bluetooth PIN-codes van twee apparaten op elkaar af te stemmen. Geef een Bluetooth PIN-code in en selecteer **OK**.

Wanneer de eigenaar van het andere apparaat dezelfde PINcode intoetst of de verbinding accepteert, zijn de apparaten gekoppeld. Als de koppeling slaagt, zoekt het toestel automatisch naar beschikbare diensten.

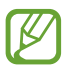

Sommige apparaten, vooral headsets en handsfree carkits, hebben een vaste Bluetooth-PIN-code, zoals 0000. Als het andere apparaat een PIN-code heeft, moet u deze ingeven.

## › **Gegevens verzenden via Bluetooth**

- *1* Selecteer een bestand of item in een gewenste applicatie.
- *2* Selecteer een optie voor het verzenden van gegevens via Bluetooth.

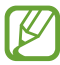

De methode voor het selecteren van een optie kan verschillen per gegevenstype.

*3* Zoek een Bluetooth-apparaat en koppel beide apparaten.

### <span id="page-107-0"></span>› **Gegevens ontvangen via Bluetooth**

*1* Open de lijst met applicaties en selecteer **Instellingen** → **Bluetooth** en schakel vervolgens het selectievakje naast uw apparaat in.

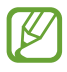

Als u de periode wilt selecteren dat uw apparaat zichtbaar is, selecteert u **≡. → Time-out zichtbaar.** 

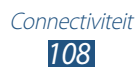
- *2* Geef desgevraagd de PIN-code voor de Bluetooth-functie in en selecteer **OK** (indien nodig).
- *3* Selecteer **OK** om de verbinding tussen twee toestellen te bevestigen.

Ontvangen gegevens worden opgeslagen in **Mijn bestanden** → **sdcard** → **Bluetooth**. Als u een contactbestand ontvangt, wordt het automatisch opgeslagen in de contactenlijst.

# **GPS**

Uw apparaat is uitgerust met een GPS-ontvanger (Global Positioning System). Hier ontdekt u hoe u locatieservices kunt activeren.

Voor een beter GPS-signaal gebruikt u uw toestel in de volgende situaties best niet:

- **●** Tussen gebouwen, in tunnels of ondergrondse passages of in gebouwen
- **●** In slechte weersomstandigheden
- **●** In de buurt van hoogspanningsmasten of elektromagnetische velden
- **●** In een voertuig met beschermende folie tegen de zon

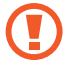

Raak het antennegedeelte niet aan en bedek dit niet met uw handen of andere voorwerpen tijdens het gebruik van de GPS-functies.

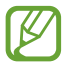

De beschikbaarheid van deze functie is afhankelijk van uw regio of serviceprovider.

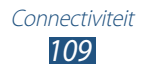

### › **Locatieservices activeren**

U moet locatieservices activeren als u informatie over uw locatie wilt ontvangen en op de kaart wilt zoeken.

- *1* Open de lijst met applicaties en selecteer **Instellingen** → **Locatieservices**.
- *2* U kunt de volgende opties wijzigen:

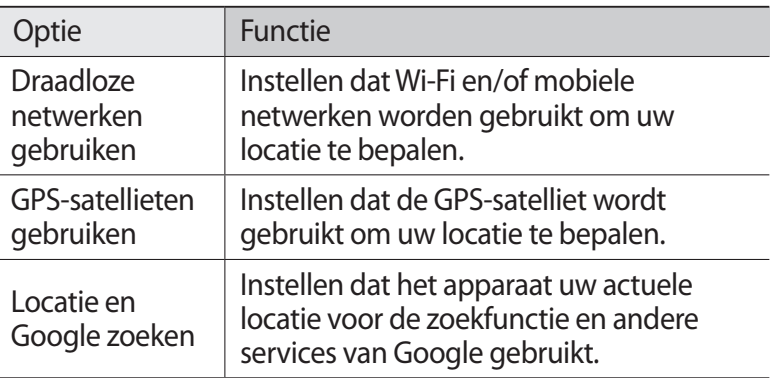

# **Televisieverbindingen**

U kunt een televisie op afstand bedienen met uw apparaat om door uw favoriete shows te bladeren en programmasuggesties te ontvangen op basis van uw keuzes. U kunt ook andere apparaten bedienen die verbonden zijn met de televisie.

#### › **Uw apparaat instellen als afstandsbediening voor een televisie**

Eerst moet u uw apparaat verbinden met een Wi-Fi-toegangspunt en ervoor zorgen dat de infraroodpoort van het apparaat naar de televisie wijst.

- *1* Open de lijst met applicaties en selecteer **Smart Remote**.
- *2* Als u deze applicatie voor het eerst start, selecteert u **Agree**.

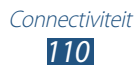

- *3* Draai het apparaat linksom naar de liggende stand.
- *4* Selecteer een optie naast **Set Up Smart Remote Now:**
- *5* Selecteer **Choose Brand** → het merk van uw televisie.
- *6* Selecteer **Test Power On/Off** → **Yes** om de verbinding tussen het apparaat en de televisie te testen.
- *7* Selecteer **Done**. Als u andere apparaten wilt toevoegen, selecteert u **Add New Device**.
- *8* Bedien uw televisie of andere apparaten met de pictogrammen op uw apparaat.

#### ›**Instellingen van de afstandsbediening aanpassen**

- *1* Open de lijst met applicaties en selecteer **Smart Remote**.
- 2 Selecteer<sup>3</sup>.
- *3* U kunt de volgende opties wijzigen:

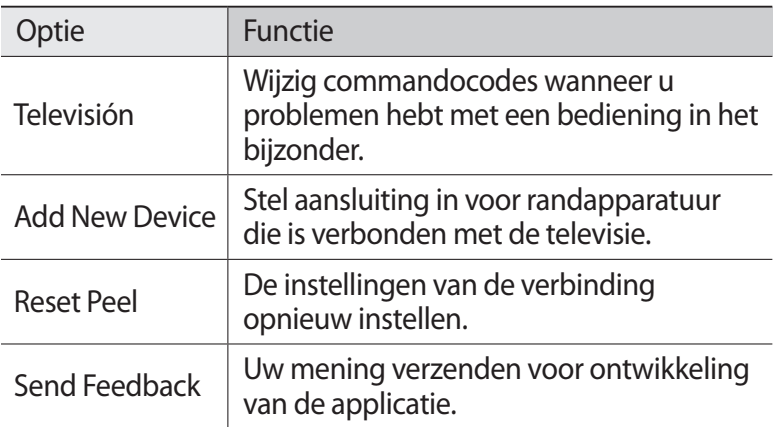

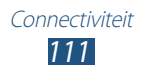

# <span id="page-111-0"></span>**VPN-verbindingen**

U kunt VPN's (Virtual Private Network) maken en veilig verbinding maken met uw privénetwerk via een openbaar netwerk, zoals het internet.

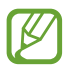

- **●** Internettoegang moet al zijn geconfigureerd op uw toestel. Als er problemen optreden wanneer u verbinding met internet maakt, moet u de verbindingen bewerken. Neem contact op met uw serviceprovider als u niet zeker weet welke verbindingsgegevens u moet ingeven.
- **●** Als u deze functie wilt gebruiken, moet u schermvergrendelingsfunctie inschakelen.

#### › **VPN-verbindingen instellen**

- *1* Open de lijst met applicaties en selecteer **Instellingen** → **Meer instellingen** → **VPN** → **VPN-netwerk toevoegen**.
- *2* U kunt de volgende opties wijzigen:

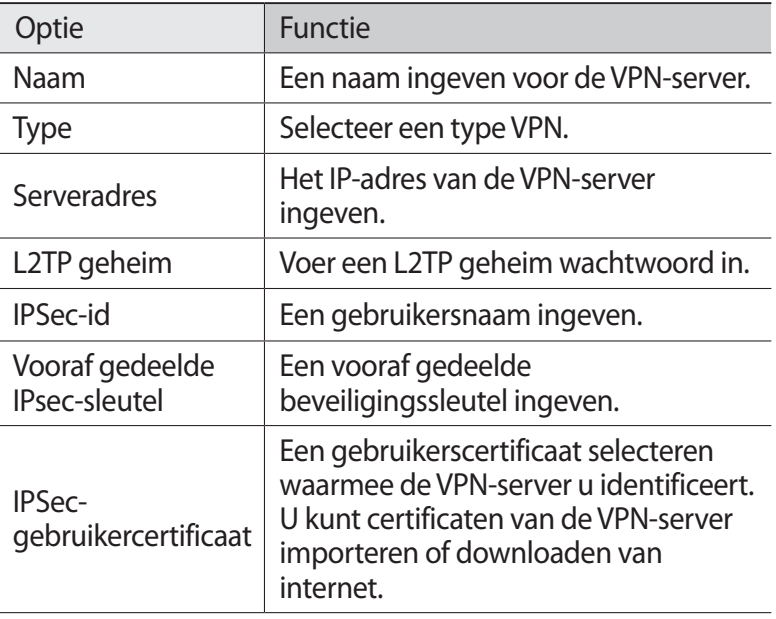

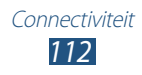

<span id="page-112-0"></span>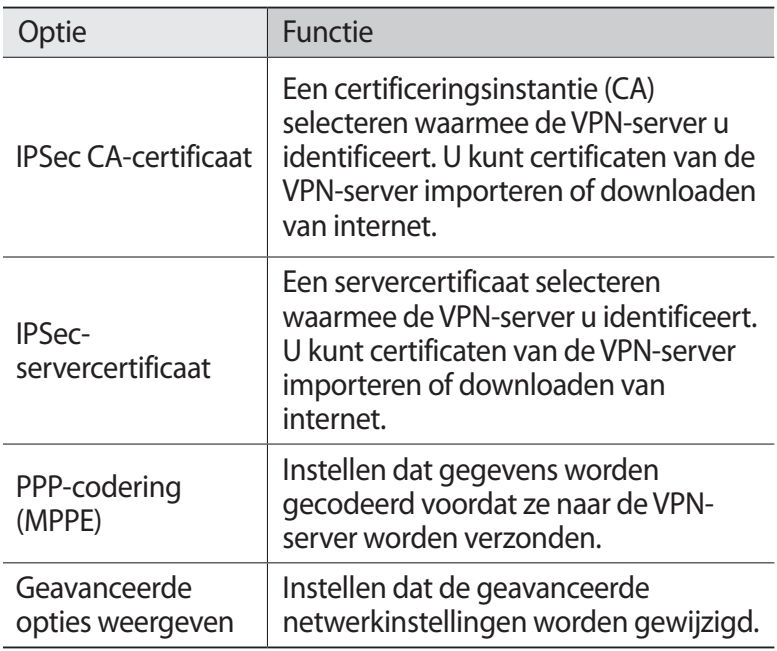

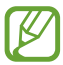

Beschikbare opties kunnen verschillen afhankelijk van het type VPN.

*3* Selecteer **Opslaan** wanneer u klaar bent.

#### › **Verbinding maken met een privénetwerk**

- *1* Open de lijst met applicaties en selecteer **Instellingen** → **Meer instellingen** → **VPN**.
- *2* Selecteer een privénetwerk.
- *3* Geef de gebruikersnaam en het wachtwoord in en selecteer **Verbinden**.

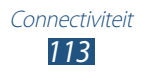

# <span id="page-113-0"></span>**Hulpmiddelen**

# **Alarm**

Hier vindt u informatie over hoe u een alarm voor belangrijke afspraken kunt instellen en gebruiken.

### › **Een nieuw alarm instellen**

- *l* Open de lijst met applicaties en selecteer **Alarm**  $\rightarrow \pm$ .
- *2* Stel het alarm in.

Schakel het selectievakje naast **Slim alarm** in om een gesimuleerd natuurgeluid te laten horen vóór het eigenlijke alarm.

*3* Selecteer **Gereed** wanneer u klaar bent.

### › **Een alarm stoppen**

Ga als volgt te werk wanneer het alarm afgaat:

- Als u het alarm wilt stoppen, sleept u **in the algebra** willekeurige richting tot aan de rand van de cirkel.
- Als u het alarm na een bepaalde tiid wilt herhalen, sleept u  $\boxed{z}$  in een willekeurige richting tot aan de rand van de cirkel.

### › **Een alarm verwijderen**

- **1** Open de lijst met applicaties en selecteer **Alarm**  $\rightarrow \mathbf{I}$ .
- *2* Schakel het selectievakje naast een alarm in en selecteer **Verwijderen**.
- 
- **●** U kunt een alarm verwijderen door het te blijven aanraken en **Verwijderen** te selecteren.
- **●** Als u een alarm wilt uitschakelen, selecteert u het klokpictogram naast het alarm.

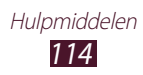

# <span id="page-114-0"></span>**Calculator**

Leer wiskundige berekeningen op het toestel uitvoeren, net als bij een gewone rekenmachine.

- *1* Open de lijst met applicaties en selecteer **Calculator**.
- *2* Gebruik de toetsen die overeenkomen met het calculatorscherm om een gewone of wetenschappelijke berekening uit te voeren.

# **Downloads**

Hier vindt u informatie over hoe u logs van bestanden die u hebt gedownload vanaf internet kunt beheren.

- *1* Open de lijst met applicaties en selecteer **Downloads**.
- *2* Selecteer een downloadcategorie.
- *3* Als u een gedownload bestand wilt openen, selecteert u het logbestand.
	- **●** Als u een log wilt verwijderen, schakelt u het selectievakje in en selecteert u vervolgens  $\blacksquare$ .
	- **●** Als u een gedownload bestand wilt delen met anderen, schakelt u het selectievakje in en selecteert u vervolgens  $\leq$ .

# **Dropbox**

Hier vindt u informatie over hoe u de Dropbox cloud opslagservice kunt gebruiken om uw bestanden op te slaan en met anderen te delen. Wanneer u bestanden opslaat in uw Dropbox-map, wordt uw apparaat automatisch gesynchroniseerd met de webserver en alle andere computers waarop Dropbox is geïnstalleerd.

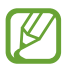

Maak een account als u een nieuwe gebruiker bent.

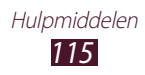

### › **Dropbox inschakelen**

- *1* Open de lijst met applicaties en selecteer **Dropbox** → **Start**.
- *2* Geef uw e-mailadres en wachtwoord in en selecteer **Log in**.
- *3* Selecteer **Next** → **Turn on**.

### › **Bestanden uploaden naar de Dropbox-map**

- *1* Open de lijst met applicaties en selecteer **Dropbox**.
- $2$  Selecteer  $\cap$ **†** → **Photos or videos** of **Other files**.
- *3* Selecteer bestanden.
- $4$  Selecteer **Dropbox** → een map.
- *5* Selecteer **Upload**.

De bestanden in de map worden toegevoegd aan de webserver en aan uw computer thuis.

### › **Een bestand bekijken**

- *1* Open de lijst met applicaties en selecteer **Dropbox** →  $\div$ .
- *2* Selecteer een bestand.

# **Zoeken**

U kunt naar applicaties en gegevens op het toestel en specifieke gegevens op het web zoeken.

- *1* Open de lijst met applicaties en selecteer **Zoeken**.
- 2 Geef een trefwoord in en selecteer  $\overline{Q}$ . Als u met uw stem gegevens wilt zoeken, selecteert u $\mathbf Q$  en spreekt u een zoekwoord in de microfoon van het toestel.
- *3* Selecteer een zoekresultaat.

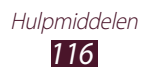

# <span id="page-116-0"></span>**Mijn bestanden**

U kunt snel en gemakkelijk toegang krijgen tot alle afbeeldingen, video's, muziek, geluidsfragmenten en andere typen bestanden die in het toestel zijn opgeslagen.

#### › **Ondersteunde bestandsindelingen**

De volgende bestandsindelingen worden door uw apparaat ondersteund:

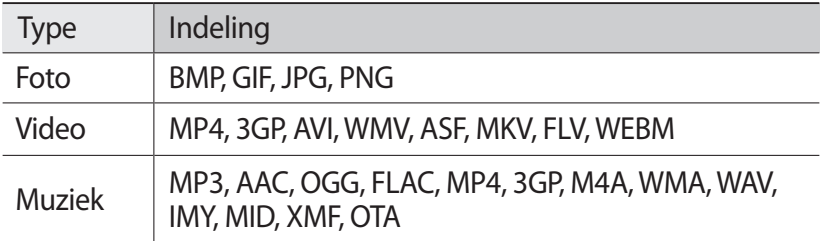

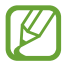

**●** Afhankelijk van de software in uw toestel worden bepaalde bestandsindelingen niet ondersteund.

- **●** Als een bestand groter is dan het beschikbare geheugen, kan er een fout optreden bij het openen van het bestand.
- **●** De afspeelkwaliteit kan verschillen afhankelijk van het inhoudstype.
- **●** Sommige bestanden kunnen mogelijk niet goed worden afgespeeld, afhankelijk van de manier waarop ze zijn gecodeerd.

### › **Een bestand openen**

- *1* Open de lijst met applicaties en selecteer **Mijn bestanden**.
- *2* Selecteer een map.
	- Als u een niveau omhoog wilt, selecteert u **t**.
	- **●** Als u wilt terugkeren naar het bovenste niveau van de bestandsmap, selecteert u
- *3* Selecteer het bestand dat u wilt openen.

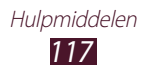

### <span id="page-117-0"></span>› **Een map maken**

- *1* Open de lijst met applicaties en selecteer **Mijn bestanden**.
- $2$  Selecteer  $\mathbf{F}$ .
- *3* Geef een naam in en selecteer **Gereed**.

### › **Bestanden kopiëren of verplaatsen**

- *1* Open de lijst met applicaties en selecteer **Mijn bestanden**.
- *2* Schakel het selectievakje in naast de mappen of bestanden die u wilt kopiëren of knippen.
- $3$  Selecteer  $\blacksquare$  of  $\lambda$ .
- $4$  Ga naar een map en selecteer  $\blacksquare$ .

### › **Bestanden verzenden**

- *1* Open de lijst met applicaties en selecteer **Mijn bestanden**.
- *2* Schakel het selectievakje in naast de bestanden die u wilt verzenden.
- 3 Selecteer  $\rightarrow$  een optie.

### › **Bestanden verwijderen**

- *1* Open de lijst met applicaties en selecteer **Mijn bestanden**.
- *2* Schakel het selectievakje in naast de mappen of bestanden die u wilt verwijderen.
- $\frac{2}{3}$  Selecteer  $\overline{m} \rightarrow$  **Ja**.

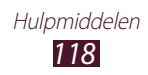

# <span id="page-118-0"></span>**Polaris Office**

Hier vindt u informatie over hoe u Microsoft Word-, Excel-, PowerPoint- en Adobe PDF-bestanden kunt maken of weergeven op uw toestel.

#### › **Een nieuw document maken**

*1* Open de lijst met applicaties en selecteer **Polaris Office**.

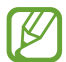

Als u deze applicatie voor het eerst start, moet u zich registreren als online gebruiker of de registratie overslaan.

- 2 Selecteer  $\overline{+} \rightarrow$  een documenttype.
- *3* Geef inhoud in het document in.
	- Selecteer  $\bigcirc$  om uw laatste actie ongedaan te maken.
	- Selecteer  $\vec{c}$  om uw laatste actie nogmaals uit te voeren.
	- Selecteer  $\bigcirc$  om een object in te voegen, zoals een afbeelding, hyperlink of tabel.
	- Selecteer **o**m de tekst of de eigenschappen van het object te wijzigen.
- 4 Selecteer  $\blacksquare$  wanneer u klaar bent.
- *5* Geef een naam voor het document in en selecteer de locatie waar u het document wilt opslaan.
- *6* Selecteer **Opslaan**.

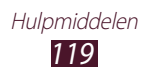

# › **Een document openen**

- *1* Open de lijst met applicaties en selecteer **Polaris Office**.
- *2* Selecteer **browser** → een documentbestand.
- *3* Geef het document naar wens weer.
	- **●** Klik op het scherm om het document (Word-, presentatie of Excel-bestand) te bewerken.
	- **●** Als u verschillende applicaties tegelijk wilt weergeven op hetzelfde scherm, selecteert u **Meerdere schermen** → een optie. Tijdens het gebruik van deze functie kunt u de applicaties van plaats veranderen door de applicatietitel te blijven aanraken.
	- **●** Als u het document wilt opslaan met een andere naam, selecteert  $u \equiv \rightarrow Q$ **pslaan als**.
	- **●** Als u tekst in een document wilt zoeken of vervangen, selecteert u  $\equiv$  → Zoeken&Vervangen.
	- **●** Als u wilt in- of uitzoomen, plaatst u twee vingers op het scherm en breng ze langzaam bij elkaar of verder uit elkaar. U kunt ook  $\Xi \rightarrow \ln$ -/**uitzoomen** selecteren.
	- **●** Als u het bestand wilt afdrukken via een Wi-Fi- of USBverbinding, selecteert u  $\Xi$  → **Afdrukken**. Uw apparaat is alleen compatibel met bepaalde printers van Samsung.

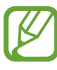

Beschikbare opties kunnen verschillen afhankelijk van het type document.

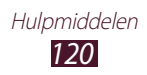

### <span id="page-120-0"></span>› **Documenten online beheren**

- *1* Open de lijst met applicaties en selecteer **Polaris Office**.
- *2* Selecteer **Clouds** → een account.
- *3* Geef de gebruikersnaam en het wachtwoord voor uw account in en selecteer **OK**.
- *4* Bekijk en beheer uw documenten op de server.

# **PS Touch**

Gebruik belangrijke Photoshop-functies ook op uw apparaat, zoals lagen, selectiefuncties, aanpassingen, filters en meer, zodat u professionele afbeeldingen kunt maken.

PS Touch maakt het mogelijk om meerdere afbeeldingen te combineren, specifieke elementen te bewerken en filtereffecten toe te passen. Bovendien hebt u via Adobe Creative Cloud toegang tot uw materiaal.

Open de lijst met applicaties en selecteer **PS Touch**.

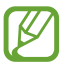

Om Adobe Creative Cloud te kunnen gebruiken hebt u een Adobe-id nodig.

# **Wereldklok**

Hiermee kunt u de tijd in een andere regio weergeven.

- *1* Open de lijst met applicaties en selecteer **Wereldklok**.
- 2 Selecteer  $\oplus$ .
- *3* Geef de naam van een stad in of selecteer een stad in de lijst. U kunt een stad selecteren op de wereldkaart.
- $4$  Selecteer  $+$ .
- *5* Herhaal stap 2-4 om meer wereldklokken toe te voegen.

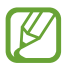

U kunt de zomertijd op de klokken toepassen door een klok te blijven aanraken en **Zomertijd instellen** te selecteren.

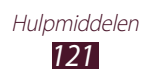

# <span id="page-121-0"></span>**Instellingen**

# **Het menu Instellingen openen**

- *1* Open de lijst met applicaties en selecteer **Instellingen**.
- *2* Selecteer een instellingscategorie en selecteer een optie.

# **Wi-Fi**

Activeer de Wi-Fi-functie om verbinding te maken met een Wi-Fi-netwerk en toegang te krijgen tot internet of andere netwerkapparaten.

# **Bluetooth**

Activeer de Bluetooth-functie om over kosten afstanden gegevens uit te wisselen.

# **Gegevensgebruik**

Houd de hoeveelheid gegevensgebruik bij en pas de instellingen aan voor de beperking.

**● Cyclus gegevensgebruik**: de instellingen voor de limietcyclus wijzigen.

# **Meer instellingen**

De instellingen wijzigen om verbindingen met andere apparaten of netwerken te beheren.

### › **Vliegtuigstand**

Vliegtuigstand inschakelen om alle draadloze functies van het apparaat uit te schakelen. U kunt alleen functies gebruiken waarvoor geen netwerk vereist is.

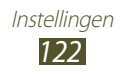

#### › **Wi-Fi Direct**

U kunt de functie Wi-Fi Direct inschakelen waarmee u twee apparaten via Wi-Fi kunt verbinden zonder een toegangspunt.

### › **AllShare Cast**

AllShare Cast inschakelen en uw scherm delen met anderen.

### › **VPN**

U kunt Virtual Private Networks (VPN's) instellen en beheren.

#### › **Kies via Wi-Fi**

Hiermee verbindt u uw apparaat via Wi-Fi met Samsung Kies.

### › **Apparaten dichtbij**

- **● Bestand delen**: het delen van media inschakelen zodat andere DLNA-apparaten toegang hebben tot mediabestanden op uw apparaat.
- **● Gedeelde inhoud**: instellen om uw inhoud te delen met andere apparaten.
- **● Naam apparaat**: een mediaservernaam voor uw apparaat ingeven.
- **● Toegangscontrole**: instellen welke apparaten toegang hebben tot uw mediaservers en die kunnen bedienen.
- **● Toegestane apparaten**: de lijst met apparaten weergeven die toegang hebben tot uw apparaat.
- **● Lijst met niet-toegestane apparaten**: de lijst met apparaten weergeven die de toegang tot uw apparaat is geweigerd.
- **● Downloaden naar**: een geheugenlocatie selecteren voor het opslaan van gedownloade mediabestanden.
- **● Uploads van andere apparaten**: instellen om uploads van een ander apparaat te accepteren.

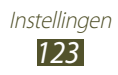

# **Geluid**

Hier kunt u de instellingen voor diverse geluiden op het apparaat wijzigen.

- **● Volume**: de instellingen voor diverse geluiden op het apparaat wijzigen.
- **● Intensiteit trilsignaal**: de intensiteit van het trillen aanpassen.
- **● Standaardmeldingen**: een beltoon selecteren om u te waarschuwen voor gebeurtenissen.
- **● Geluid en trilling**: instellen dat het apparaat bij meldingen trilt en een beltoon afspeelt.
- **● Aanraakgeluiden**: instellen dat het toestel een geluid laat horen wanneer u een applicatie of optie selecteert.
- **● Geluid schermvergrendeling**: instellen dat het apparaat een geluid laat horen wanneer u het aanraakscherm vergrendelt en ontgrendelt.
- **● Trillingsreactie**: instellen dat het apparaat trilt bij het selecteren van aanraaktoetsen of wanneer het apparaat reageert op een bepaalde situatie.

# **Display**

Hier kunt u de instellingen voor het scherm en de achtergrondverlichting aanpassen.

- **● Helderheid**: de helderheid van het scherm aanpassen.
- **● Time-out scherm**: selecteren na hoeveel tijd de achtergrondverlichting van het scherm moet worden uitgeschakeld.
- **● Slim sluimeren**: instellen om te voorkomen dat de schermverlichting uitgaat terwijl u op het scherm aan het kijken bent.
- **● Scherm automatisch draaien**: instellen dat de interface automatisch wordt gedraaid wanneer u het apparaat draait.
- **● Letterstijl**: het lettertype voor de schermtekst selecteren.
- **● Tekstgrootte**: de tekstgrootte wijzigen voor het maken of weergeven van items in applicaties.

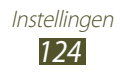

- **● Scherm-modus**: een weergavestand selecteren.
- **● Snel starten**: de applicatie voor snel starten op de systeembalk wijzigen. Het pictogram van de snelkoppeling wordt aangepast en geeft de geselecteerde applicatie aan.

# **Achtergrond**

Hier kunt u de achtergrondinstellingen wijzigen.

- **● Startscherm**: een achtergrondafbeelding selecteren voor het startscherm.
- **● Vergrendelscherm**: een achtergrondafbeelding selecteren voor het vergrendelscherm.
- **● Start- en vergrendelscherm**: selecteer een achtergrondafbeelding voor het startscherm en het vergrendelscherm.

# **Beweging**

Hier kunt u de instellingen wijzigen waarmee bewegingsherkenning op uw apparaat wordt geregeld.

- **● Kantelen om te zoomen**: instellen om bij het bekijken van afbeeldingen in Galerij of webpagina's in of uit te zoomen met een kantelbeweging.
- **● Pan om pictogram te verplaatsen**: instellen dat een item naar een andere pagina wordt verplaatst wanneer u het item blijft aanraken en het apparaat naar links of rechts schuift.
- **● Pannen om te bladeren in afbeeldingen**: instellen om door een afbeelding te scrollen door het apparaat in om het even welke richting te schuiven terwijl er is ingezoomd op een afbeelding.
- **● Instellingen gevoeligheid**: de reactiesnelheid voor elke beweging aanpassen.
- **● Informatie over bewegingen**: de zelfstudie voor bewegingen weergeven.

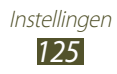

# **Spaarstand**

Hier kunt u de spaarstand inschakelen. Als u de volgende instellingen wilt wijzigen voor de spaarstand, moet u de spaarstand uitschakelen.

- **● CPU-spaarstand**: instellen dat het gebruik van bepaalde systeembronnen van het apparaat wordt beperkt.
- **● Schermspaarstand**: instellen dat het apparaat de helderheid van het scherm vermindert.
- **● Trillingsreactie uitschakelen**: instellen dat het apparaat niet trilt wanneer u op Home of Terug drukt of de aan/uit-toets ingedrukt houdt.
- **● Informatie over spaarstand**: informatie weergeven voor het besparen van de batterijlading.

# **Opslag**

Hier kunt u geheugeninformatie over uw apparaat en geheugenkaart weergeven. U kunt ook de geheugenkaart formatteren.

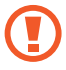

Als u een geheugenkaart formatteert, worden alle gegevens definitief van de geheugenkaart verwijderd.

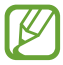

De daadwerkelijke beschikbare capaciteit van het interne geheugen is minder groot dan de opgegeven capaciteit, omdat het besturingssysteem en de standaardapplicaties een deel van het geheugen in beslag nemen.

# **Batterij**

U kunt de hoeveelheid energie bekijken die wordt gebruikt door uw apparaat.

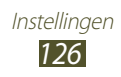

# **Applicatiebeheer**

U kunt de applicaties op uw apparaat weergeven en beheren.

### **Account- en synchronisatie-instellingen**

Hier kunt u de instellingen voor de automatische synchronisatiefunctie wijzigen of accounts voor synchronisatie beheren.

# **Locatieservices**

Hier kunt u de instellingen voor locatieservices wijzigen.

- **● Draadloze netwerken gebruiken**: instellen dat Wi-Fi en/of mobiele netwerken worden gebruikt om uw locatie te bepalen.
- **● GPS-satellieten gebruiken**: instellen dat de GPS-satelliet wordt gebruikt om uw locatie te bepalen.
- **● Locatie en Google zoeken**: instellen dat het apparaat uw actuele locatie voor de zoekfunctie en andere services van Google gebruikt.

# **Beveiliging**

Hier kunt u de instellingen wijzigen voor het beveiligen van uw apparaat.

- **● Schermvergrendeling**: de schermvergrendelingsfunctie activeren.
- **● Vergendelscherm opties**:

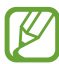

De instellingen worden alleen toegepast als u de veegvergrendelingsoptie hebt ingesteld.

- **Sneltoets**: instellen om snelkoppelingen naar applicaties weer te geven en te bewerken op het vergrendelde scherm.
- **Informatieticker**: instellen om nieuws of aandeleninformatie weer te geven op het vergrendelde scherm.
	- **Type inhoud**: een informatietype selecteren.
	- **Schuifsnelheid**: de snelheid van de ticker selecteren.
	- **Instellingen**: de tickerinstellingen wijzigen.

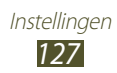

- **Klok**: instellen dat de klok wordt weergegeven op het vergrendelde scherm.
- **Weer**: instellen dat weersinformatie wordt weergegeven en de instellingen voor de weergaven van het weer wijzigen.
- **Golf-effect**: instellen om het rimpeleffect weer te geven op het vergrendelde scherm.
- **Help-tekst**: instellen om de helptekst weer te geven op het vergrendelde scherm.
- **● Gegevens eigenaar**: uw gegevens ingeven die worden weergegeven op het vergrendelde scherm.
- **● Apparaat coderen**: een wachtwoord instellen om gegevens te coderen die zijn opgeslagen op het apparaat. U moet het wachtwoord ingeven elke keer dat u het apparaat inschakelt.

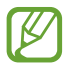

Laad de batterij op voordat u deze instelling inschakelt omdat het meer dan een uur kan duren voordat uw gegevens zijn gecodeerd.

#### **● Externe SD-kaart coderen**:

- **Externe SD-kaart coderen**: instellen om bestanden te coderen wanneer deze worden opgeslagen op een geheugenkaart.
- **Volledige codering**: instellen dat alle bestanden op de geheugenkaart worden gecodeerd.
- **Multimediabestanden uitsluiten**: instellen dat alle bestanden op een geheugenkaart worden gecodeerd, behalve mediabestanden.

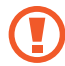

Als u uw apparaat reset naar de fabrieksinstellingen als deze instelling is ingeschakeld, kan het apparaat uw gecodeerde bestanden niet lezen. Schakel deze instelling uit voordat u het apparaat reset.

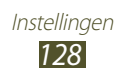

- <span id="page-128-0"></span>**● Externe besturingselementen**: instellen dat het apparaat op afstand kan worden bediend via internet wanneer uw apparaat is zoekgeraakt of gestolen.
- **● Webpagina SamsungDive**: de website SamsungDive openen om uw Samsung-account te registreren.
- **● Wachtwoorden zichtbaar**: instellen dat uw wachtwoorden worden weergegeven wanneer u ze instelt.
- **● Apparaatbeheerders**: de beheerders weergeven die u hebt goedgekeurd voor uw apparaat. U kunt toestaan dat apparaatbeheerders een nieuw beleid op uw apparaat toepassen.
- **● Onbekende bronnen**: instellen dat het toestel applicaties installeert die van elke willekeurige bron zijn gedownload. Als u deze optie niet inschakelt, kunt u alleen applicaties installeren die van Play Store zijn gedownload.
- **● Vertrouwde aanmeldgegevens**: instellen dat certificaten en referenties worden gebruikt om verzekerd te zijn van een veilig gebruik van diverse applicaties.
- **● Installeren uit apparaatopslag**: gecodeerde certificaten installeren die zijn opgeslagen op de USB-opslag van het apparaat.
- **● Aanmeldgegevens wissen**: aanmeldgegevens wissen van het apparaat en het wachtwoord resetten.

# **Taal en invoer**

Hier kunt u de instellingen voor talen en tekstinvoer wijzigen.

# › **Taal**

Een weergavetaal selecteren.

### › **Standaard**

Een tekstinvoermethode selecteren.

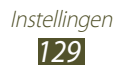

### › **Google spraakgestuurd typen**

Hier kunt u de spraakinvoerfunctie van Google activeren om tekst in te geven via spraak. Selecteer  $\ddot{\phi}$  als u de instellingen voor spraakinvoer wilt wijzigen.

- **● Invoertalen selecteren**: invoertalen voor de spraakherkenningsfunctie van Google selecteren.
- **● Aanstootgevende woorden blokkeren**: instellen dat het apparaat kwetsende woorden niet herkend bij spraakinvoer.

### › **Samsung-toetsenbord**

Selecteer  $\ddot{\bullet}$  als u de instellingen voor het Samsung-toetsenbord wilt wijzigen.

- **● Taal invoeren**: invoertalen voor het toetsenbord selecteren.
- **● Voorspellende tekst**: XT9-stand activeren zodat het toestel aan de hand van uw invoer woorden voorspelt en woordsuggesties weergeeft.
- **● Doorlopende invoer**: instellen om tekst in te voeren door over het toetsenbord te vegen.
- **● Schrijven**: de instellingen wijzigen voor de modus voor met de hand schrijven, zoals herkenningstijd, pendikte of penkleur.
- **● Spraakinvoer**: de spraakinvoerfunctie activeren om tekst in te geven via spraak.
- **● Automatische hoofdletters**: instellen dat de eerste letter van een zin automatisch een hoofdletter wordt.
- **● Automatisch punt**: instellen dat er een punt wordt ingevoegd wanneer u op de spatiebalk dubbeltikt.
- **● Voorbeeld teken**: instellen dat het toestel een voorbeeld weergeeft van elke letter waarop u tikt.
- **● Trillen bij toetsaanslag**: instellen dat het apparaat trilt wanneer u op een toets drukt.
- **● Geluid bij toetsaanslag**: instellen dat het apparaat een geluid laat horen wanneer u op een toets tikt.
- **● Zelfstudie**: de zelfstudie voor het gebruik van het Samsungtoetsenbord weergeven.
- **● Instellingen resetten**: de instellingen van het Samsungtoetsenbord resetten naar de fabrieksinstellingen.

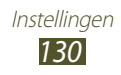

### › **Gesproken zoekopdracht**

Voor Google-spraakherkenning zijn de volgende opties beschikbaar:

- **● Taal**: een taal selecteren voor de spraakherkenningsfunctie van Google.
- **● SafeSearch**: een niveau instellen zodat ongepaste tekst en/ of afbeeldingen worden weggefilterd uit de resultaten van de spraakherkenningsfunctie.
- **● Aanstootgevende woorden blokkeren**: instellen dat kwetsende woorden worden verborgen in de resultaten van de spraakherkenningsfunctie.

### › **Uitvoer Tekst naar spraak**

- **● Voorkeur TTS-engine**: een engine voor spraaksynthese selecteren. Als u de instellingen voor engines voor spraaksynthese wilt wijzigen, selecteert u
- **● Spraaksnelheid**: een snelheid selecteren voor de TTS-functie.
- **● Naar voorbeeld luisteren**: luisteren naar een voorbeeld van gesproken tekst.
- **● Autostand**: de autostand activeren om hoorbare meldingen te geven voor afspraakdetails.

### › **Snelheid aanwijzer**

Hier kunt u de snelheid van de aanwijzer aanpassen voor de muis of trackpad die is aangesloten op uw apparaat.

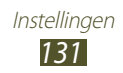

### **Back-up maken en terugzetten**

Hier kunt u de instellingen wijzigen voor het beheren van uw instellingen en gegevens.

- **● Back-up mijn gegevens**: instellen dat er een back-up van uw instellingen en applicatiegegevens wordt gemaakt op de server van Google.
- **● Back-up van account**: uw Google-back-upaccount instellen of bewerken.
- **● Automatisch herstellen**: instellen dat uw instellingen en applicatiegegeven worden herstel wanneer u een applicatie opnieuw moet installeren.
- **● Standaardgegevens herstellen**: de standaardwaarden van de instellingen resetten en alle gegevens verwijderen.

# **Pen**

- **● Penpictogram voor aanwijzen**: selecteer deze optie om het penpictogram op het scherm weer te geven wanneer de S Pen zich in de buurt van het scherm bevindt.
- **● Geluid bij pen (los) koppelen**: instellen dat het toestel een geluid laat horen wanneer de S Pen in de sleuf wordt geplaatst of uit de sleuf wordt gehaald.
- **● Batterijvoeding besparen**: instellen om het scherm niet te laten reageren op de S Pen wanneer de S Pen in de sleuf zit.
- **● Opties na pen loskoppelen**: instellen dat het toestel automatisch de voorgedefinieerde toepassing opent wanneer de S Pen in de sleuf wordt geplaatst of uit de sleuf wordt gehaald.

# **Accessoires**

- **● Dock geluid**: instellen dat het apparaat een geluid laat horen wanneer u apparaat wordt aangesloten op of losgekoppeld van een desktopdock.
- **● Audiouitgang**: instellen om de luidspreker van het dock te gebruiken wanneer het apparaat is aangesloten op een desktopdock.

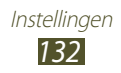

# **Datum en tijd**

Hier kunt u de instellingen wijzigen waarmee wordt bepaald hoe de tijd en datum worden weergegeven op uw apparaat.

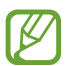

Als de batterij volledig ontladen blijft of wordt verwijderd uit het apparaat, worden de tijd en datum opnieuw ingesteld.

- **● Datum instellen**: de huidige datum handmatig instellen.
- **● Tijd instellen**: de huidige tijd handmatig instellen.
- **● Tijdzone selecteren**: een tijdzone selecteren.
- **● 24-uurs indeling gebruiken**: instellen dat de tijd in 24-uurs indeling of 12-uurs indeling wordt weergegeven.
- **● Datumnotatie selecteren**: een datumnotatie selecteren.

# **Toegankelijkheid**

Toegankelijkheidsservices zijn speciale functies voor personen met een fysieke handicap. Pas de instellingen aan om de toegankelijkheid tot de interface en functies van het apparaat te verbeteren.

- **● Scherm automatisch draaien**: instellen dat de interface automatisch wordt gedraaid wanneer u het apparaat draait.
- **● Wachtwoorden uitspreken**: instellen dat het apparaat wachtwoorden hardop moet voorlezen met TalkBack.
- **● Sneltoets toegankelijkheid**: een snelkoppeling naar de toegankelijkheidsinstellingen toevoegen die verschijnt als u op de aan/uit-toets drukt.
- **● Time-out scherm**: selecteren na hoeveel tijd de achtergrondverlichting van het scherm moet worden uitgeschakeld.
- **● TalkBack**: talkBack activeren, waarmee spraakfeedback wordt geleverd.
- **● Webscripts installeren**: instellen dat applicaties webscripts mogen installeren om hun webinhoud beter toegankelijk te maken.

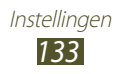

- **● Negatieve kleuren**: de schermkleuren omkeren om de zichtbaarheid te verbeteren.
- **● Tekstgrootte**: de tekstgrootte wijzigen voor het maken of weergeven van items in applicaties.
- **● Monogeluid**: monogeluid inschakelen wanneer u naar audio luistert met één oordopje.
- **● Alle geluiden uit**: al het geluid van het apparaat dempen.
- **● Vertraging bij tikken en vasthouden**: de herkenningstijd instellen voor het tikken en blijven aanraken van het scherm.

# **Ontwikkelaarsopties**

Hier kunt u de instellingen wijzigen voor applicatieontwikkelingen.

- **● USB-foutopsporing**: de USB-foutopsporingsmodus activeren om uw apparaat op een computer aan te sluiten met een USBkabel.
- **● Apparaat-ID ontwikkeling**: de apparaat-ID voor ontwikkeling weergeven.
- **● Namaaklocaties toestaan**: toestaan dat neplocaties en serviceinformatie voor testdoeleinden naar een Location Managerservice worden verzonden.
- **● Back-upwachtwoord desktop**: een wachtwoord instellen om back-ups te beveiligen.
- **● Beperkte stand**: instellen dat het scherm knippert wanneer een applicatie lang bezig is met een taak.
- **● Locatie aanwijzer tonen**: instellen dat de coördinaten en het spoor van de aanwijzer worden weergegeven wanneer u het scherm aanraakt.
- **● Aanrakingen weergeven**: instellen dat de aanwijzer moet worden weergegeven wanneer u het scherm aanraakt.
- **● Schermupdates weergeven**: instellen dat delen van het scherm moeten knipperen wanneer ze worden bijgewerkt.
- **● CPU-gebruik tonen**: instellen dat alle actieve processen worden weergegeven.

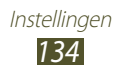

- **● GPU-weergave forceren**: instellen dat 2D-hardwareversnelling moet worden gebruikt om de grafische prestaties te verbeteren.
- **● Vensteranimatie schalen**: de snelheid voor het openen en sluiten van pop-upvensters selecteren.
- **● Animatieschaal overgang**: de snelheid voor het omschakelen tussen schermen selecteren.
- **● Activiteiten niet bewaren**: instellen dat een actieve applicatie moet worden afgesloten wanneer u een nieuwe applicatie start.
- **● Achtergrondprocessen beperken**: instellen om het aantal processen te beperken dat op de achtergrond actief kan zijn.
- **● Alle ANR´s tonen**: instellen dat het toestel u moet wijzen op applicaties op de achtergrond die niet meer reageren.

# **Toestel-info**

U kunt informatie over uw apparaat weergeven, zoals het modelnummer en de versie.

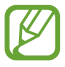

U kunt firmware-updates downloaden en installeren met de FOTA-service (firmware over-the-air). Als u wilt controleren op firmware-updates, selecteert u **Software-update**.

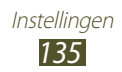

# **Problemen oplossen**

#### **Uw toestel geeft netwerk- of servicefoutberichten weer**

- **●** Als u zich op een plek bevindt waar het signaal zwak of de ontvangst slecht is, valt de verbinding mogelijk weg. Ga naar een andere plek en probeer het opnieuw.
- **●** Zonder abonnement kunt u sommige opties niet gebruiken. Neem voor meer informatie contact op met uw provider.

#### **Het aanraakscherm reageert langzaam of niet naar behoren**

Probeer het volgende als uw toestel een aanraakscherm heeft en dit scherm niet naar behoren reageert:

- **●** Verwijder eventuele beschermende bedekkingen van het aanraakscherm. Voor een toestel met aanraakscherm kunt u beter geen beschermende bedekkingen gebruiken, omdat het toestel uw invoer hierdoor mogelijk niet kan herkennen.
- **●** Zorg dat uw handen schoon zijn wanneer u op het aanraakscherm tikt.
- **●** Start het toestel opnieuw op om eventuele tijdelijke softwarefouten te verhelpen.
- **●** Controleer of de meest recente versie van de toestelsoftware is geïnstalleerd.
- **●** Als het aanraakscherm is bekrast of beschadigd, moet u het toestel naar een Samsung Servicecenter brengen.

#### **Uw toestel is vastgelopen of er is een onherstelbare fout opgetreden**

Als het toestel vastloopt of niet meer reageert, moet u mogelijk applicaties sluiten of het toestel resetten om het weer volledig te kunnen gebruiken. Als uw toestel nog steeds niet reageert en een applicatie is vastgelopen, sluit u de applicatie met taakbeheer. Als uw toestel is vastgelopen en niet meer reageert, houdt u de Aan/uit-toets 8 tot 10 seconden ingedrukt. Als dit het probleem niet oplost, moet u het apparaat resetten. Selecteer in de lijst met applicaties **Instellingen** → **Back-up maken en terugzetten** → **Standaardgegevens herstellen** → **Apparaat resetten** → **Alles verwijderen**.

#### **Het toestel laat een pieptoon horen en het batterijpictogram is leeg**

De batterij is bijna leeg. Laad de batterij op als u het toestel wilt blijven gebruiken.

#### **De batterij wordt niet goed opgeladen of het toestel wordt uitgeschakeld**

Als de batterij niet meer volledig kan worden opgeladen, moet u deze vervangen door een nieuwe batterij. Breng het apparaat naar uw lokale Samsung Servicecenter.

#### **Uw toestel is heet wanneer u het aanraakt**

Wanneer u applicaties gebruikt waarvoor meer stroom is vereist of langere tijd applicaties gebruikt op uw toestel, kan uw toetstel heet aanvoelen. Dit is normaal en heeft geen nadelige invloed op de levensduur of prestaties van het toestel.

#### **Bij het starten van de cameratoepassing verschijnen foutmeldingen**

Uw toestel moet beschikken over voldoende geheugen en acculading om de camera-applicatie te gebruiken. Als u bij het starten van de camera een foutmelding krijgt, probeert u het volgende:

- **●** De batterij opladen.
- **●** Maak geheugen beschikbaar door bestanden over te zetten naar een computer of door bestanden te verwijderen van uw toestel.
- **●** Start het toestel opnieuw op. Als u na het uitvoeren van deze tips nog steeds problemen met de camera hebt, neemt u contact op met een Samsung Servicecenter.

#### **Bij het openen van muziekbestanden verschijnen foutmeldingen**

Mogelijk kunt u bepaalde muziekbestanden niet op uw toestel afspelen. Dit kan diverse oorzaken hebben. Als u bij het openen van muziekbestanden op uw toestel foutmeldingen krijgt, probeert u het volgende:

- **●** Maak geheugen beschikbaar door bestanden over te zetten naar een computer of door bestanden te verwijderen van uw toestel.
- **●** Controleer of het muziekbestand geen DRM-beveiliging (Digital Rights Management) heeft. Als het bestand over een DRMbeveiliging beschikt, moet u ervoor zorgen dat u over de juiste licentie of code beschikt om het bestand te kunnen afspelen.
- **●** Controleer of het bestandstype door het toestel wordt ondersteund.

#### **Er worden geen andere Bluetooth-toestellen gevonden**

- **●** Controleer of de Bluetooth-voorziening op uw toestel is ingeschakeld.
- **●** Controleer of de Bluetooth-voorziening is ingeschakeld op het toestel waarmee u verbinding wilt maken.
- **●** Zorg dat uw toestel en het andere Bluetooth-toestel zich binnen het maximale Bluetooth-bereik bevinden (10 meter).

Als met deze tips het probleem niet kan worden opgelost, neemt u contact op met een Samsung Servicecenter.

#### **Er wordt geen verbinding gemaakt wanneer u het toestel aansluit op een computer**

- **●** Zorg ervoor dat de USB-kabel die u gebruikt, compatibel is met uw apparaat.
- **●** Controleer of de juiste stuurprogramma's zijn geïnstalleerd en bijgewerkt op uw computer.
- **●** Als u Windows XP gebruikt, zorg dan dat u Windows XP Service Pack 3 of hoger op uw computer heeft geïnstalleerd.
- **●** Zorg dat u Samsung Kies 2.0 heeft of dat Windows Media Player 10 of hoger op de computer is geïnstalleerd.

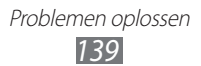

# **Index**

aanraakscherm gebruiken [22](#page-21-0) vergrendelen [23](#page-22-0) alarm afzetten [114](#page-113-0) instellen [114](#page-113-0) uitschakelen [114](#page-113-0) AllShare Cast [103](#page-102-0) AllShare Play [104](#page-103-0) batterij opladen [12](#page-11-0) berichten e-mail accounts instellen [68](#page-67-0) e-mail verzenden [68](#page-67-0) bestandsbeheer bestanden kopiëren of knippen [118](#page-117-0) bestanden openen [117](#page-116-0) bestanden verwijderen [118](#page-117-0) ondersteunde bestandsindelingen [117](#page-116-0) Bluetooth apparaten zoeken en koppelen [108](#page-107-0) gegevens ontvangen [108](#page-107-0) gegevens verzenden [108](#page-107-0) inschakelen [107](#page-106-0)

#### calculator [115](#page-114-0)

#### camera

camcorder aanpassen [83](#page-82-0) camera aanpassen [79](#page-78-0) foto's nemen [76](#page-75-0) video's opnemen [81](#page-80-0) connectiviteit AllShare Play [104](#page-103-0) Bluetooth [107](#page-106-0) PC [97](#page-96-0) VPN-verbindingen [112](#page-111-0) Wi-Fi [99](#page-98-0)

#### contacten

importeren of exporteren [95](#page-94-0) toevoegen [94](#page-93-0) zoeken [94](#page-93-0)

#### downloadbeheer [115](#page-114-0)

#### e-mail

accounts instellen [68](#page-67-0) verzenden [68](#page-67-0) weergeven [69](#page-68-0)

#### foto's

nemen [76](#page-75-0) weergeven [88](#page-87-0)

#### galerij

foto's weergeven [88](#page-87-0) video's afspelen [90](#page-89-0)

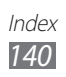

geheugenkaart formatteren [16](#page-15-0) plaatsen [14](#page-13-0) verwijderen [15](#page-14-0) Google Latitude [63](#page-62-0) Google Mail [66](#page-65-0) Google Maps [61](#page-60-0) Google Talk [70](#page-69-0) helderheid, scherm [30](#page-29-0) kaart locaties delen met vrienden [63](#page-62-0) navigatie gebruiken [64](#page-63-0) routebeschrijvingen opvragen [62](#page-61-0) zoeken naar locaties [62](#page-61-0) zoeken naar plaatsen in de buurt [64](#page-63-0) menuscherm openen [28](#page-27-0) MP3-speler afspeellijsten maken [74](#page-73-0) muziek afspelen [73](#page-72-0) music hub [75](#page-74-0) navigatie [64](#page-63-0) Pc-verbindingen Samsung Kies [97](#page-96-0) Windows Media Player [98](#page-97-0) Play Books [59](#page-58-0) Polaris Office [119](#page-118-0) Samsung Apps [65](#page-64-0)

Samsung Kies [97](#page-96-0) schermtaal [129](#page-128-0) S Note [42](#page-41-0) S Pen [35](#page-34-0) S Planner [52](#page-51-0) S Suggest [65](#page-64-0) stille stand [29](#page-28-0) tekstinvoer [33](#page-32-0) telefoonlijst contacten toevoegen [94](#page-93-0) tijd en datum instellen [29](#page-28-0) toestel aanpassen [29](#page-28-0) indeling [18](#page-17-0) in- of uitschakelen [17](#page-16-0) instellingen [122](#page-121-0) meldingscherm [27](#page-26-0) pictogrammen [20](#page-19-0) toetsen [20](#page-19-0) uitpakken [11](#page-10-0) video-editor [91](#page-90-0) video maken [91](#page-90-0) video's afspelen [85](#page-84-0) opnemen [81](#page-80-0) videospeler [90](#page-89-0) vliegtuigstand [17](#page-16-0) VPN-verbindingen maken [112](#page-111-0) verbinding maken [113](#page-112-0)

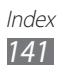

#### webbrowser

favorieten toevoegen [58](#page-57-0) webpagina's bezoeken [55](#page-54-0)

#### wereldklok [121](#page-120-0)

#### WLAN

inschakelen [99](#page-98-0) via WPS [100](#page-99-0) zoeken en verbinding met het netwerk maken [99](#page-98-0)

#### YouTube

video's kijken [61](#page-60-0) video's uploaden [61](#page-60-0)

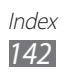

- \* Sommige beschrijvingen in deze gebruiksaanwijzing kunnen afwijken van uw apparaat. Dit is afhankelijk van het land waar u het apparaat hebt gekocht, de geïnstalleerde software of uw serviceprovider.
- \* Drukfouten voorbehouden.

### **Kies installeren (PC Sync)**

- 1. Download de laatste versie van Kies vanaf de Samsung website (**www.samsung.com/kies**) en installeer deze op uw pc.
- 2. Sluit uw apparaat met behulp van een USB-kabel aan op uw computer. Samsung Kies wordt automatisch gestart.

Raadpleeg voor meer informatie de Help van Kies.